# **Huvitz**

# **HUVITZ WEB-VIEWER**

**User Manual**

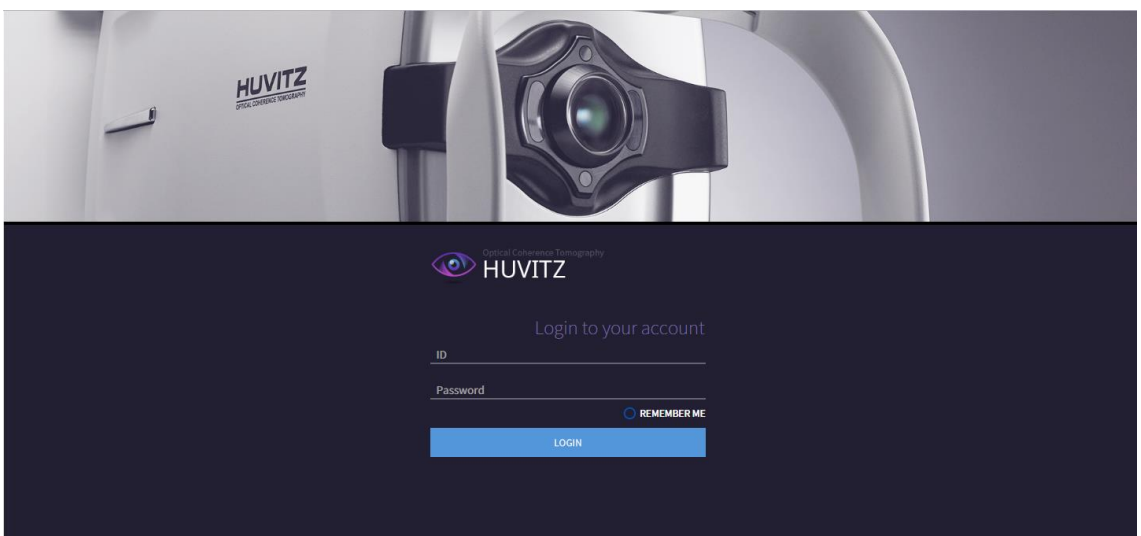

#### **■ Precautions**

This product may malfunction due to the electromagnetic wave, generated from mobile phone, twoway radio, wireless calibration machine. Keep it away from device that affects this product.

This user manual's contents were examined carefully in detail, and we believe that they are accurate in overall. However, Huvitz does not assume any responsibility for any latent mistake or omission that results from the use of information included in this user manual.

Huvitz has the right to modify this product or product specifications any time, without special notification, and this modification may not be renewed in this document.

Huvitz does not guarantee any responsibilities for abnormal symptoms causing from the installation of S/W not related to the equipment

D 2.1.1 2018.11.21 Normative, Deviation Map

#### **Revision SW Ver. Date Approval Description** A | 1.2.7 | 2018. 5. 10 | Official release version B 1.2.9 2018. 7. 12 1PTM, Comment, Multiple B-Scan, Logon C 2.1.0 2018. 9. 6 Macular Wide, Web connector, report setting

E 2.1.2 2019.2.14 SlitLamp F 2.1.3 2019.6.13 Refraction

#### ■ **Revision History**

#### **9000ENG0017-F (2019/06/13)**

© 2018 Huvitz Co., Ltd. (HQs) (Postal 14055) 38, Burim-ro 170beon-gil, Dongan-gu, Anyang-si, Gyeonggi-do

Producer: Huvitz Co., Ltd. (Postal 14055) 38, Burim-ro 170beon-gil, Dongan-gu, Anyang-si, Gyeonggi-do

Huvitz has the copyright to this document.

This user manual cannot be duplicated, in its entirety or in parts without the permission of the Huvitz Co., Ltd., according to the copyright law.

# **CONTENT**

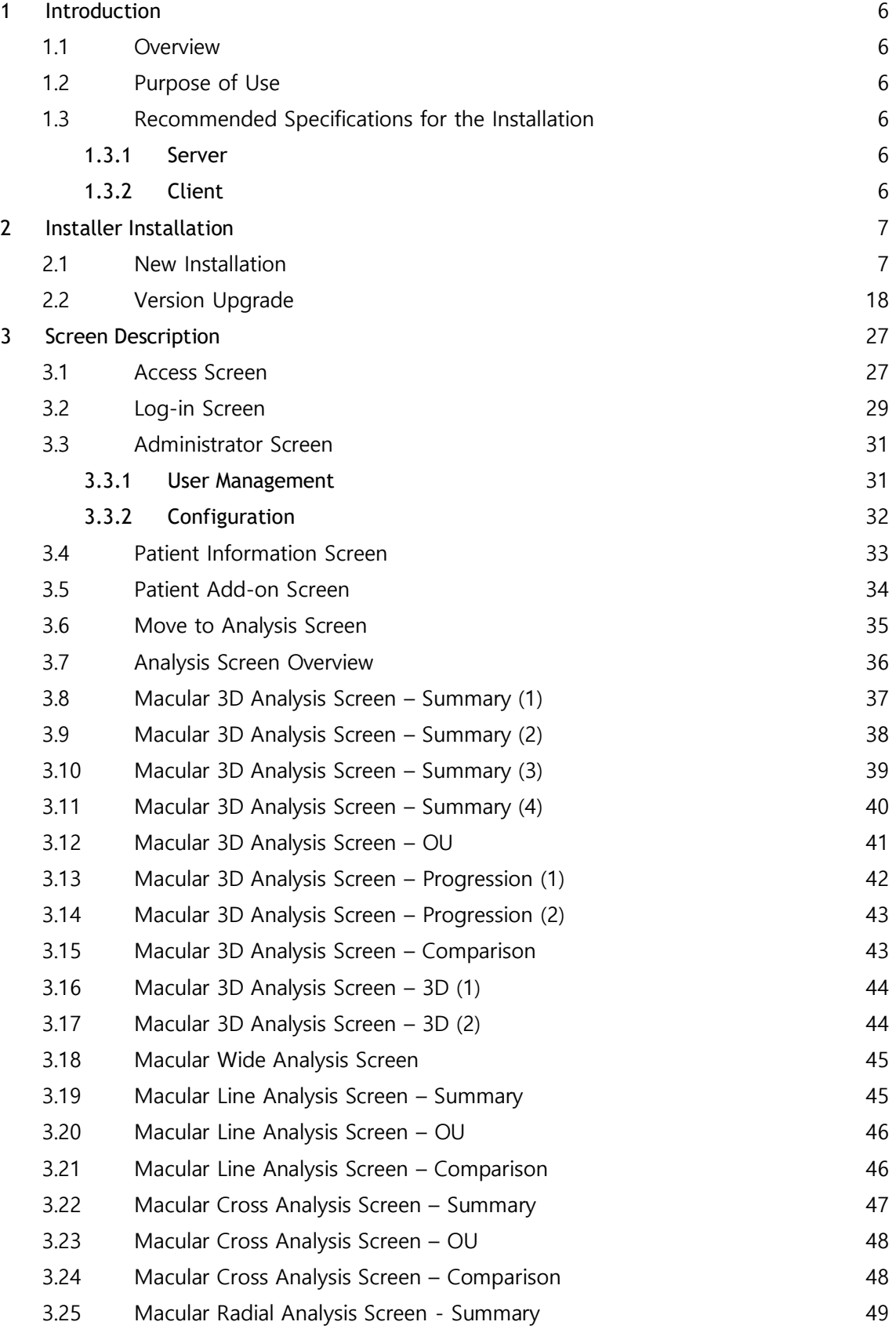

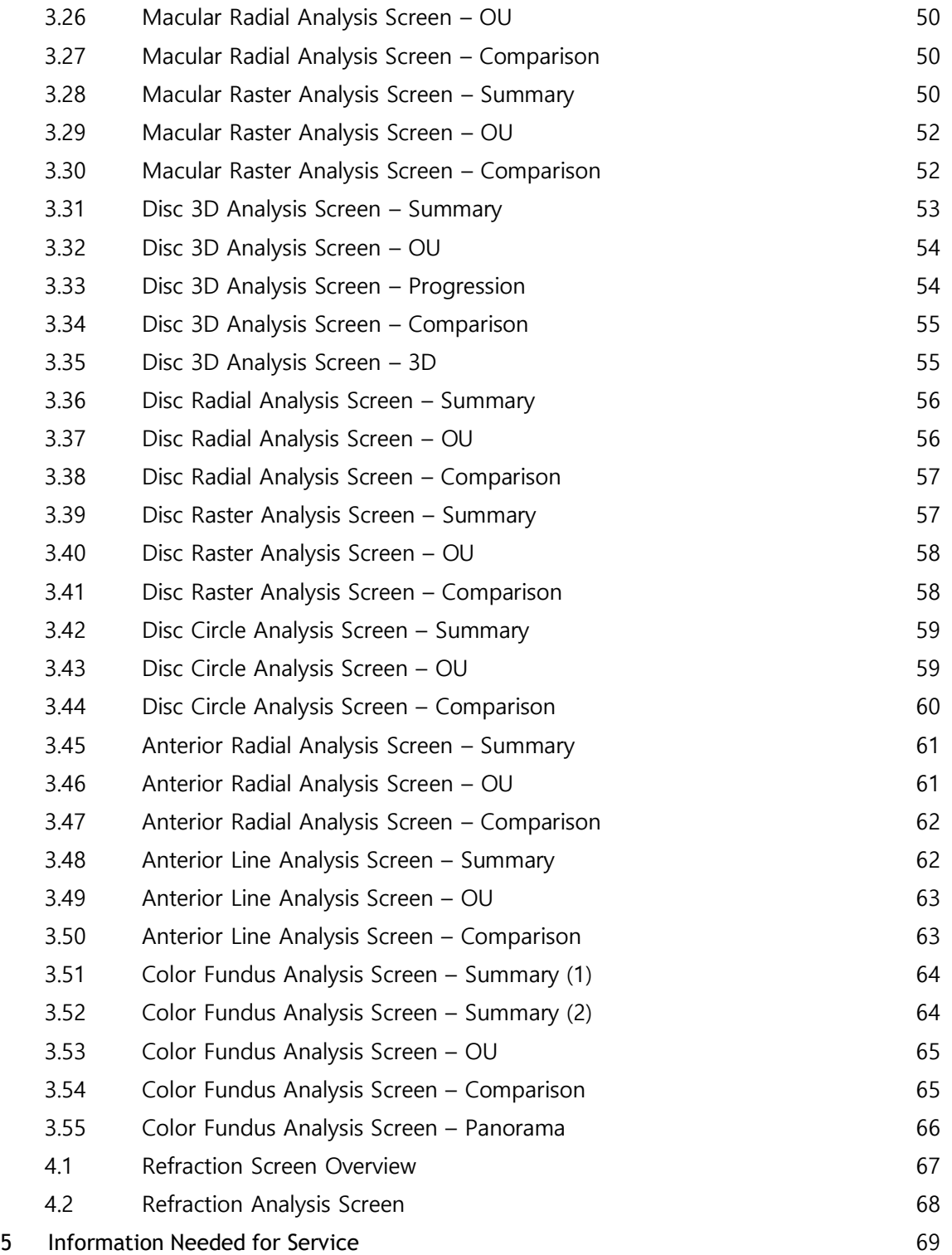

# **1**

## <span id="page-5-1"></span><span id="page-5-0"></span>**1 Introduction**

#### 1.1Overview

HUVITZ-WebViewer software (hereafter, WebViewer) films eyeball's eyeground or retina's shape in a non-contact non-invasive manner, and it is the software that provides information that helps with the ophthalmic complications.

This software of the Server-Client structure exchanges data with the software built-into HUVITZ'S ophthalmic device (hereafter, device). PC with WebViewer installed (hereafter, server) becomes Server while device becomes Client. Server and device (Client) operate regardless of the distance as long as they are in the same network. Here, same network includes Internet when seen broadly and even the 1:1 cable connection when seen narrowly.

Image filmed on the device is transmitted to the server and user can check the result filmed from the personal PC through Web browser. Personal PC does not need to be installed with special software, and it can be used with the regular Web browser such as Internet Explorer, Chrome, Safari and Firefox. (WebViewer is optimized to the latest Chrome version, and there may be function that does not operate in other Web browser.)

#### <span id="page-5-2"></span>1.2Purpose of Use

It is possible to check via personal PC screen at a place that is distanced, the same way of checking the result of the filming on the device.

#### <span id="page-5-3"></span>1.3Recommended Specifications for the Installation

#### **1.3.1 Server**

- <span id="page-5-4"></span>● O/S: Windows 7 or greater (Windows 10 recommended)
- CPU: Intel i5 or greater
- Memory: 4GB or greater (8GB recommended)
- <span id="page-5-5"></span>Ethernet: Fast Ethernet (Gigabit Ethernet recommended)

#### **1.3.2 Client**

- O/S: Windows 7 or greater (Windows 10 recommended)
- CPU: Intel i5 or greater
- Memory: 4GB or greater (8GB recommended)
- Ethernet: Fast Ethernet (Gigabit Ethernet recommended)
- **•** Browser: Chrome (recommended), IE 11 or greater

# 

## <span id="page-6-0"></span>**Installer Installation**

#### <span id="page-6-1"></span>2.1New Installation

Execute Setup\_HUVITZ\_Webviewer\_X.X.X(XX).exe Installer.

Setup\_HUVITZ\_Webviewer\_2.1.3(1)

Start installation. Press on the Next button.

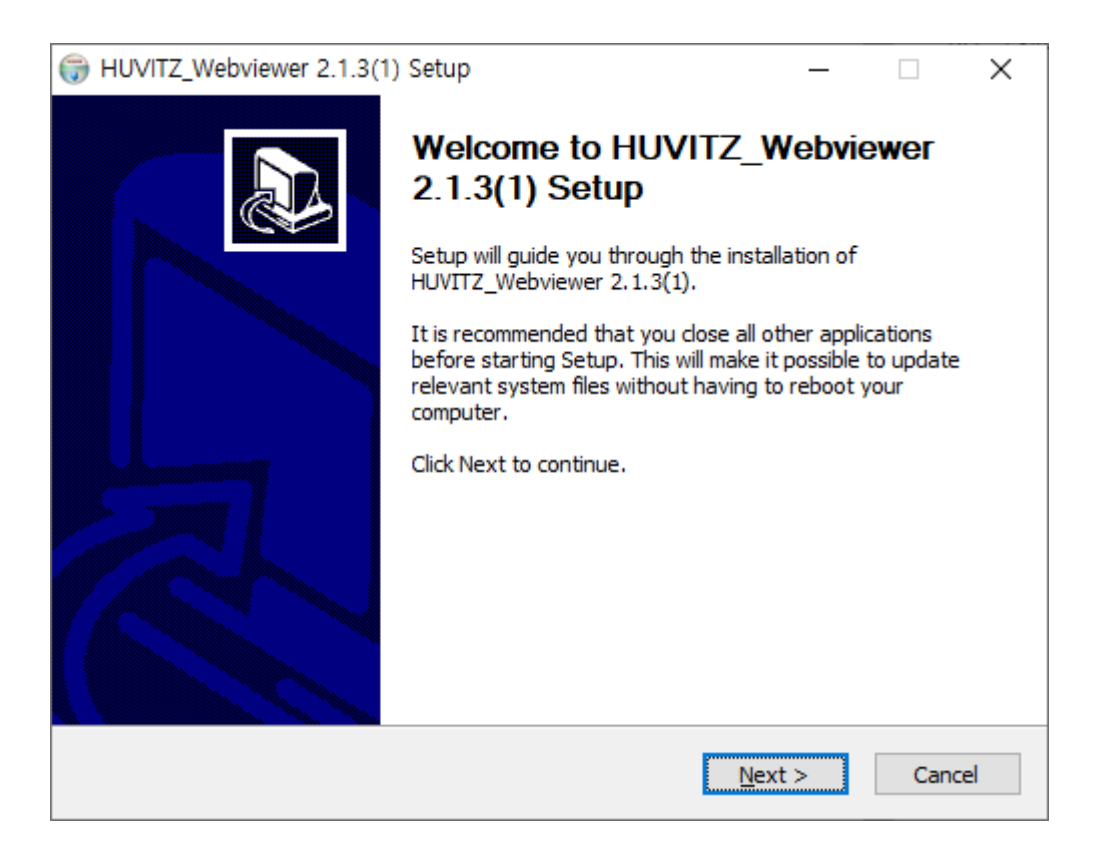

3 Select the component to install. In case of new installation, select both 'PostgreSQL\_Database' and 'HUVITZ Webserver'.

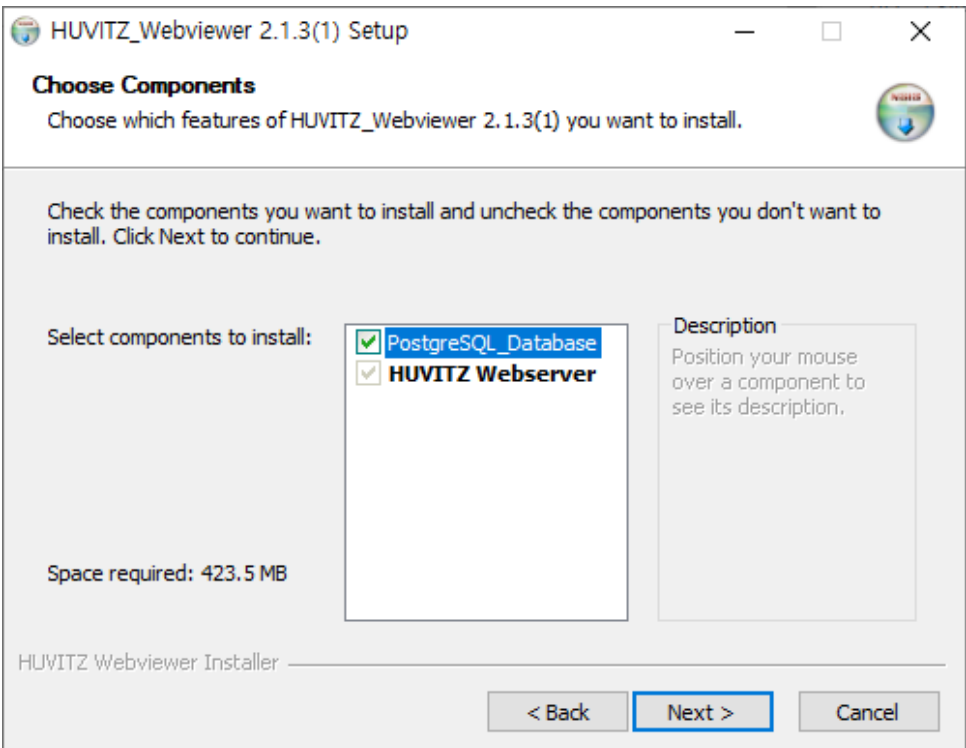

4 Designate the path to install the program. Use the default value.

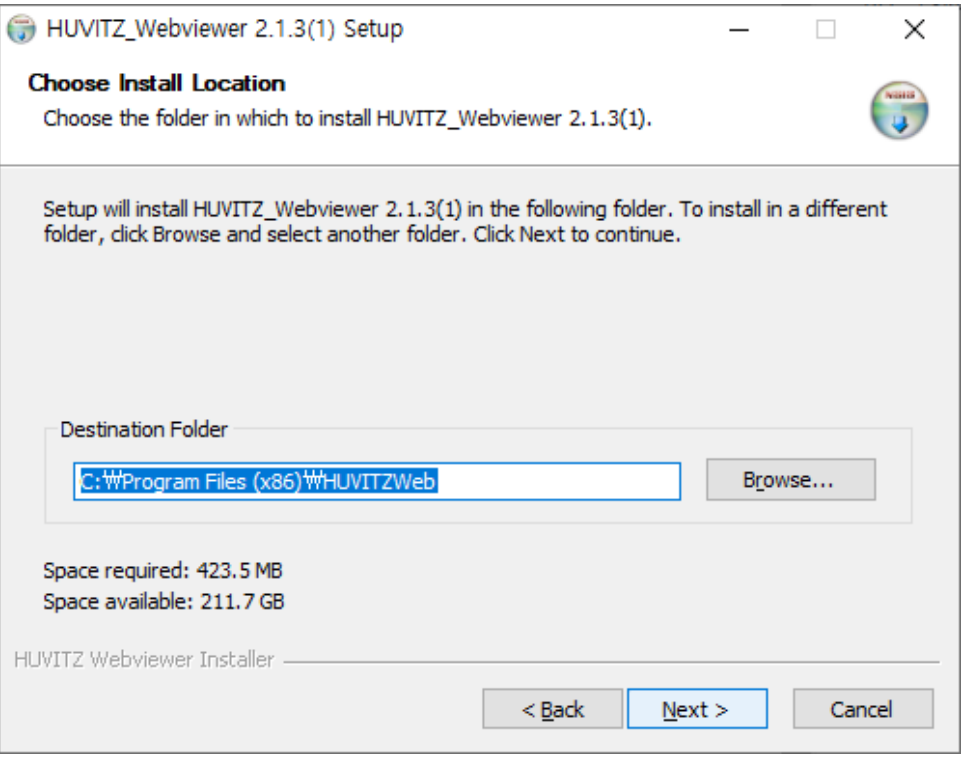

5 Designate the path to save the patient data. Since the size of image data is large (5~25MB by each measurement), save on the disc with sufficient available space.

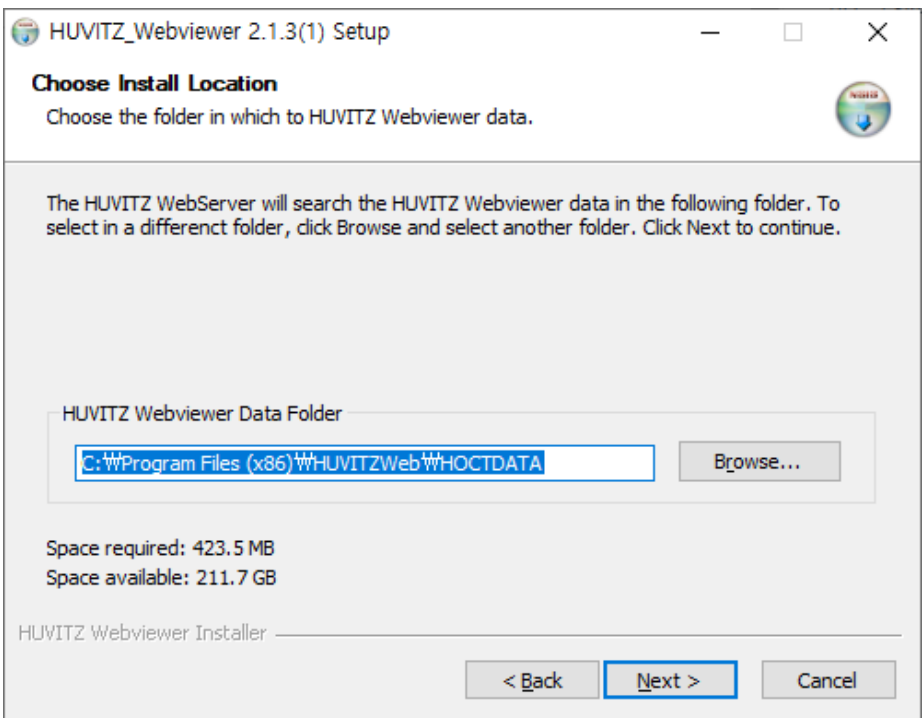

6 Designate the path to install the program for the PostgreSQL database.

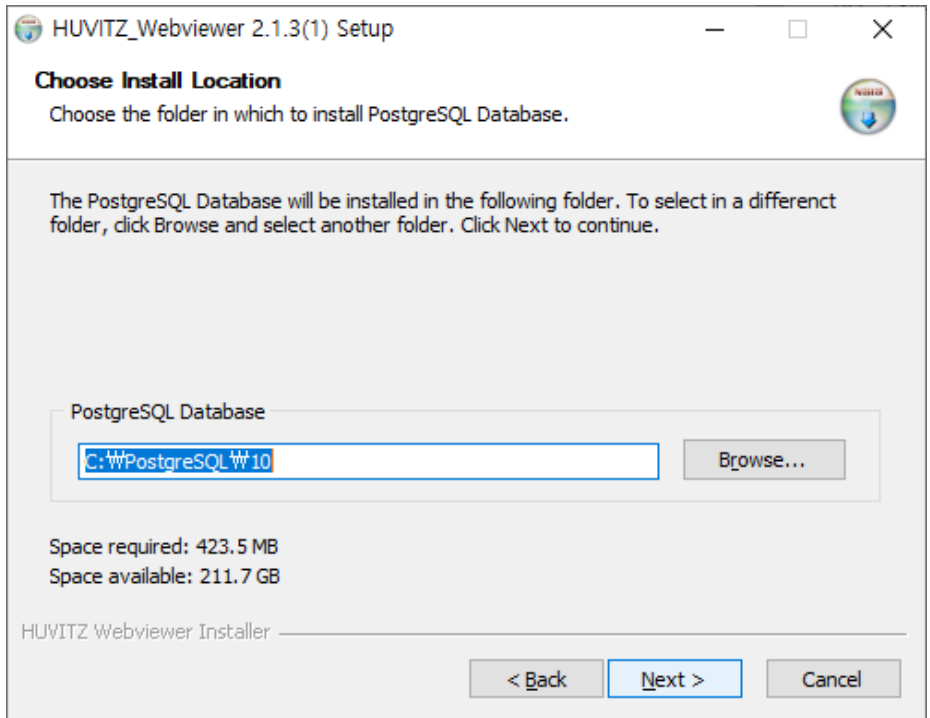

7 Designates the port number to be used in the HUVITZ Webserver. Make sure to remember this port number since it is the number that is used when contacting from the personal PC via Web browser. For instance, when port number, set during this stage is 8080 and when the address of the installed server is [http://192.168.1.3](http://192.168.1.3/) is assumed, WebViewer's contact address becomes http://192.168.1.3:8080. WebConnector is the internal server that is provided so that the HUVITZ Webserver can divide its work. Since this port number is used for the communication among servers, user does not need to remember. When two port numbers overlap, server does not work. Thus, it is necessary to set so that the port numbers do not overlap. Screen of the next stage gets output when the port numbers overlap.

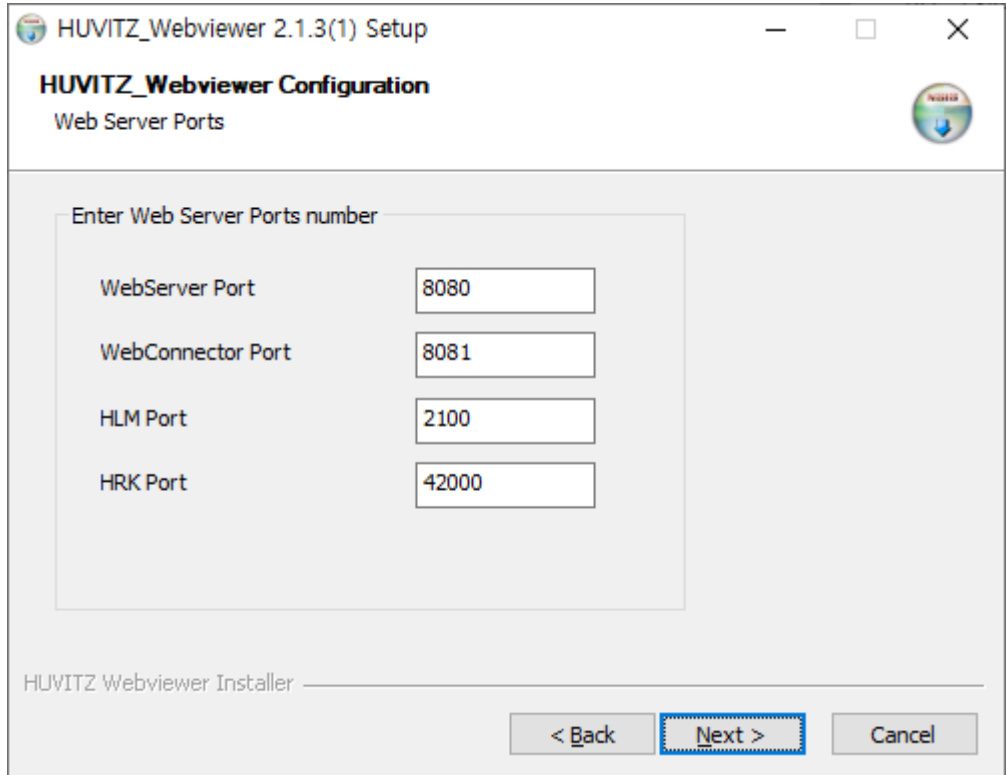

8 The following error message gets output when the port number is already being used by other program. Other port number can be used, but must remember the input port number.

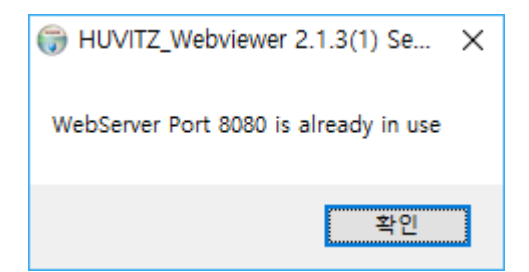

9 Designates port number to use in the PostgreSQL database. Use default value if possible since the port number is the number used by the system internally. There is no need to remember this port number.

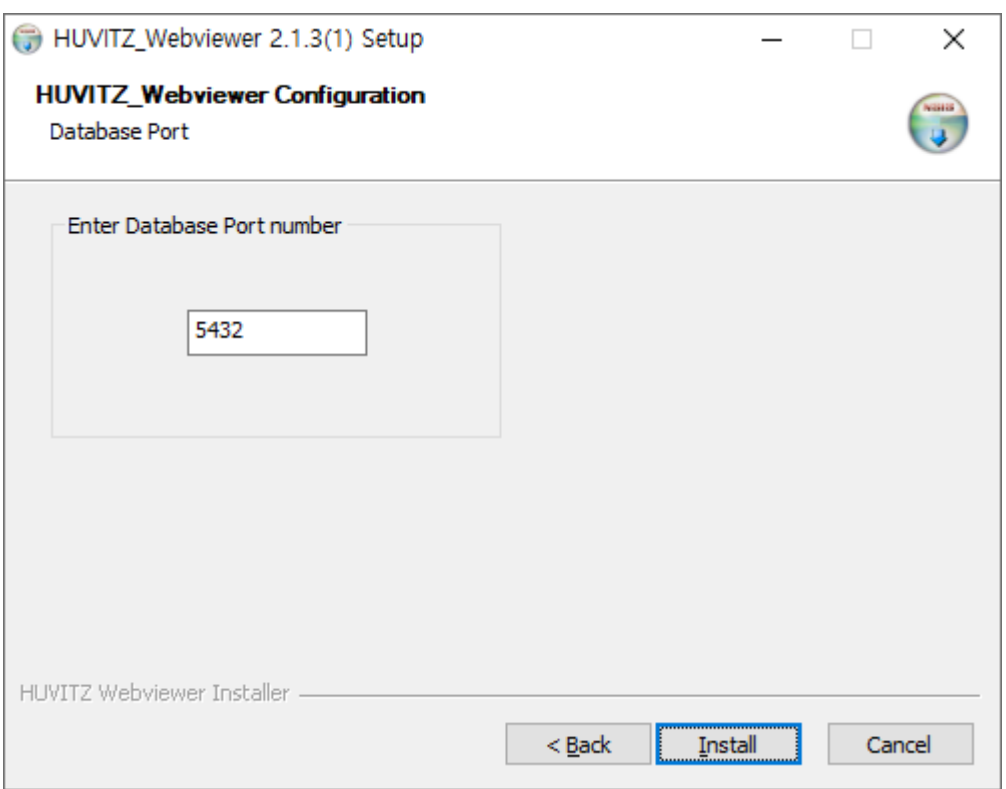

10 Error message gets output when the number that is the same as the WebViewer's port number is already in use. Set to another number when the following message appears.

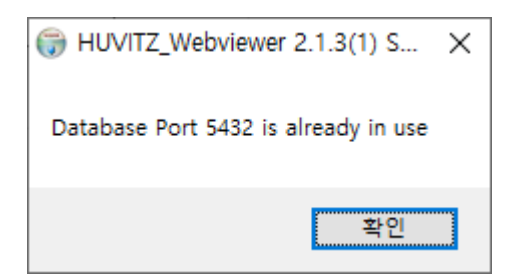

Displays installation progress.

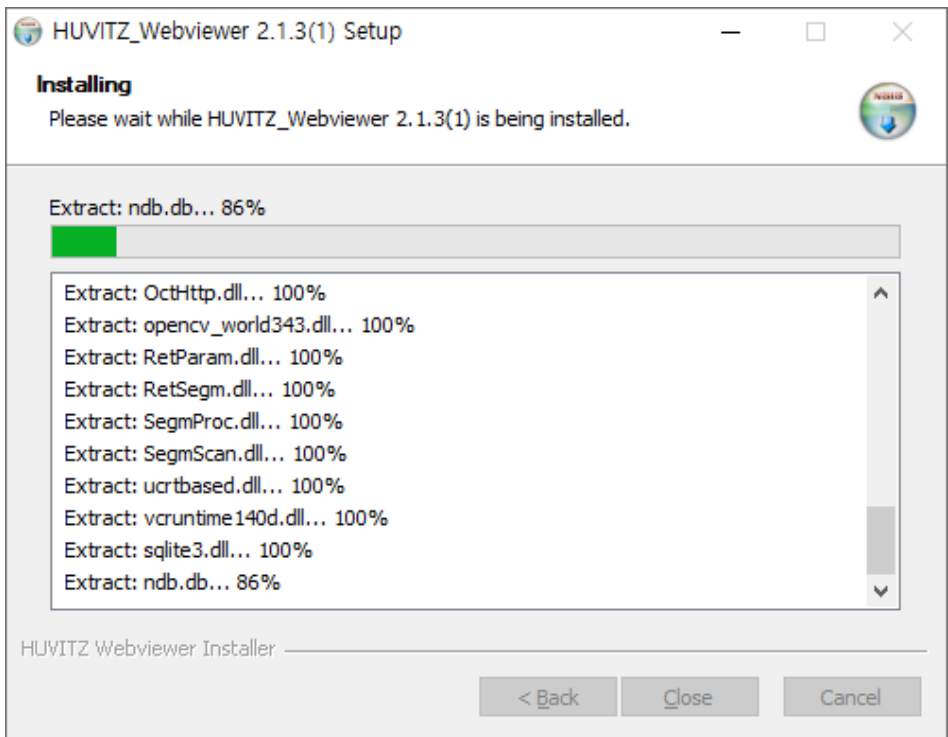

Install PostgreSQL database Start mid-way. Click on the Next button.

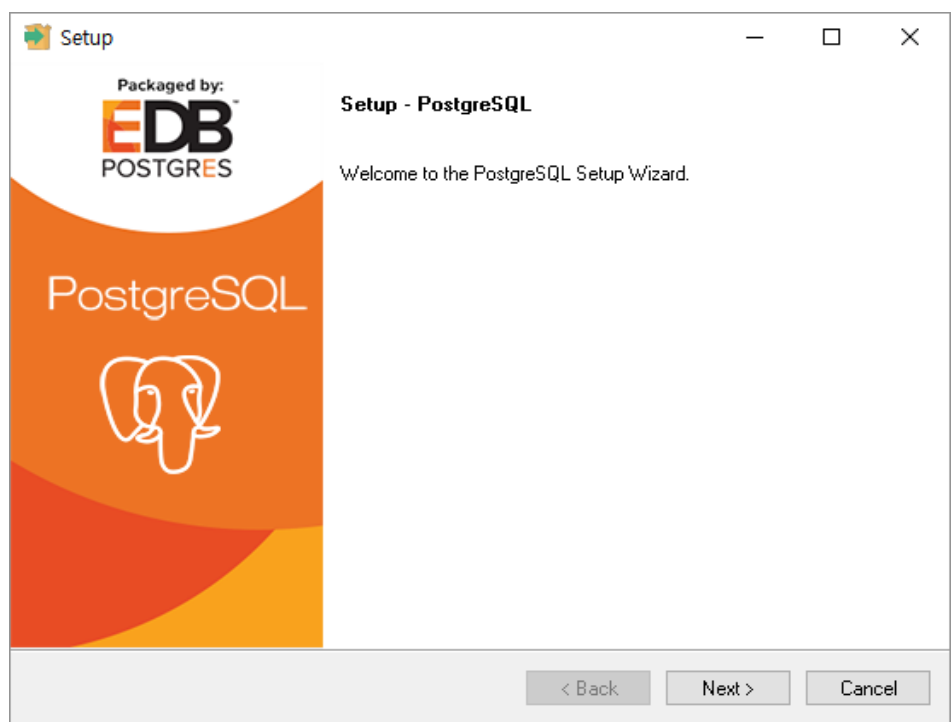

13 Do not modify default value and continue to click on the Next. May malfunction when the default value is modified.

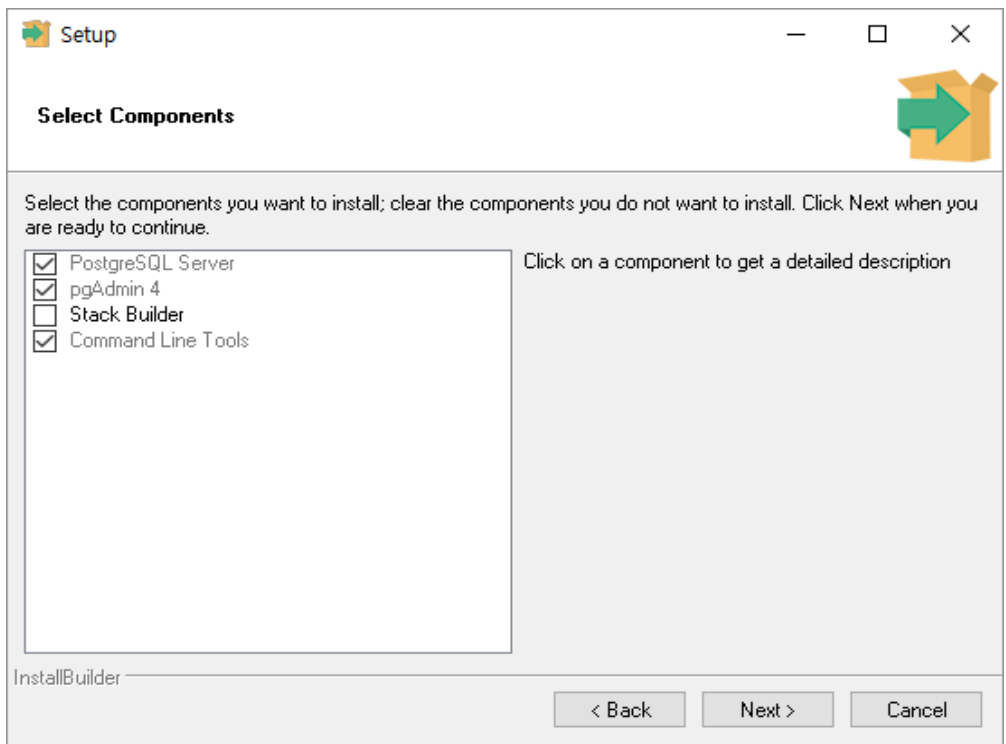

14 Designates PostgreSQL database installation path. Continue to click on the Next button.

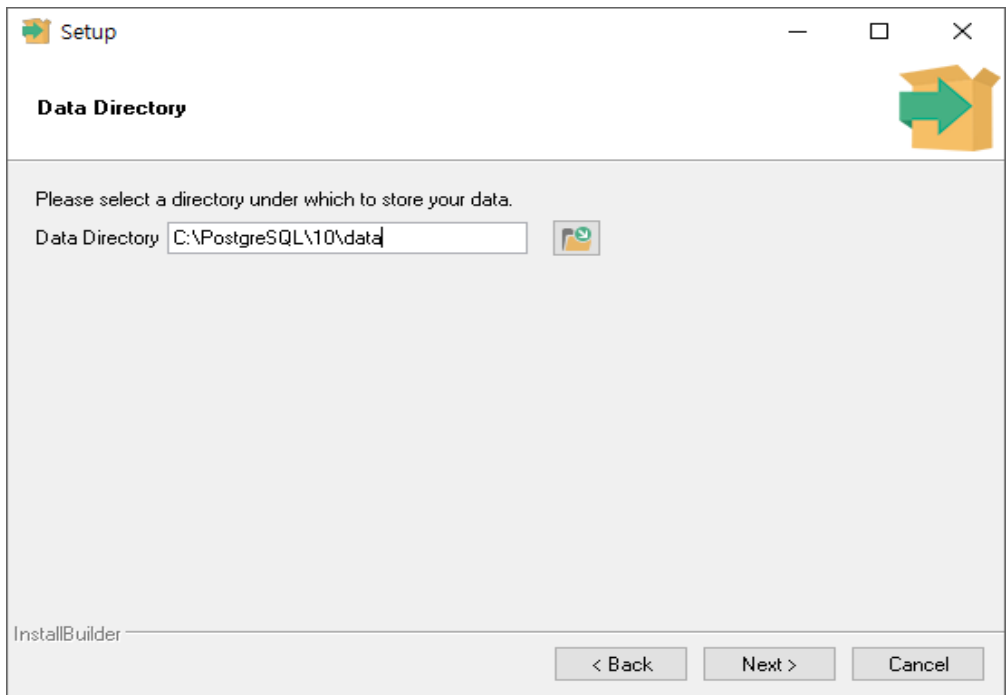

15 Designates PostgreSQL administrator password. Do not modify since it is used in the system internally. Continue to click on the Next button.

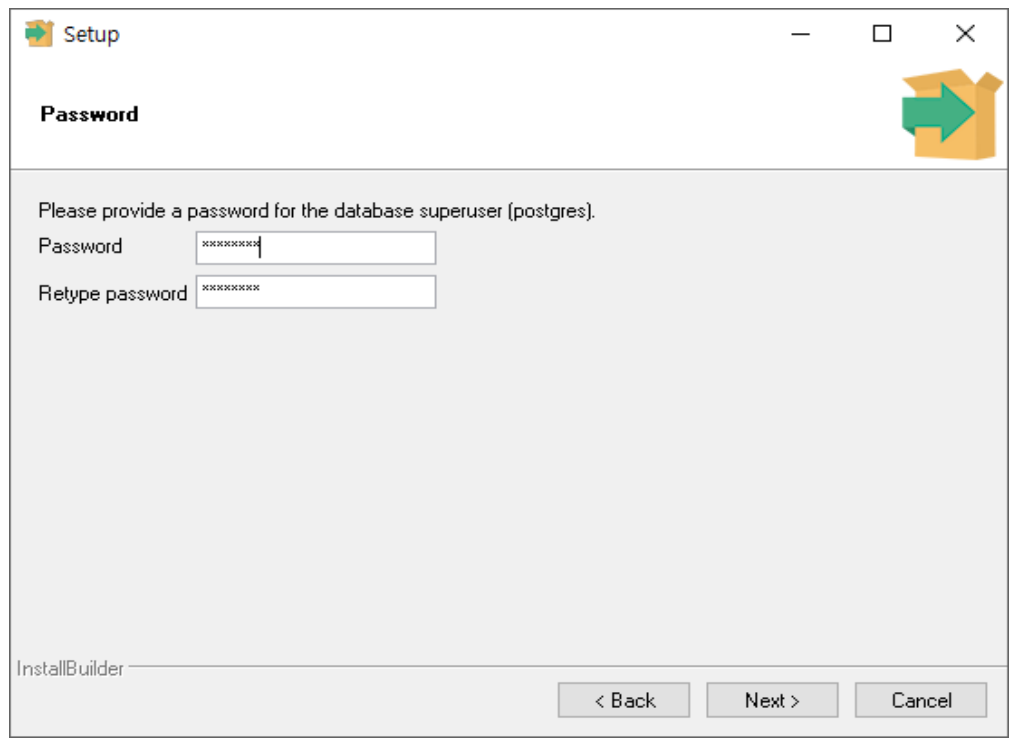

16 Previously set port number is designated automatically. Do not modify and continue to click on the Next button.

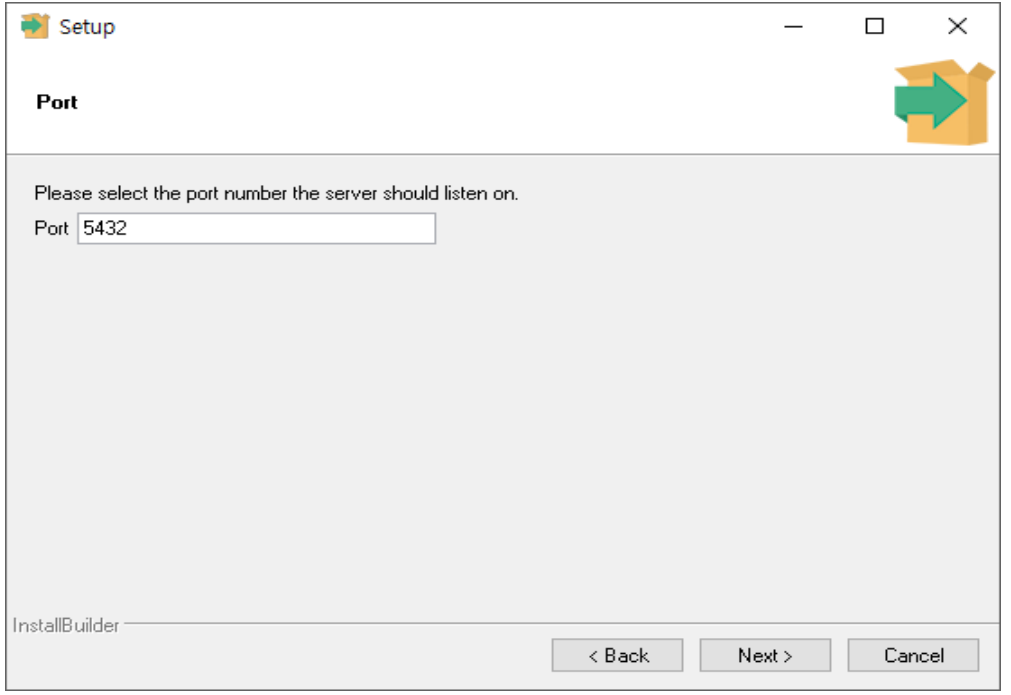

17 Sets up the PostgreSQL database language. Continue to click on the Next button since it is possible to use default value.

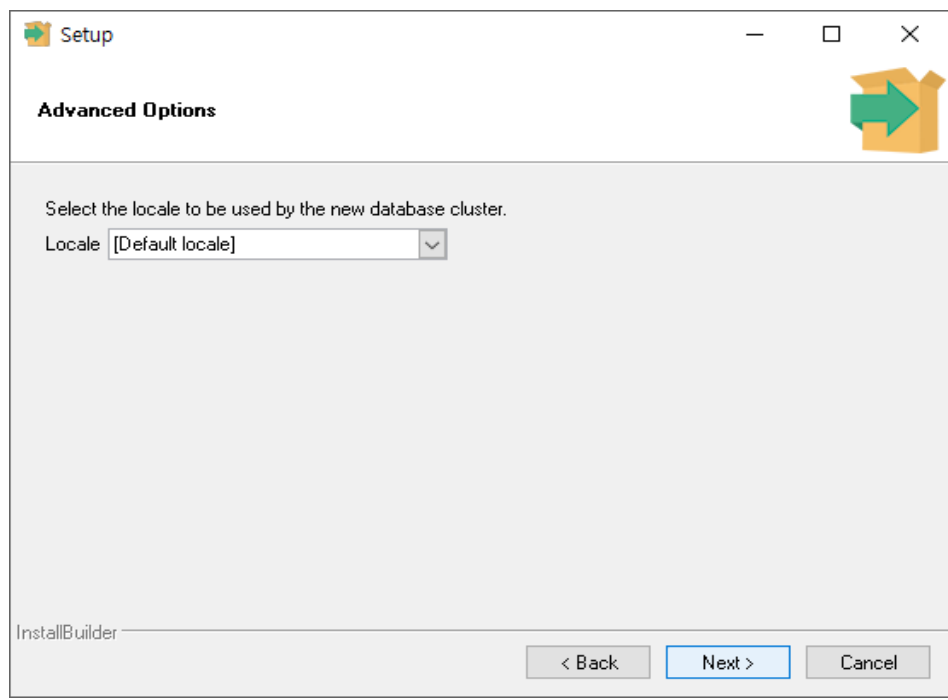

18 Continue to click on the Next button.

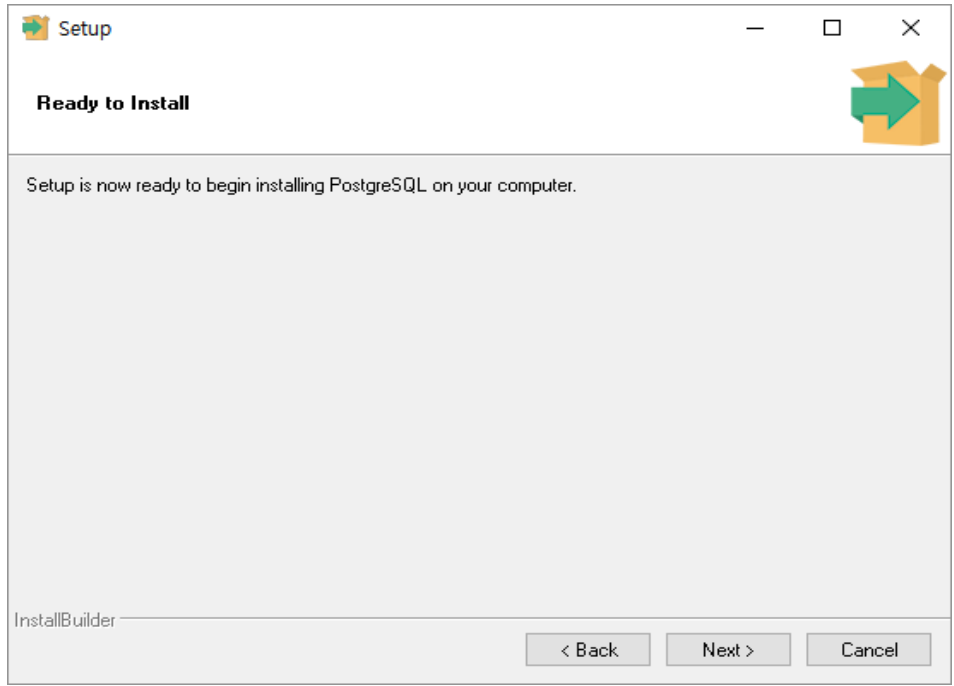

Installation is executed. Wait for a moment.

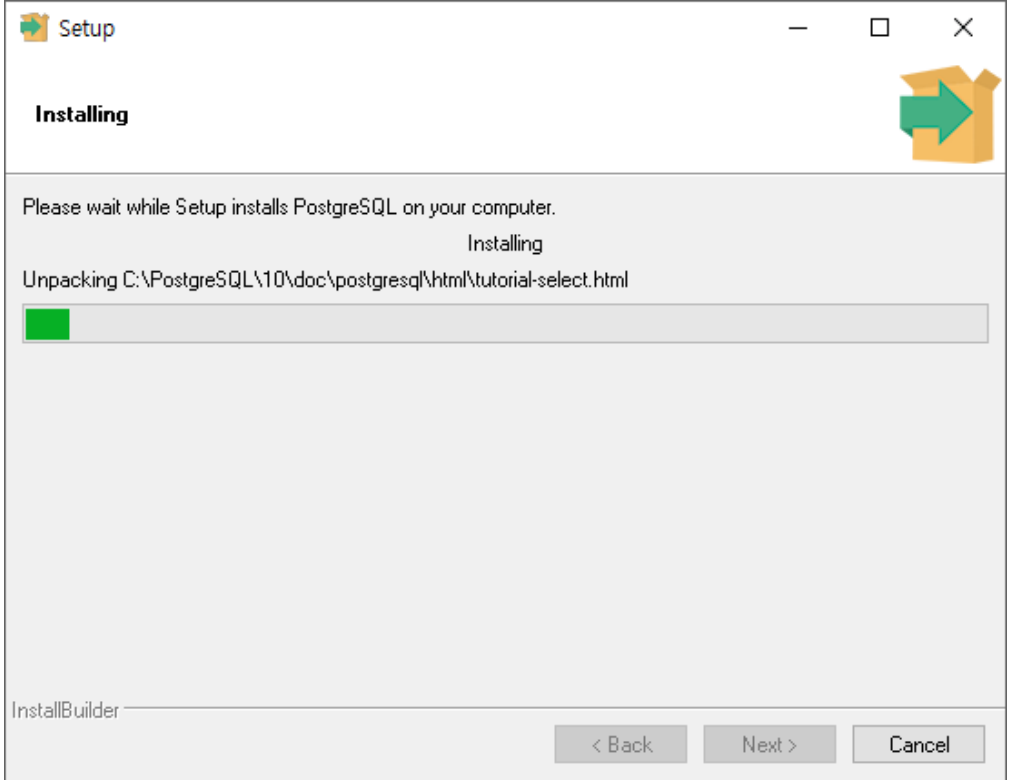

PostgreSQL database installation is completed. Click on the Finish.

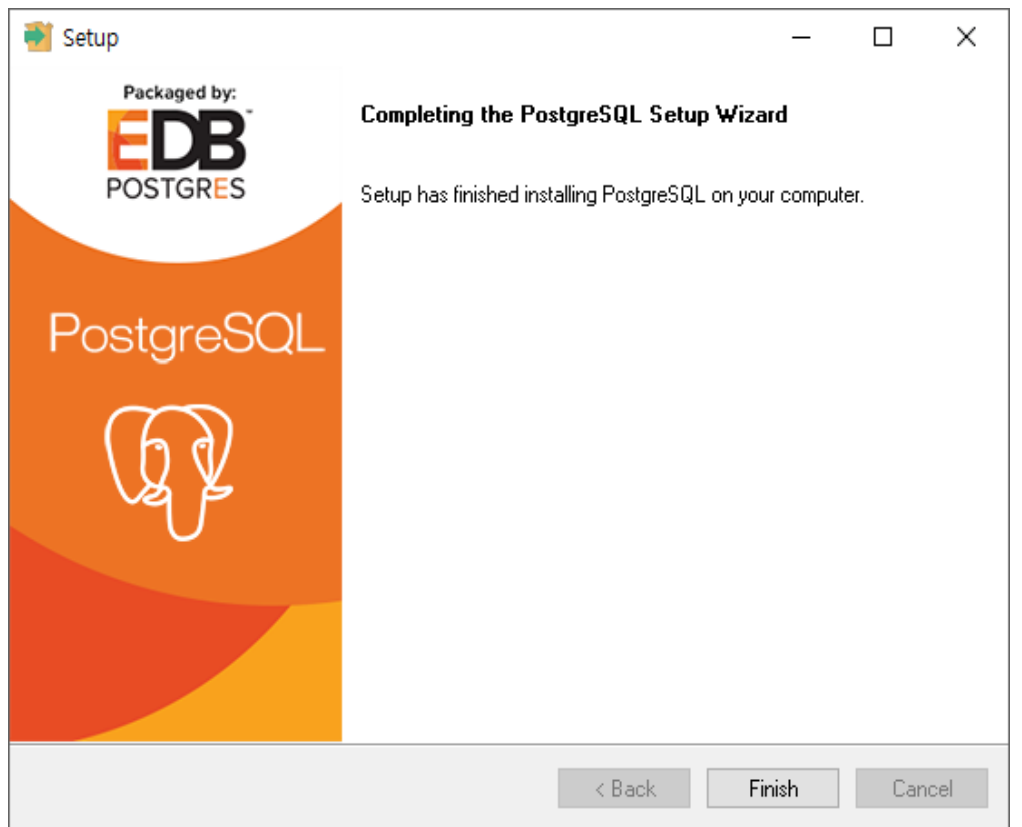

21 When the black screen appears as follows, do not close the window. Instead, wait and it will close automatically. Since database initialization is in progress, it does not operate normally when it is closed mid-way.

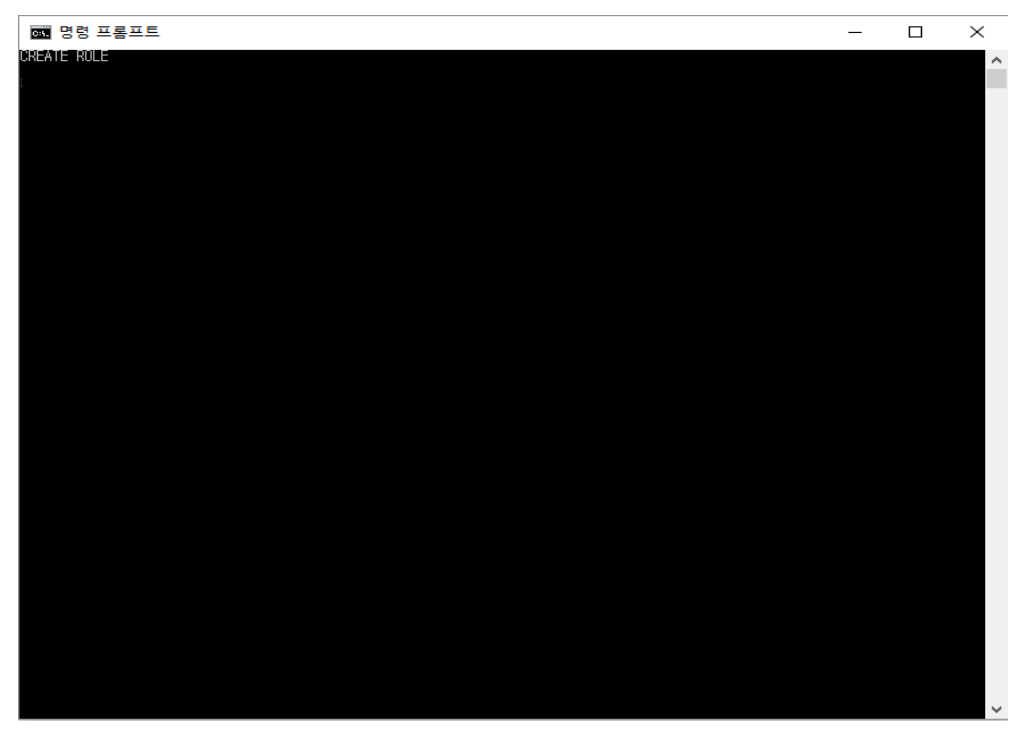

22 HUVITZ WebViewer installation is completed.

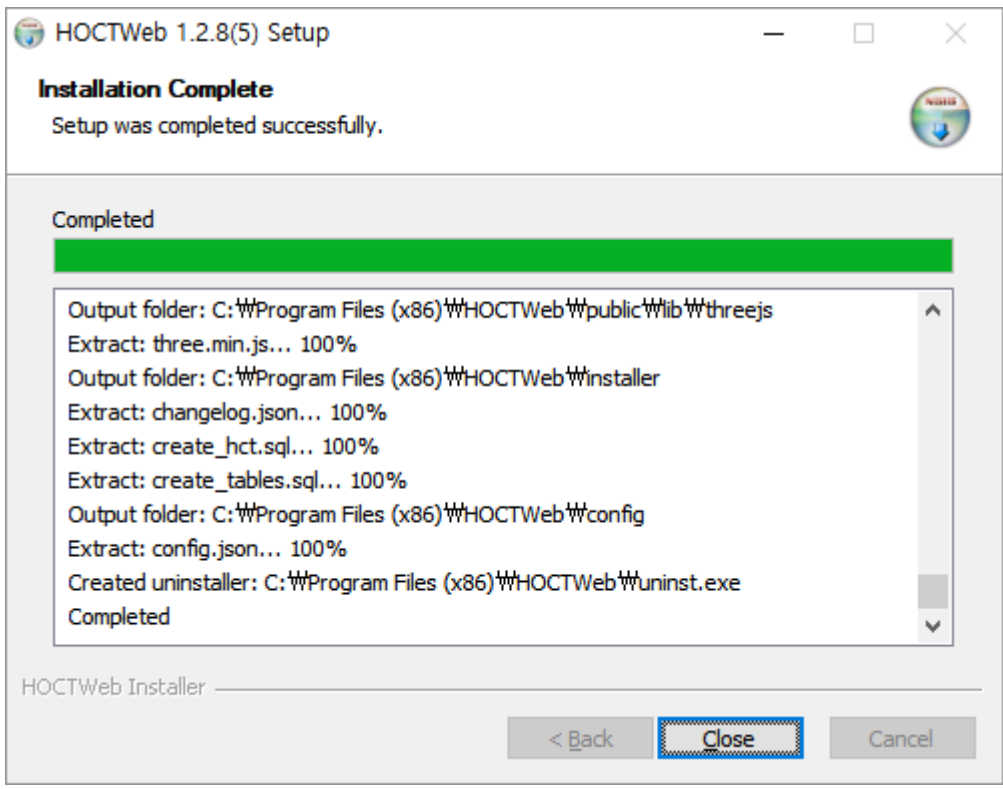

#### <span id="page-17-0"></span>2.2Version Upgrade

To upgrade version, re-install after removing the installed HUVITZ WebViewer program. Uninstallation of installed version will automatically start when the upgrade version of Web-Viewer installer starts.

1. To remove installed version, please click 'OK' button.

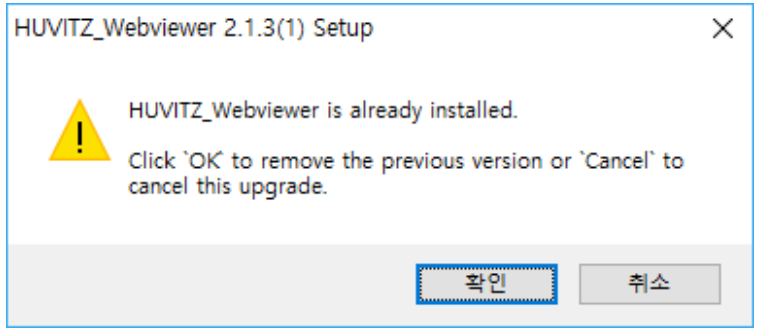

2. Confirm the installed version, and click 'Yes' to start uninstallation.

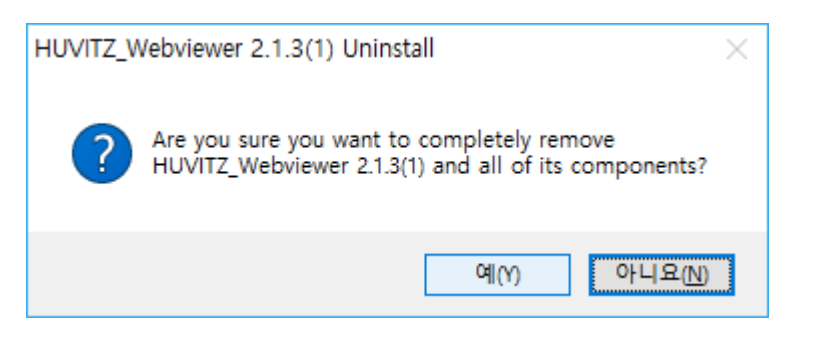

#### 3. Removal in progress.

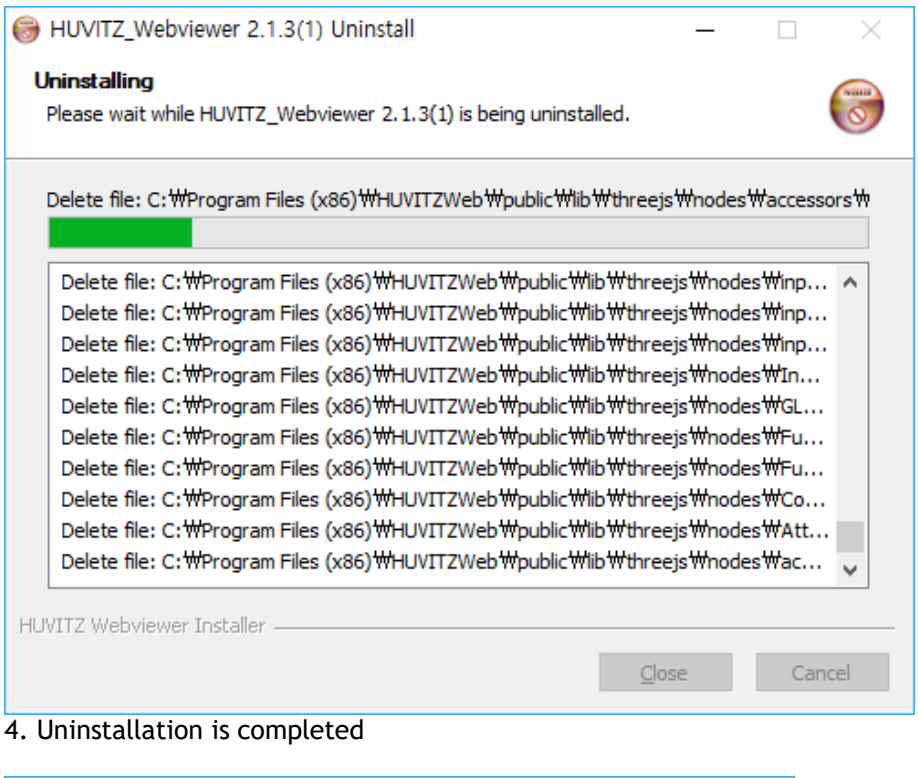

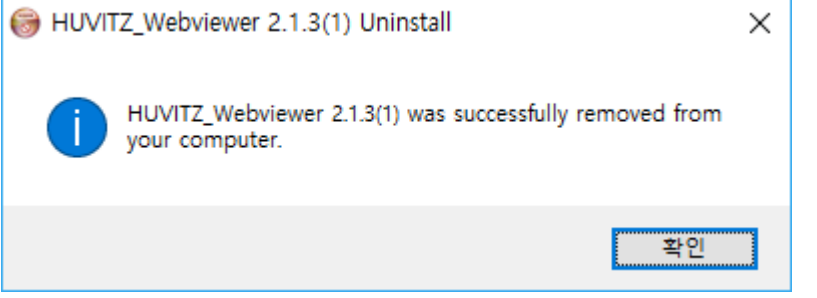

5. Remove installed version manually by following instructions if the installed version is not deleted automatically.

Execute Window control panel and select 'remove program'.

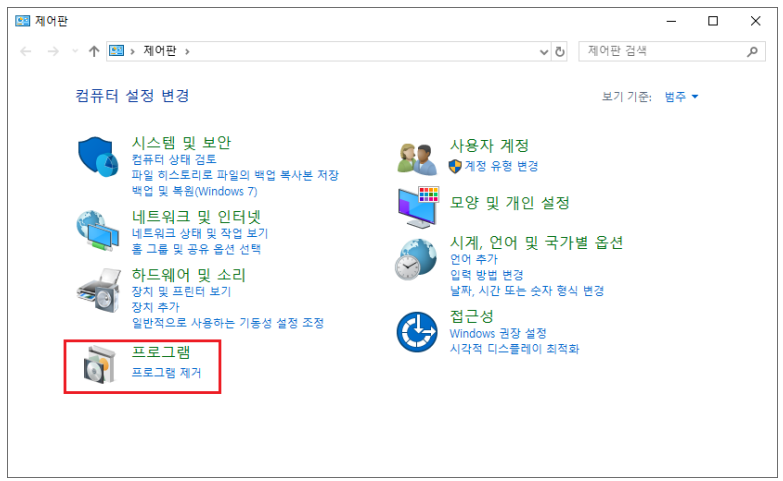

6. Select HUVITZ\_Webviewer and execute 'remove'.

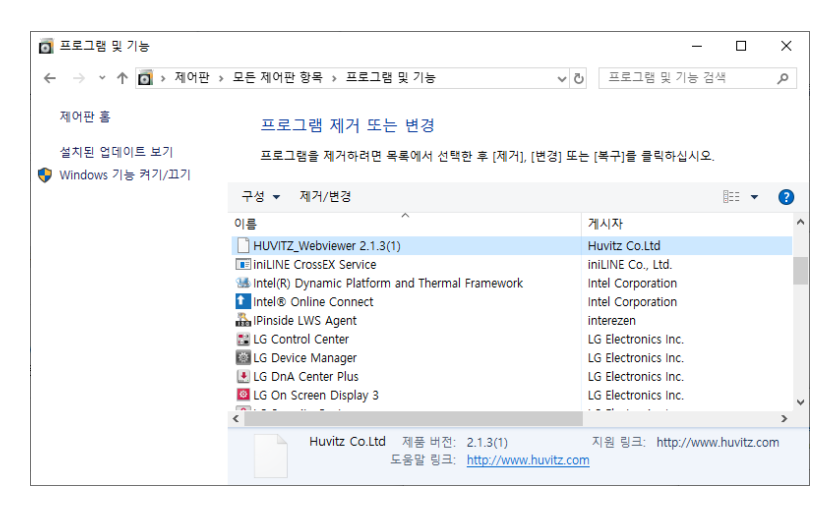

7. HUVITZ\_Webviewer removal in progress.

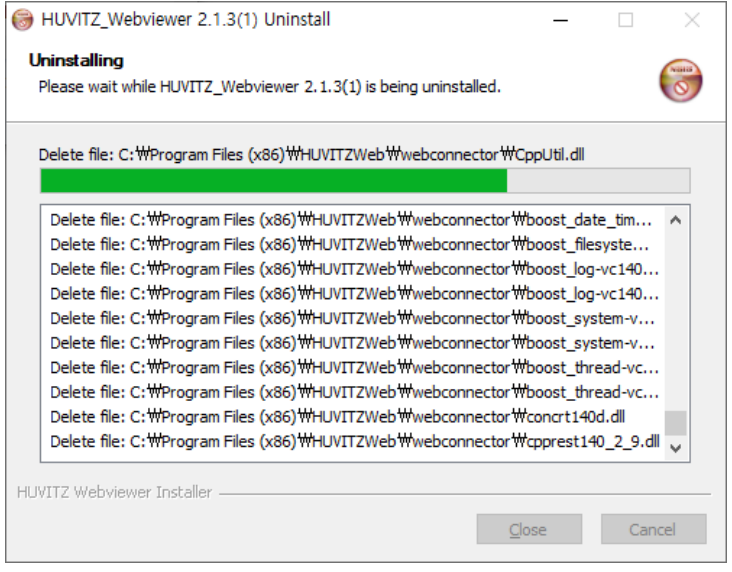

8. Press on the Next button after executing new version Installer.

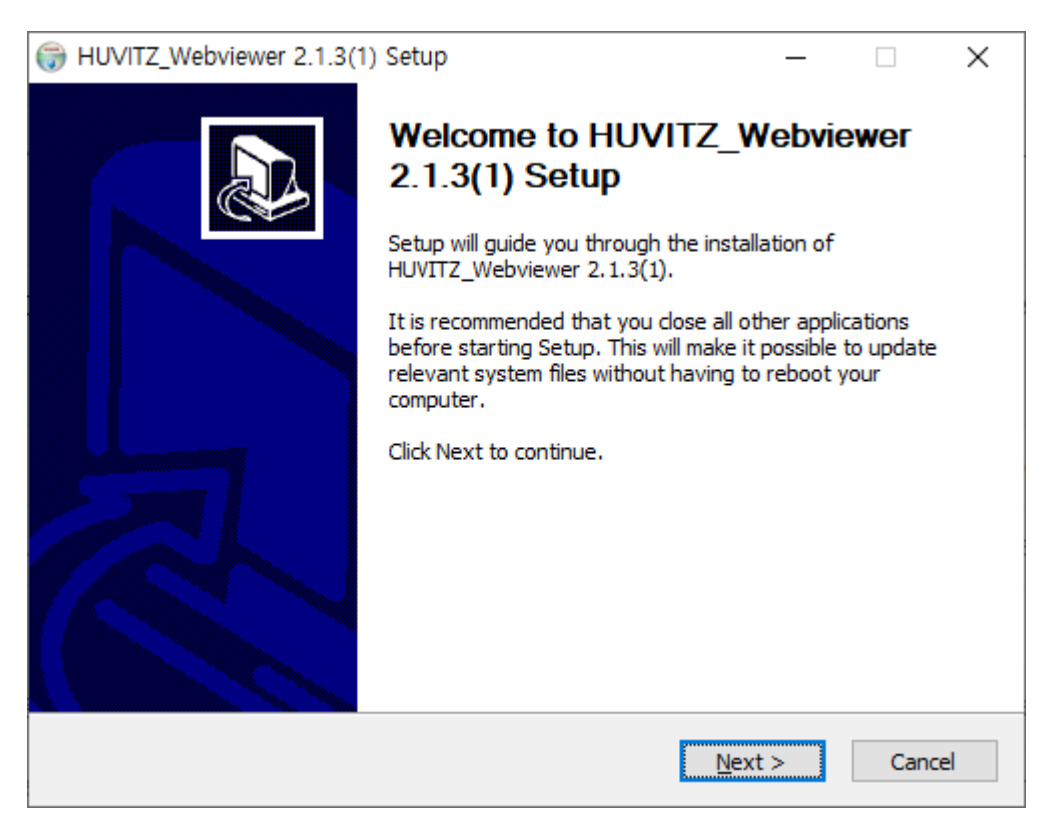

9. This the process for upgrading version. Thus, press on the Next button after clearing selection in case of PostgreSQL\_Database installation.

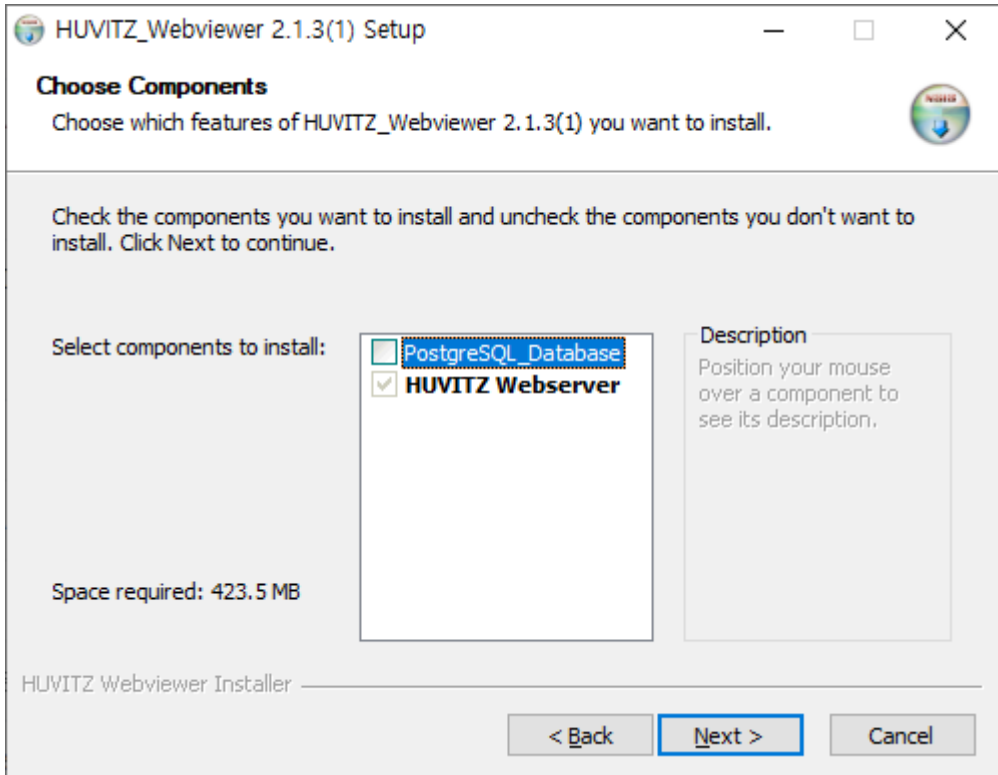

#### 10. Designates path to install the program.

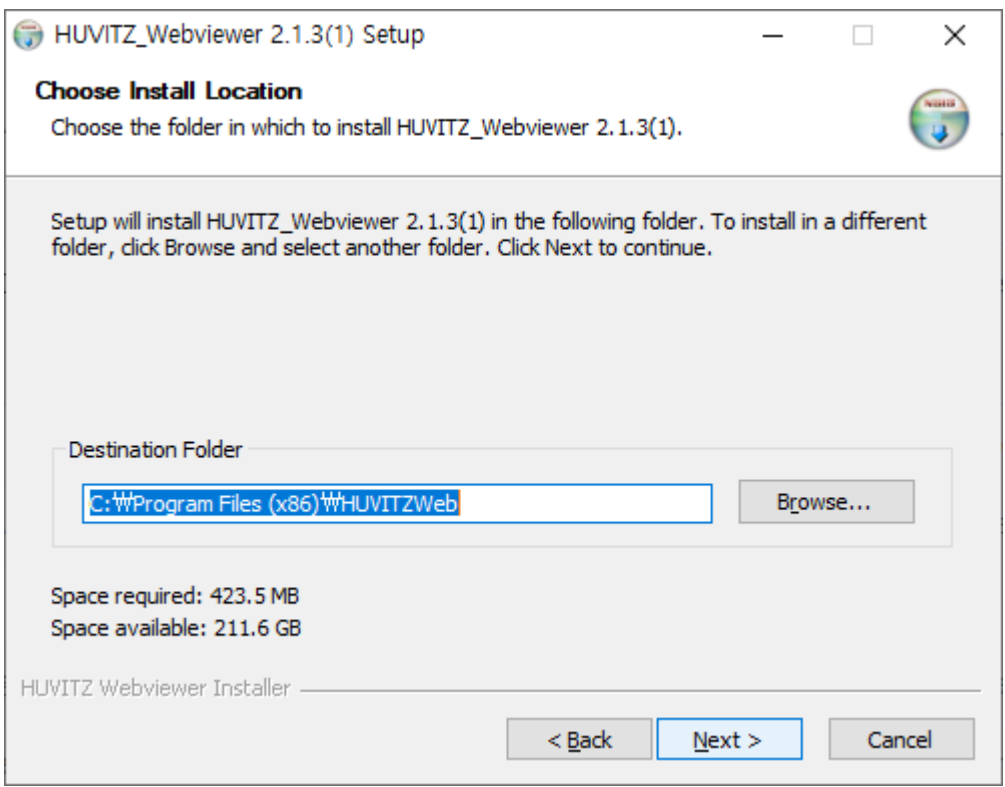

11. Designates path to save HUVITZ Web data. Designates the path that was set as it is since previous data needs to be used as is.

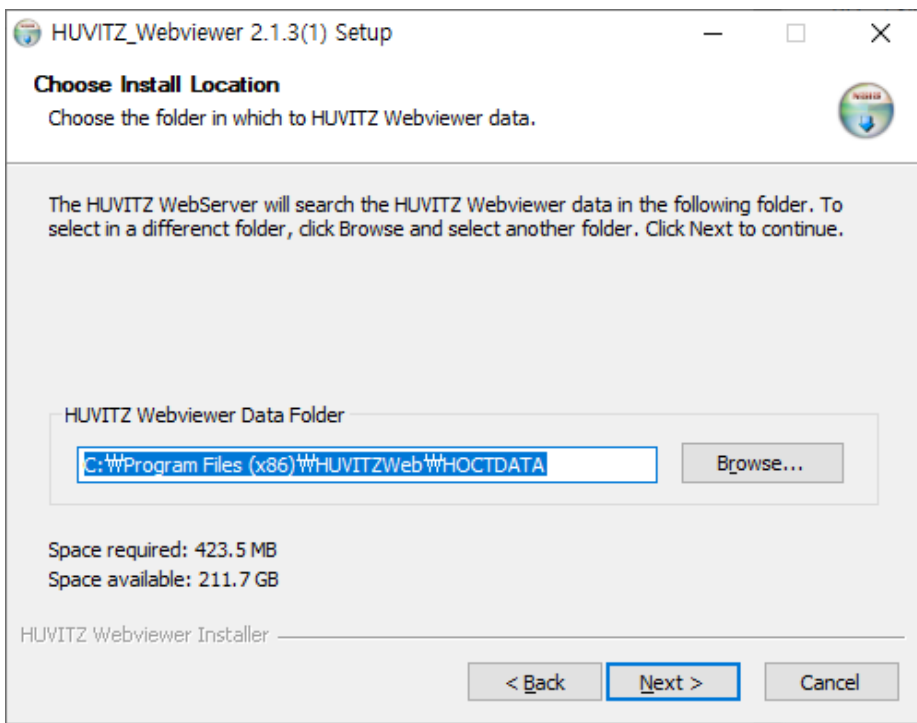

12. Designates the port number to use in the HUVITZ Webserver. Remember this port number since is the number that needs to be used when contacting HUVITZ Web.

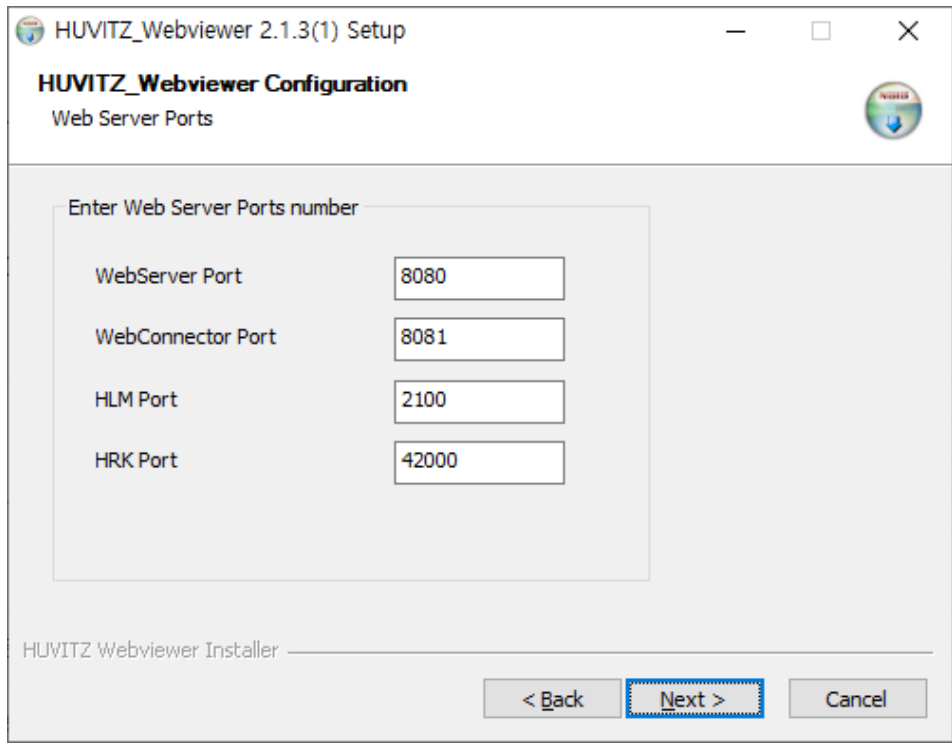

13. Designates the port that is used in the installed PostgreSQL program.

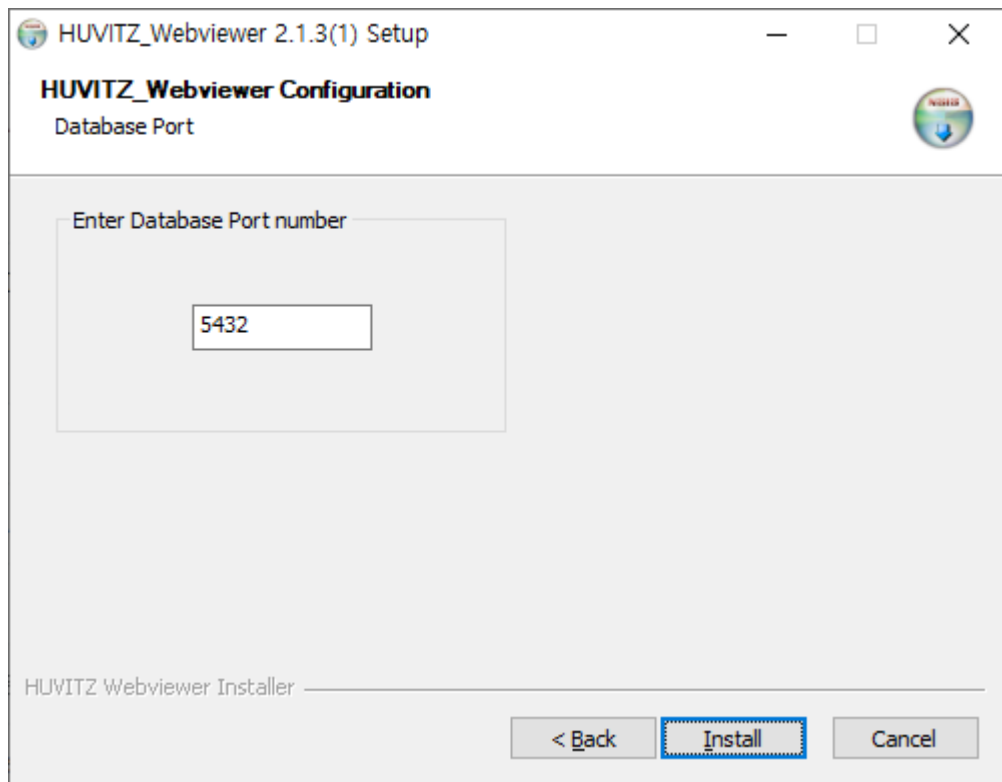

#### 14. HUVITZ Web installation is in progress.

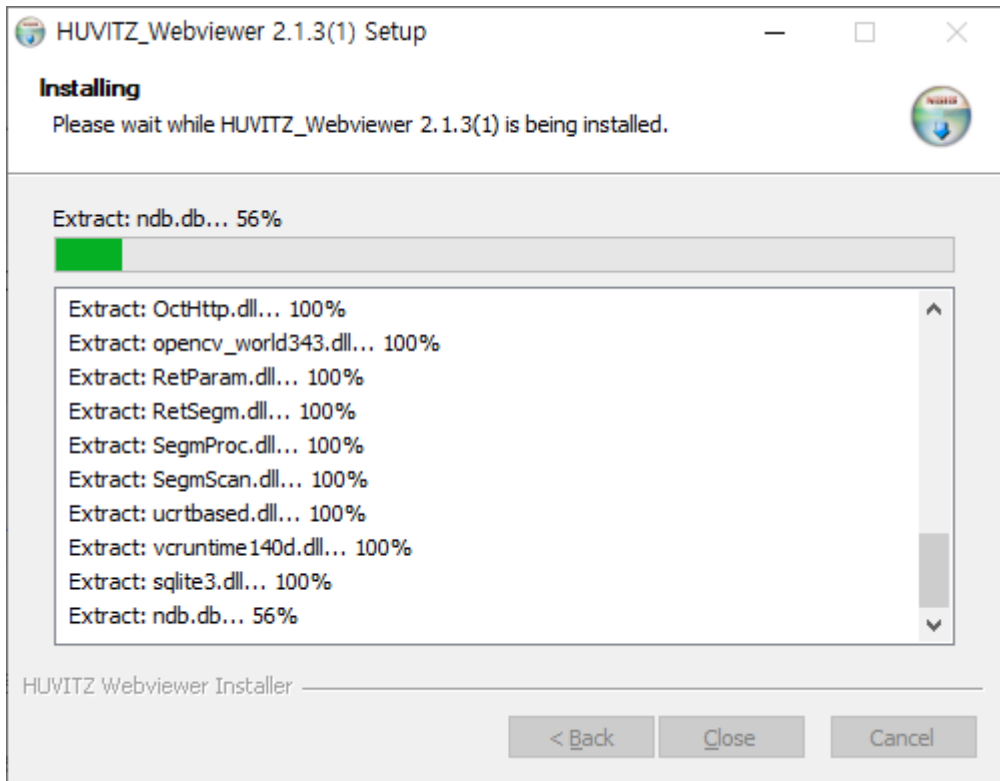

#### 15. HUVITZ Webviewer upgrade is completed.

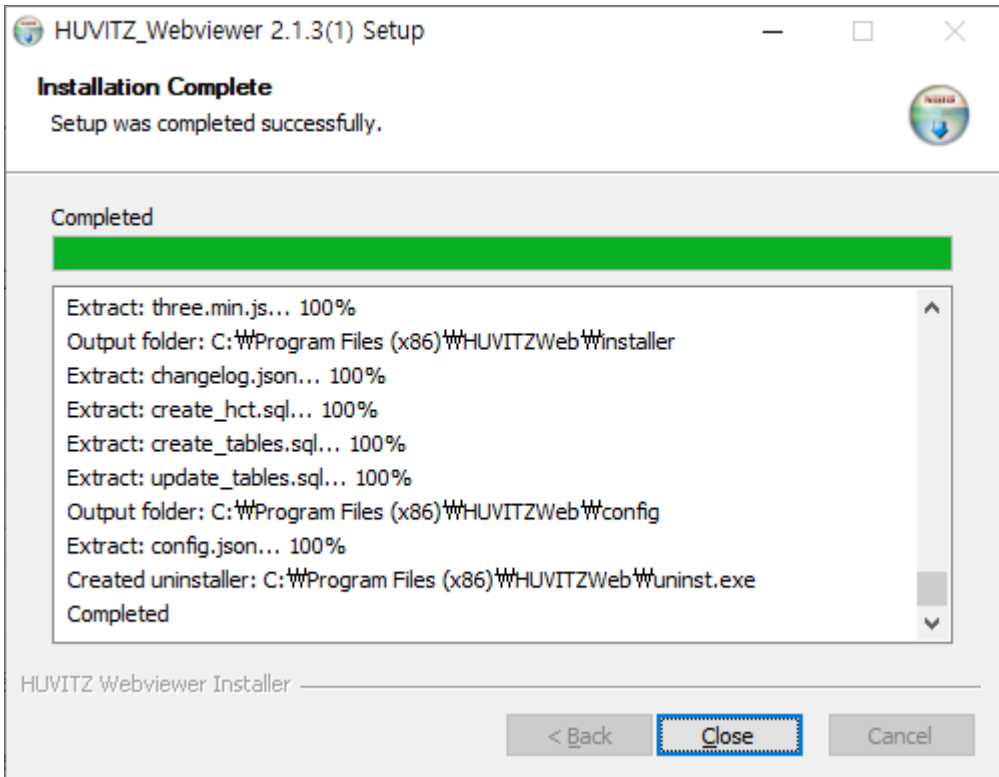

Cache data of the previous version remains in the Web browser. Thus, there are instances in which screen does not appear properly on the Web browser after upgrading. In this

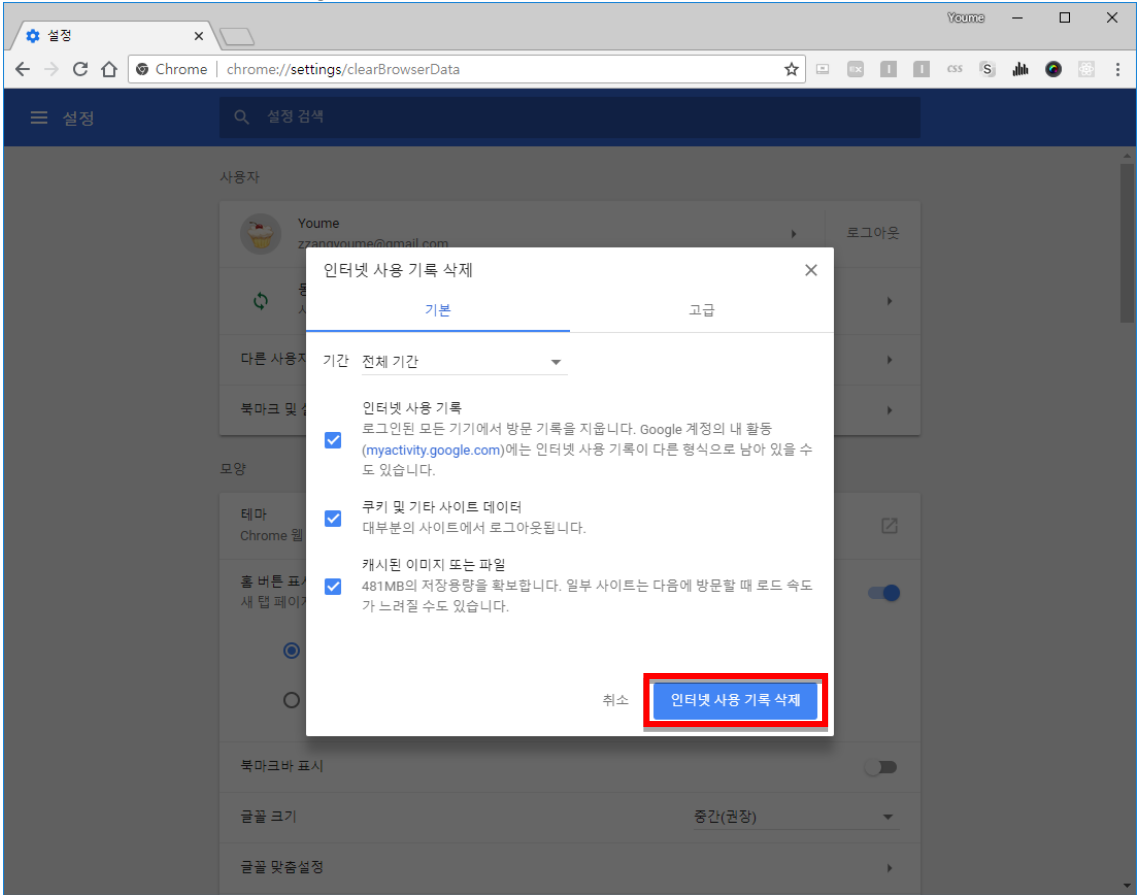

case, open setting with Ctrl + Shift + Del button, delete all the Internet use records as follows and contact again.

**3**

### <span id="page-26-1"></span><span id="page-26-0"></span>**3 Screen Description**

#### 3.1Access Screen

1 Execute Web browser. (As for the types of Web browser, there are Internet Explorer and Chrome. However, HUVITZ Webviewer (hereafter, Webviewer) is optimized for the Chrome browser. When using other Web browser, there may be functions that do not work since Web browser does not support those functions.)

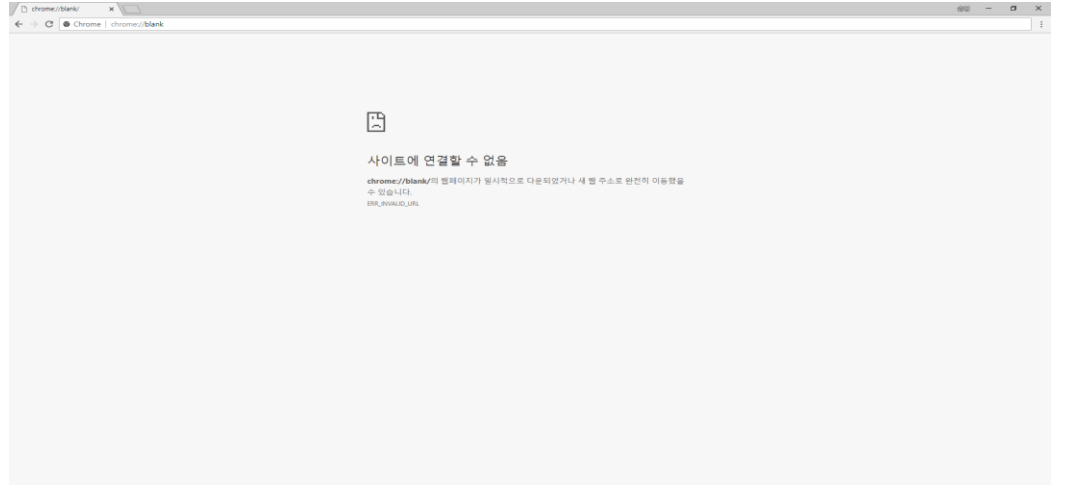

2 Input address and port number where the HUVITZ Web server is installed in the Web browser's address input space (①). In the example, address is 172.10.106.161 and the port number is 8080. If the PC in use is Web server, then it is possible to input as localhost:8080 or 127.0.0.1:8080.

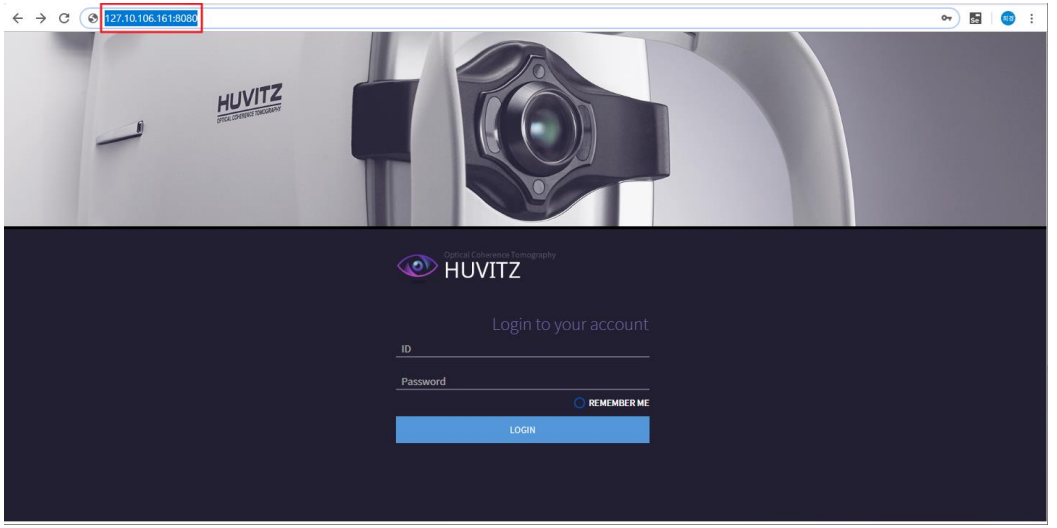

◆ Method for finding out Webviewer's server address

1. Execute command screen in the computer where HUVITZ Web server is installed (input 'cmd' after clicking on the task bar's Window button)

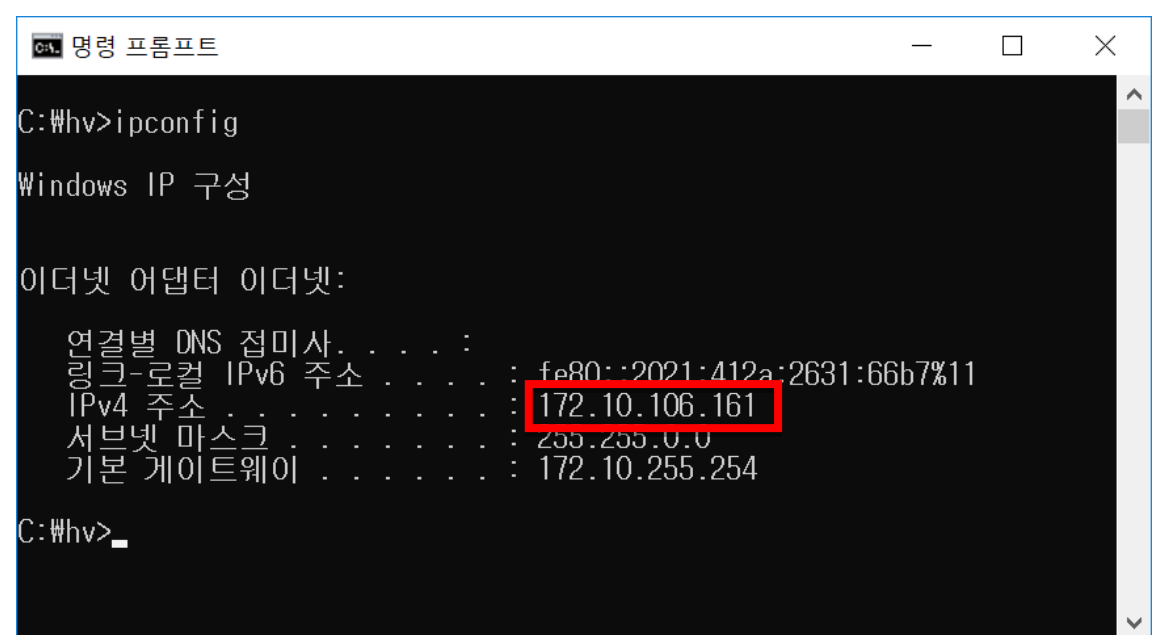

2. Input 'ipconfig'. IPv4 address on the result screen is the Web server's address.

#### <span id="page-28-0"></span>3.2Log-in Screen

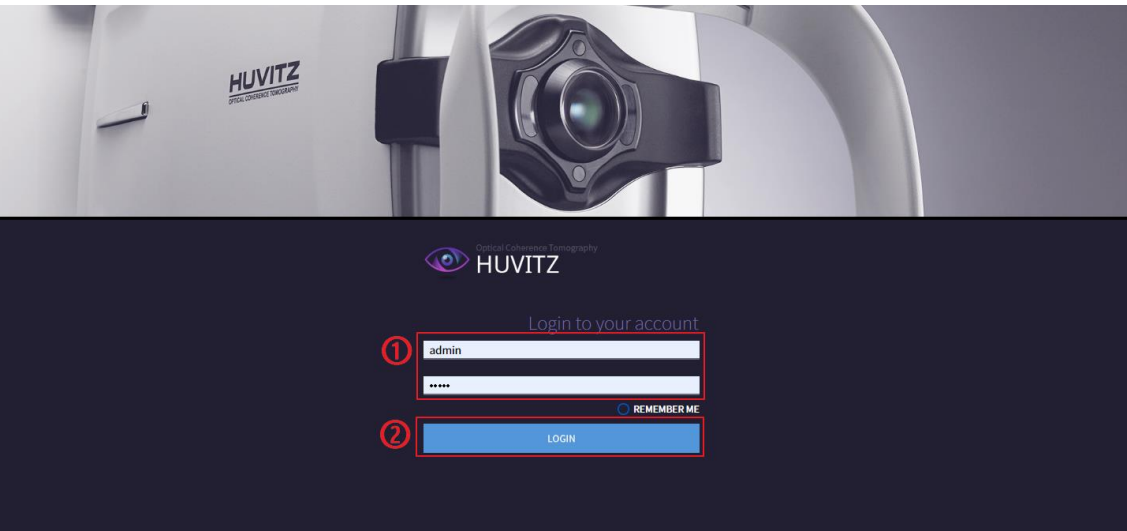

- 1 Input user's ID and password in the ID/Password input space used for logging-in. Administrator's ID and Password that are used for logging-in after the first installation are admin / admin.
- 2 Click on the LOGIN button.
- 3 Check "REMEMBER ME" to log-in automatically when the Web browser is executed next time.

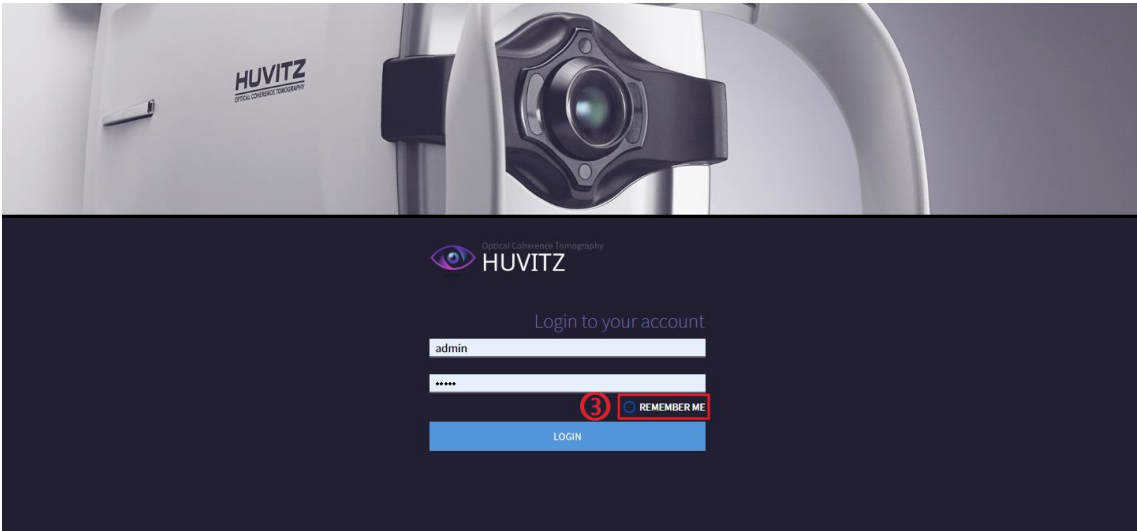

4 The following type of administrator page is shown first when logging-in as administrator instead of regular user. Use after creating regular user ID. Ensure that only the user that manages the system can access the system.

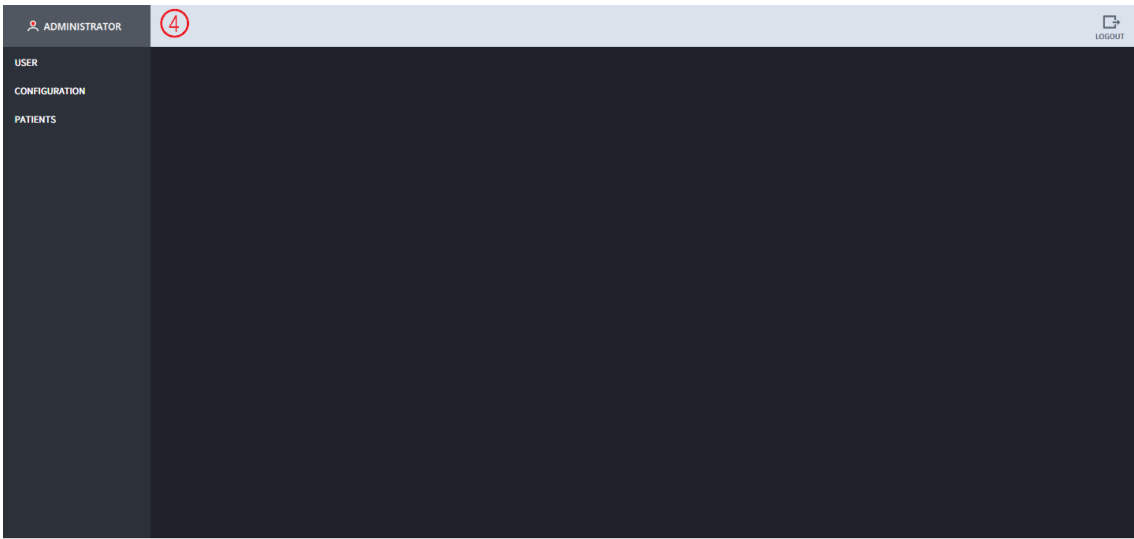

5 Moves to the patient information screen when 'PATIENTS' is clicked on.

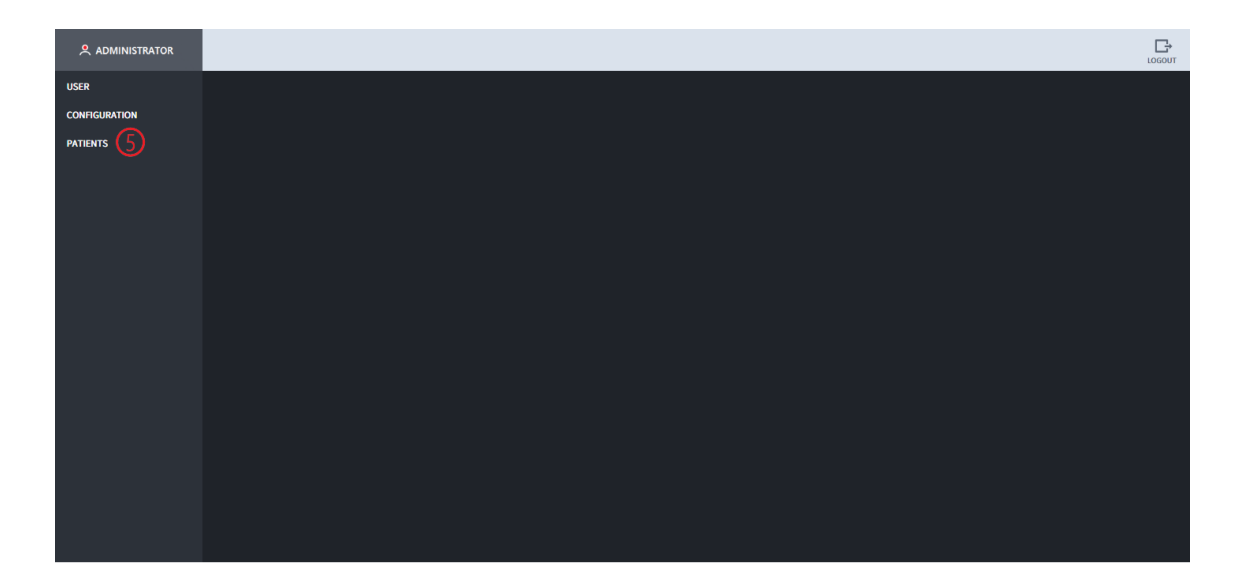

#### <span id="page-30-0"></span>3.3Administrator Screen

#### **3.3.1 User Management**

<span id="page-30-1"></span>1 To add user, click in the following order; 'USER' > 'CREATE'. Input the information of the user to add on to the 'Create an account' input space and then click on the CREATE button.

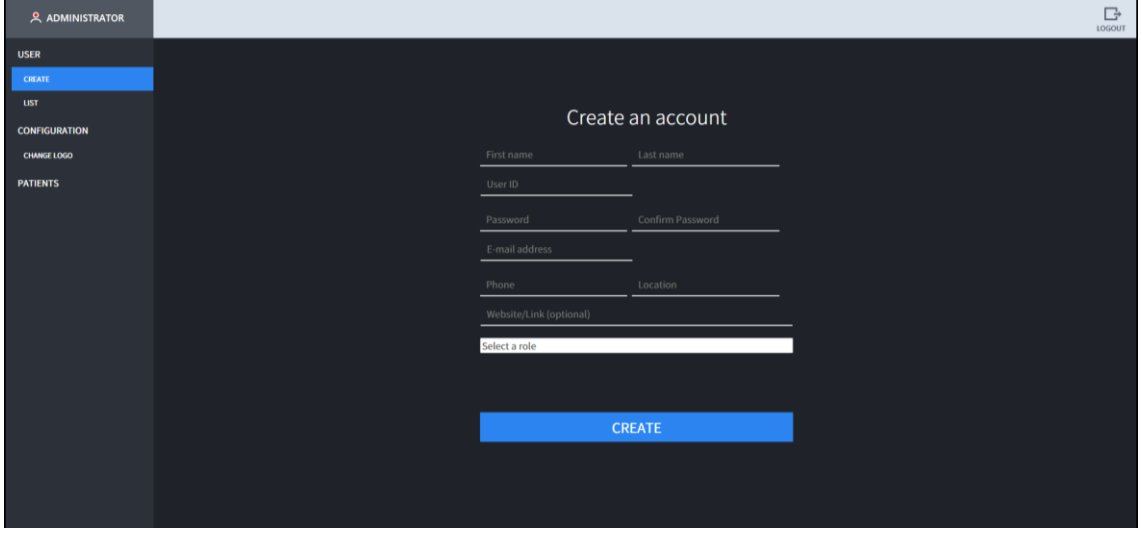

2 Pop-up appears when user is added on normally. Click on 'Confirm'.

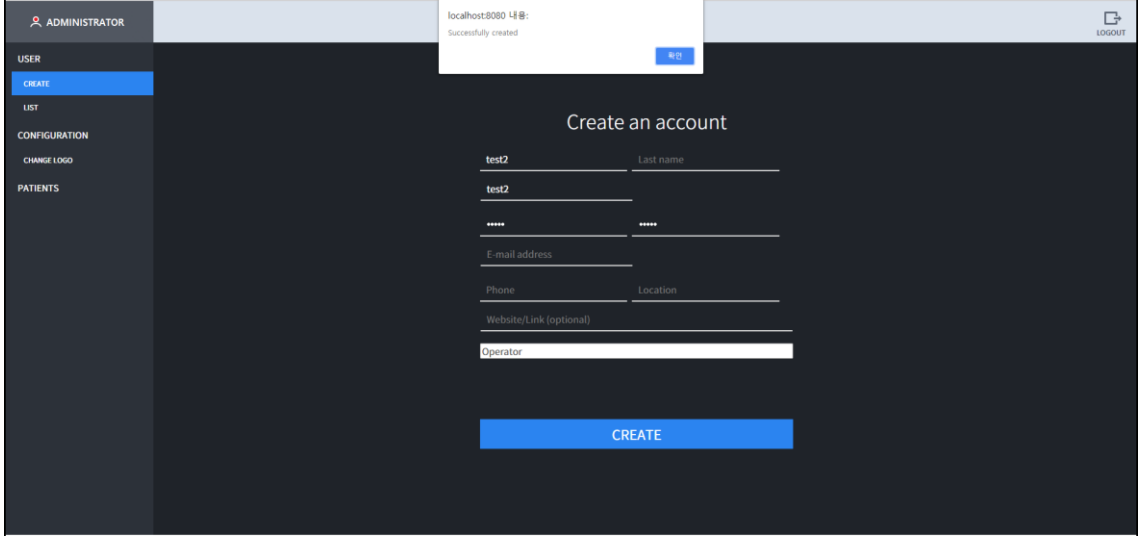

3 Currently registered user information appears when clicked in the following order; 'USER' > 'LIST'. Each user can be modified and deleted. (Precaution) never delete the administrator. Since new user is added on, click on the 'LOGOUT' button at the upper right side and then log-in using new ID.

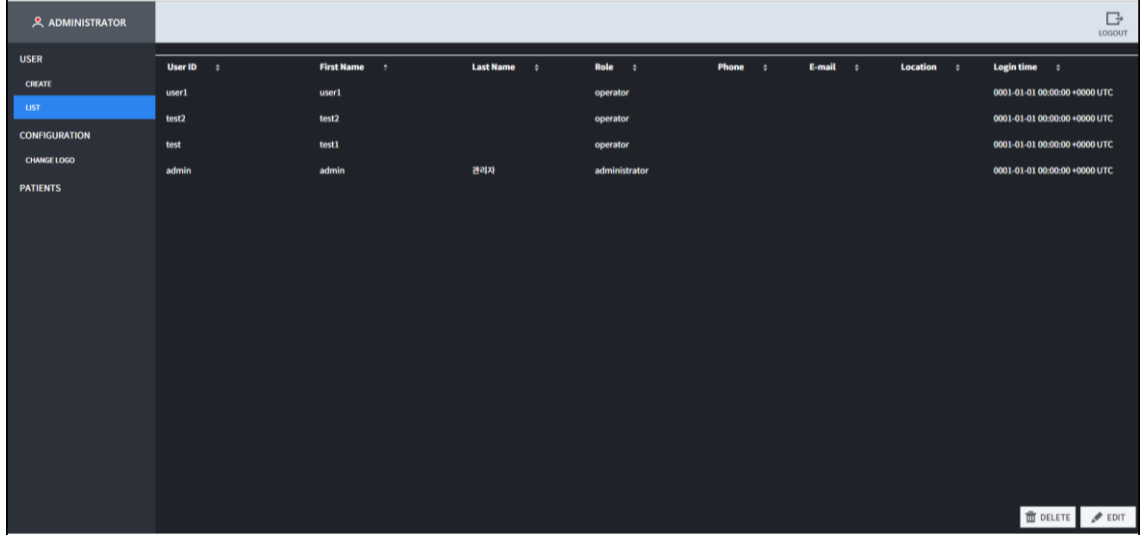

#### <span id="page-31-0"></span>**3.3.2 Configuration**

May modify the settings related to the report in the REPORT menu.

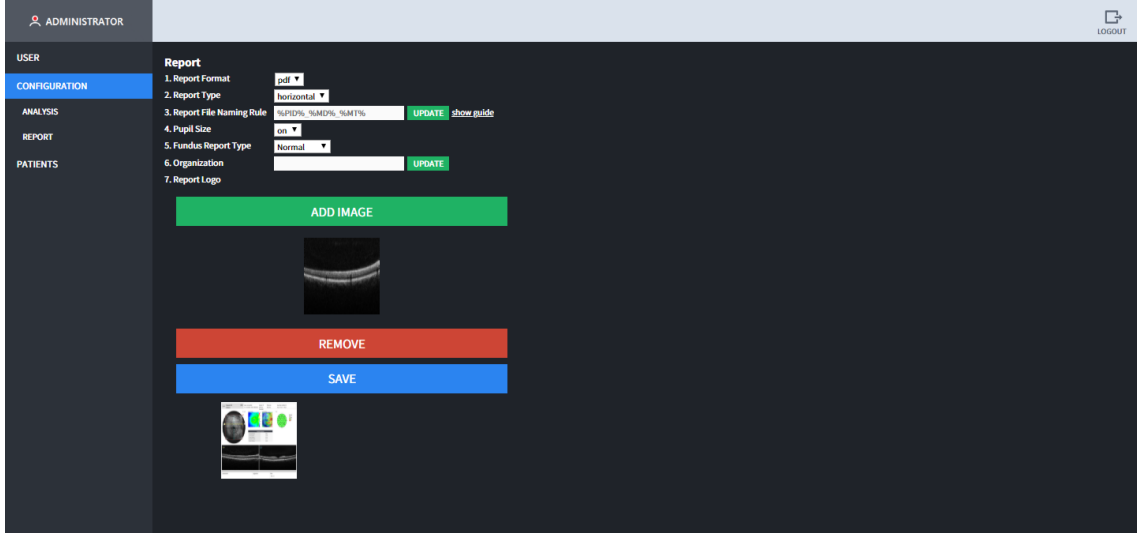

#### <span id="page-32-0"></span>3.4Patient Information Screen

The following screen is the patient information screen that is seen first when regular user logs-in.

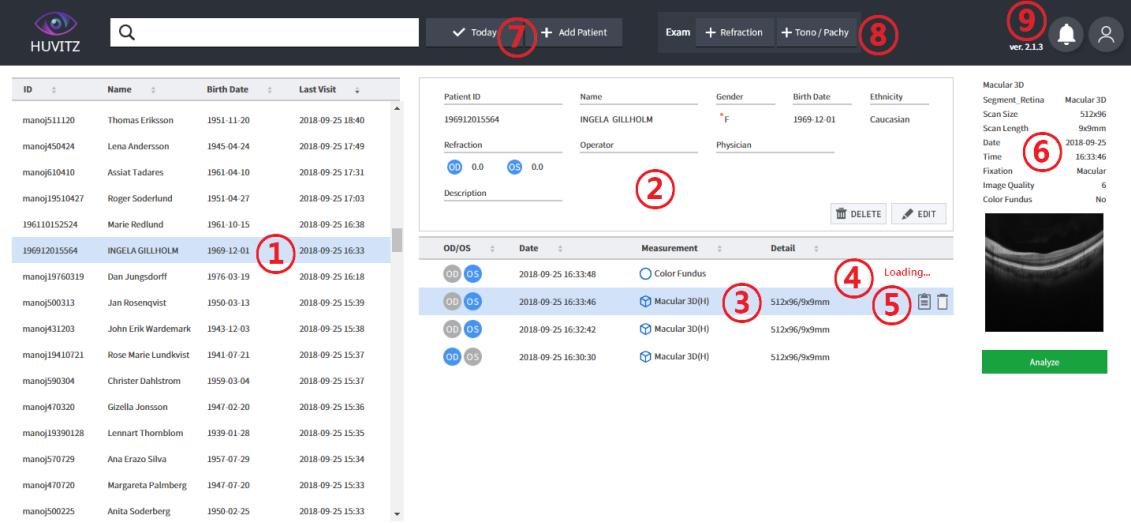

- 1 Shows the patient list saved in the HUVITZ WebViewer database currently. New patient gets added into the patient list when new patient information is transmitted at the HUVITZ's ophthalmic device or when patient is added on using 'Add Patient' in the WebViewer. When mouse is placed on top of the patient list, URL copy icon that enables move to the applicable patient immediately, gets activated.
- 2 Outputs detailed information on the selected patient. Displays information such as patient ID, name, age, gender, ethnicity, eyesight (refractive index), operator and doctor in charge.
- 3 Outputs inspection list on the selected patient. Moves to the Analysis Screen of the selected inspection when double clicked.
- 4 In case of the inspection that is transmitted from and in progress in the equipment "Loading…" message is displayed. Inspection that is being transmitted and in progress gets completed, and when the Loading message disappears, it is possible to move to the Analysis Screen.
- 5 When the mouse is placed on top of the inspection list, URL copy icon that enables immediate move to the applicable inspection and delete inspection icon is activated.
- 6 Outputs summary information on the selected inspection. Moves to the Analysis Screen when 'Analyze' button is clicked on.
- 7 Only the inspection measured today is output when 'Today' button is clicked on. Able to add patient when 'Add Patient' button is clicked on.
- 8 By clicking the Refraction button, processed examination list will be shown. And it can be saved as its patient's own examination. The button is shown when choosing patient.
- 9 Information on the software version is displayed. When user icon is pressed on, ID loggedin currently is displayed, and it is possible to log-out when log-out button is pressed on.

#### <span id="page-33-0"></span>3.5Patient Add-on Screen

1 Click on the 'Add Patient' button to add new patient. When button is clicked on, pop-up for adding in a patient appears, and click on the 'Save' button after inputting information on the patient in the input space.

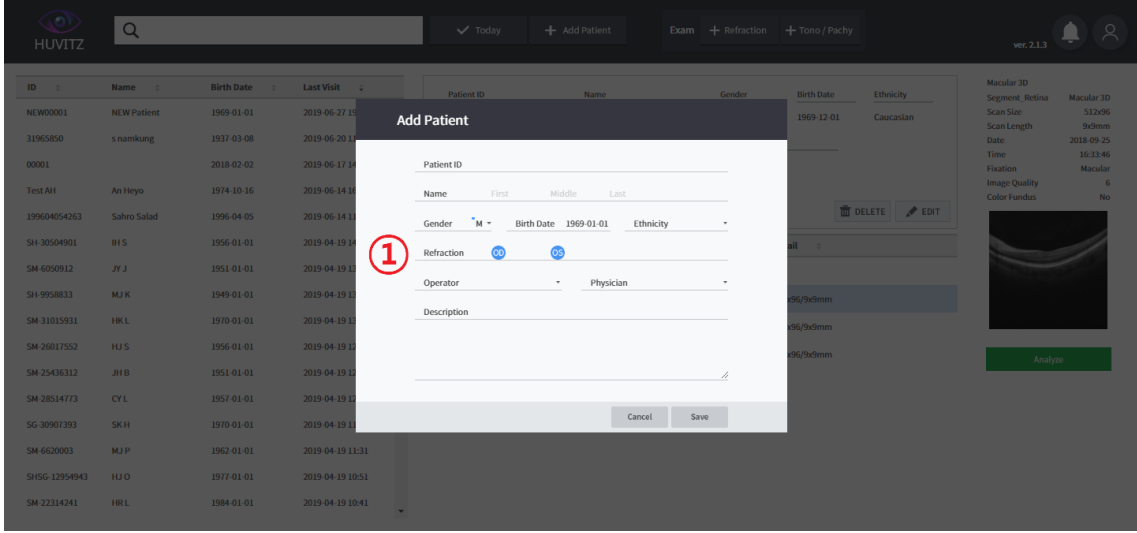

2 New patient was added on.

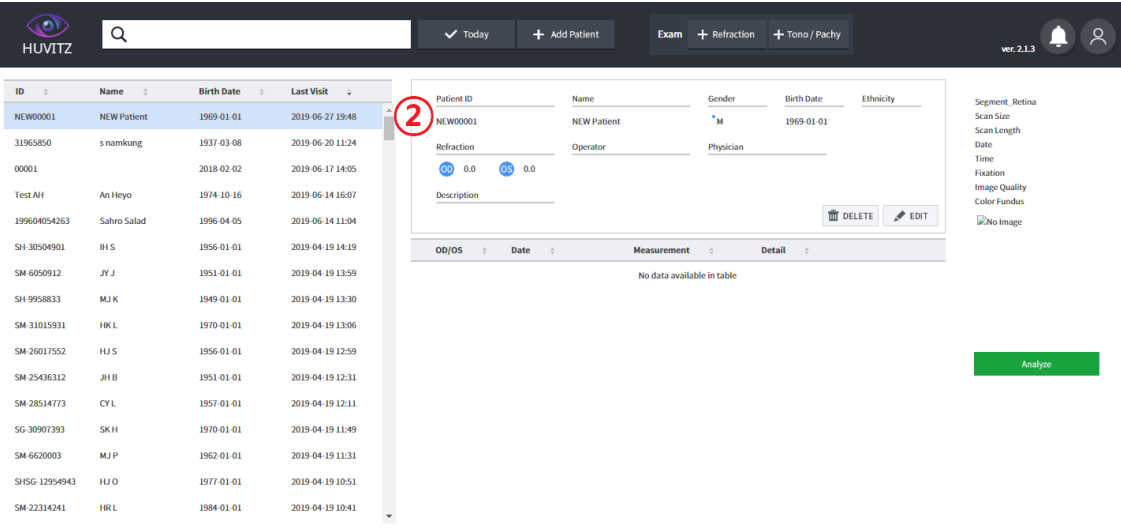

#### <span id="page-34-0"></span>3.6Move to Analysis Screen

Able to move to Analysis Screen by clicking on the ' $\textcircled{\scriptsize{1}}$  ->  $\textcircled{\scriptsize{2}}$  ->  $\textcircled{\scriptsize{3}}$ ' in this order. Moves first to Macular 3D Analysis Screen.

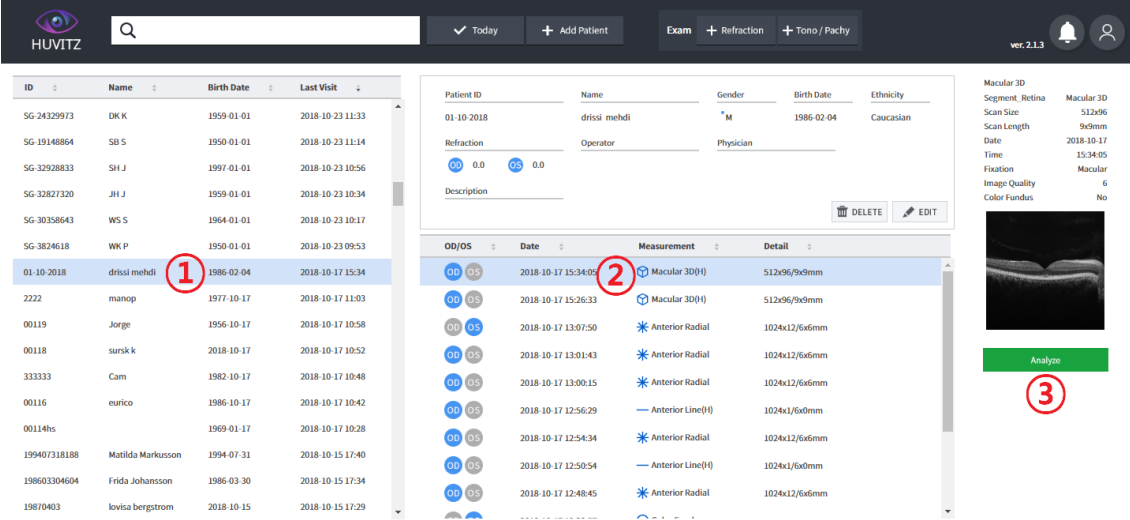

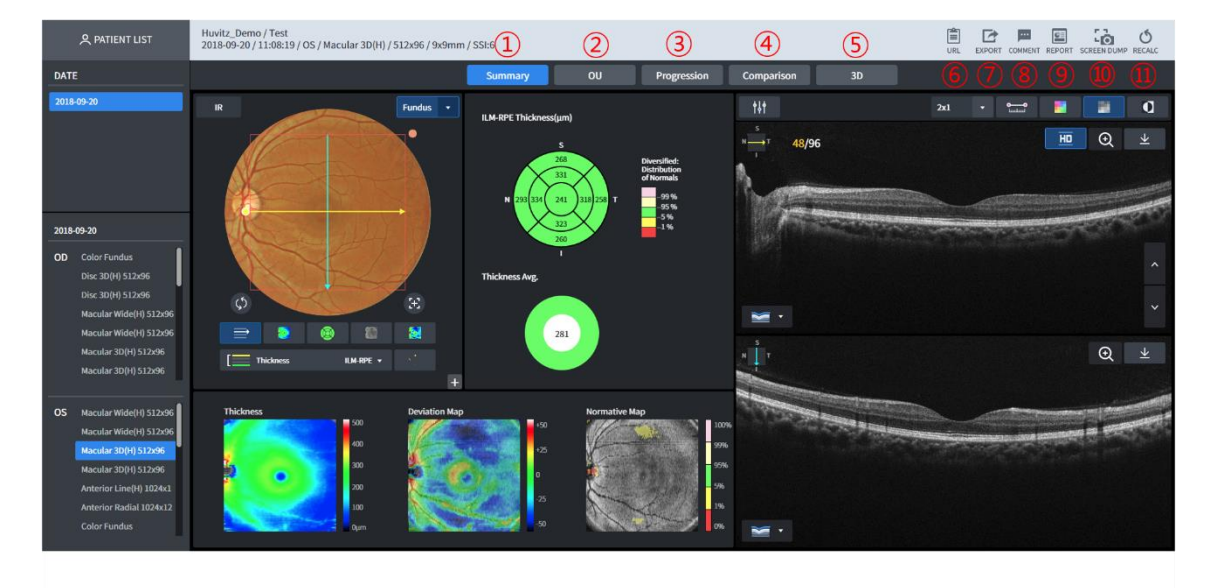

#### <span id="page-35-0"></span>3.7Analysis Screen Overview

- 1 Summary: Shows summary information on the results of measuring one eye. This tab is selected by default.
- 2 OU: Able to carry out comparative analysis on the measurement data on the both eyes.
- 3 Progression: Able to carry out comparative analysis with the various previous data using the currently selected data as the standard.
- 4 Comparison: Able to carry out comparative analysis on the data of the measurement part that is the same as that of the currently selected data using a different date.
- 5 3D: Shows 3D modeling image using image of measured result.
- 6 URL that can move immediately to the current inspection is copied.
- 7 Export the current inspection data as zip.
- 8 Displays the screen where Comment can be input. When Enter button input, menu modification and COMMENT button are pressed once again, Comment is saved. Input contents are output to the comment category at the report's lower part.
- 9 Report on the result displayed currently is saved as pdf or jpg.
- 10 Current screen is saved as pdf.
- 11 Recalculate the current inspection data

#### **A** PATIENT LIST Huvitz\_Demo / Test<br>2018-09-20 / 11:08:19 / OS / Macular 3D(H) / 512x96 / 9x9mm / SSI:6 自 2 甲 目 治 0 DATE Comp  $2\mathrm{d}\qquad \star\qquad \tfrac{1}{\mathrm{h}\mathrm{d}\omega}$  $\overline{0}$ **IF** Fundus v - 2 Þ  $\rightarrow$  $\Box$ HD 48/96  $\circ$  $\ddot{x}$  $\Rightarrow$  $\mathbf{a}$  $\bullet$  $\mathbf{e}$  $\Theta$  $\Box$

#### <span id="page-36-0"></span>3.8Macular 3D Analysis Screen – Summary (1)

- 1 Dates with current patient's inspection history are displayed.
- 2 This the selected date's right eye (OD) inspection list in case of current patient's 1.
- 3 This the selected date's left eye (OS) inspection list in case of current patient's 1.
- 4 Fundus image is displayed.
- 5 Thickness ETDRS chart and Thickness Average chart can be analyzed.
- 6 Thickness Map, Deviation Map, Normative Map and Enface image are displayed.
- 7 B Scan image for the yellow scan line (horizontal) shown on  $\overline{a}$  is displayed.
- 8 B Scan image for the blue scan line (vertical), shown on 4 is displayed (HD image fixation).

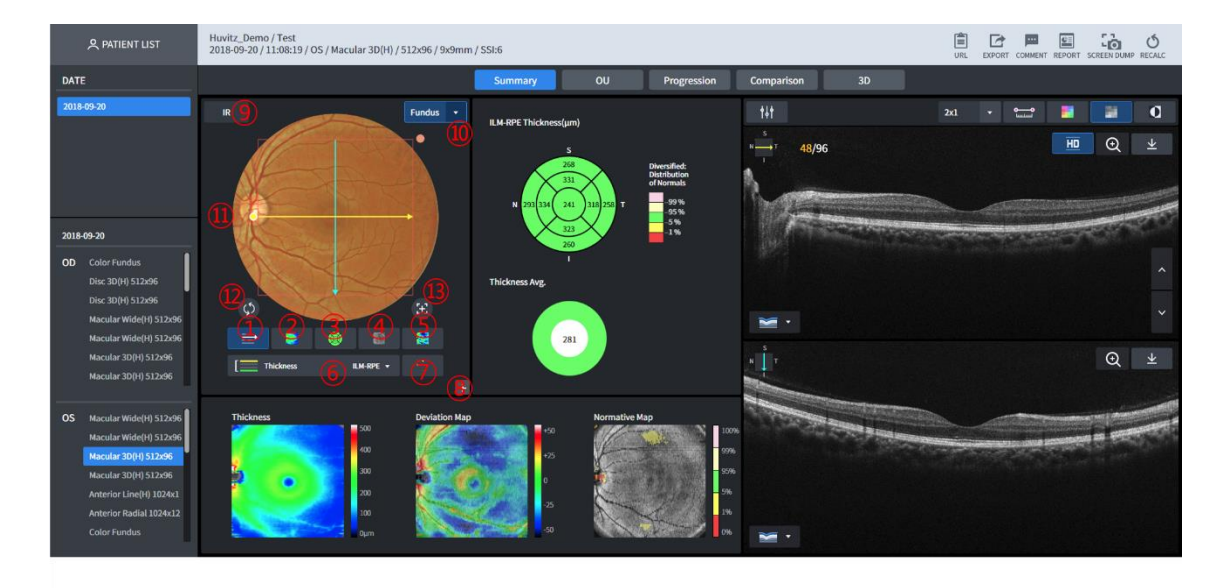

#### <span id="page-37-0"></span>3.9Macular 3D Analysis Screen – Summary (2)

- 1 Button that displays scan path  $(No. \t{1})$  on top of the Fundus image or makes it disappear.
- 2 Button that displays Thickness Map on top of the Fundus image or makes it disappear.
- 3 Button that displays Thickness chart on top of the Fundus image or makes it disappear.
- 4 Button that displays Enface image on top of the Fundus image or makes it disappear.
- 5 Button that displays deviation from Normative data on top of the Fundus image or makes it disappear.
- 6 Thickness can be selected to ILM-RPE / ILM-IPL. Images displayed on ③~⑤ and Thickness chart are displayed differently depending on the thickness selection.
- 7 Button that displays Normative Map on top of the Fundus image or makes it disappear.
- 8 Able to amplify and view Fundus image.
- 9 Ensure that IR Fundus is displayed in the Fundus domain.
- 10 Displayed on the list when the button is pressed on when there is the Fundus image that can be displayed.
- 11 Fundus image is displayed. Basically, Color Fundus images that were filmed on the same day are displayed. If none, IR Fundus image is displayed. B Scan image moves to the positon that is the same as that of the scan line when the handle at the end of the scan line on top of the Fundus image is drafted with mouse to move or it is possible to move immediately by clicking any part of the square with mouse (1-Point-Magic function). After clicking the mouse, it is possible to see that the thickness value is displayed on top of the Thickness Map while position is displayed on the Enface image.
- 12 Moves Thickness ETDRS Chart Center to the center of the scan domain.
- 13 Moves Thickness ETDRS Chart Center to the detected Fovea position.

<span id="page-38-0"></span>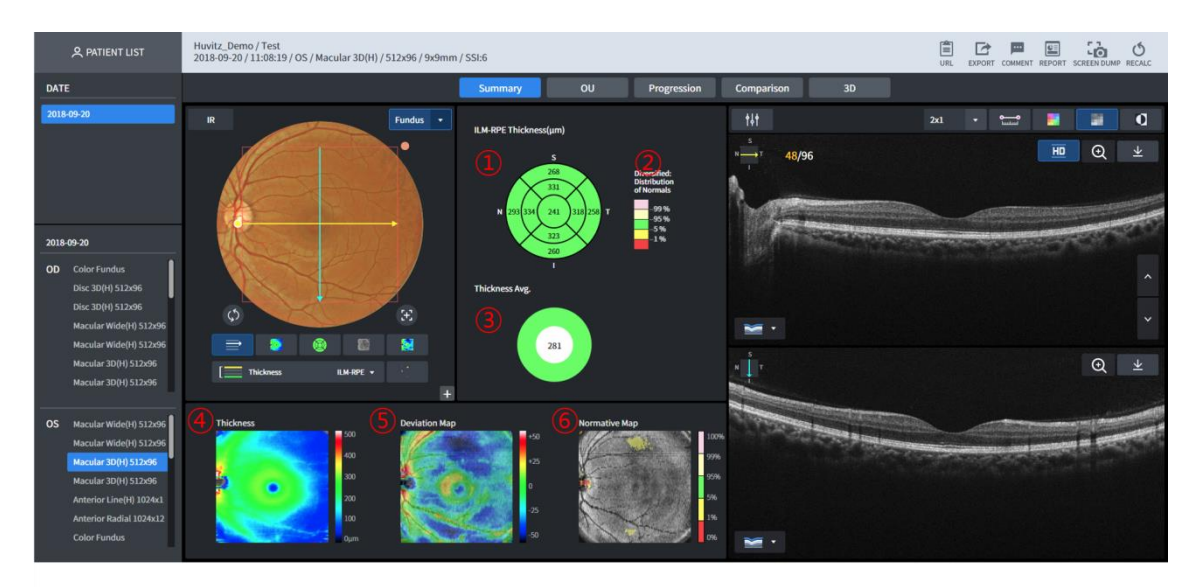

#### 3.10 Macular 3D Analysis Screen – Summary (3)

1 Displays Thickness chart.

Displayed differently depending on the selected Thickness (ILM-RPE/ILM-IPL) domain.

ILM-RPE

Diameter of 6mm is divided into 9 domains, and the ETDRS Chart that displays average thickness by each domain is displayed.

• ILM-IPL **A PATIENT LIST** Huvitz\_Demo / Test<br>2018-09-20 / 11:08:19 / OS / Macular 3D(H) / 512x96 / 9x9r  $\mathrel{\boxplus}$  $\Box$   $\blacksquare$  $\boxed{\underline{\mathbf{c}}$  :  $\ddot{a}$  0 **DAT**  $\overline{a}$  $t1t$  $2x1$ ъ  $\mathbf{H}$  $Q$ HD  $\downarrow$ 48/96  $\varsigma$  $\ddot{x}$  $\blacksquare$ s  $\odot$  $\Gamma$  $EMPL$ 

GCC Chart that displays average by dividing thickness Width diameter of 4.8mm and length diameter of 4mm for oval shape into six domains is displayed (the part in the above shown image that is displayed in red square)

- 2 Normative data's legend is displayed
- 3 Selected Thickness Average Chart is displayed.
	- ILM-RPE
		- Total average thickness for the diameter of 6mm domain is displayed.
	- ILM-IPL

Average thickness is displayed by dividing width diameter of 4.8mm, length diameter of 4mm for oval shape to higher and lower parts (the part in the No. ① image that is displayed in blue square)

- 4 ILM-IPL Thickness Map is displayed. Applicable position's thickness can be seen when the top of the image is clicked on with the mouse (1-Point-Magic function)
- 5 ILM-RPE Thickness Map is displayed. Able to use 1-Point-Magic function.
- 6 Enface image is displayed. Able to use 1-Point-Magic function.

#### <span id="page-39-0"></span>3.11 Macular 3D Analysis Screen – Summary (4)

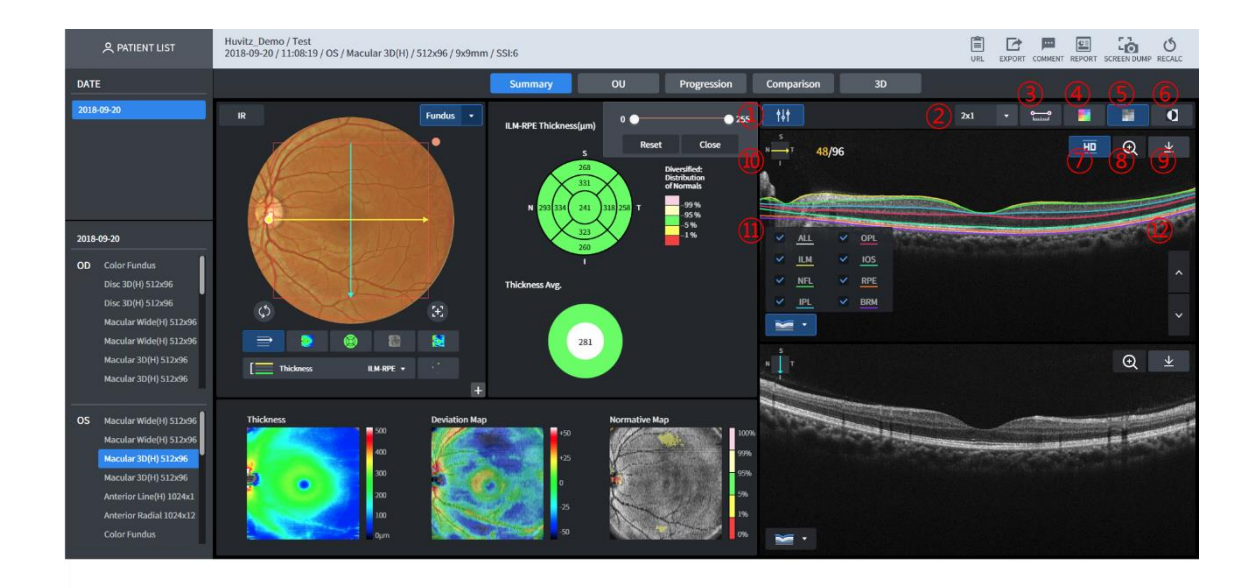

- 1 Button that can adjust B Scan image's Brightness/Contrast.
- 2 Able to designate the number of B Scan images that are displayed on one screen. Displays up to the number of (Line x row).
- 3 Able to measure the length by clicking the mouse at the inside of the B Scan image. After activating by clicking on this button, click on the mouse on the B Scan image to move the cursor up to the desired length. Then, click again to display length information.
- 4 Displays by applying Color Map in the B Scan image.
- 5 B Scan image is displayed in Monochrome.
- 6 B Scan image is displayed in Monochrome after reversal
- 7 HD (high definition) B Scan image is displayed.
- 8 B Scan image is displayed by amplifying.
- 9 Download a currently displayed Bscan as jpg
- 10 Displays the direction of the Scan that is currently on display in the B Scan image.
- 11 Button that displays information of seven segmentations in the B Scan image. Able to select the segmentation among the seven that display (multiple selection enabled) 7 Among the segmentations, selected ones and each is displayed in different colors.
	- Types of segmentations displayed ILM, NFL, IPL, OPL, IOS, RPE, BRM
- 12 B Scan image can be subjected to browsing. Animation effect is displayed when pressing on the up/down button.

#### <span id="page-40-0"></span>3.12 Macular 3D Analysis Screen – OU

User is able to carry out comparative analysis on patient's both eyes through OU.

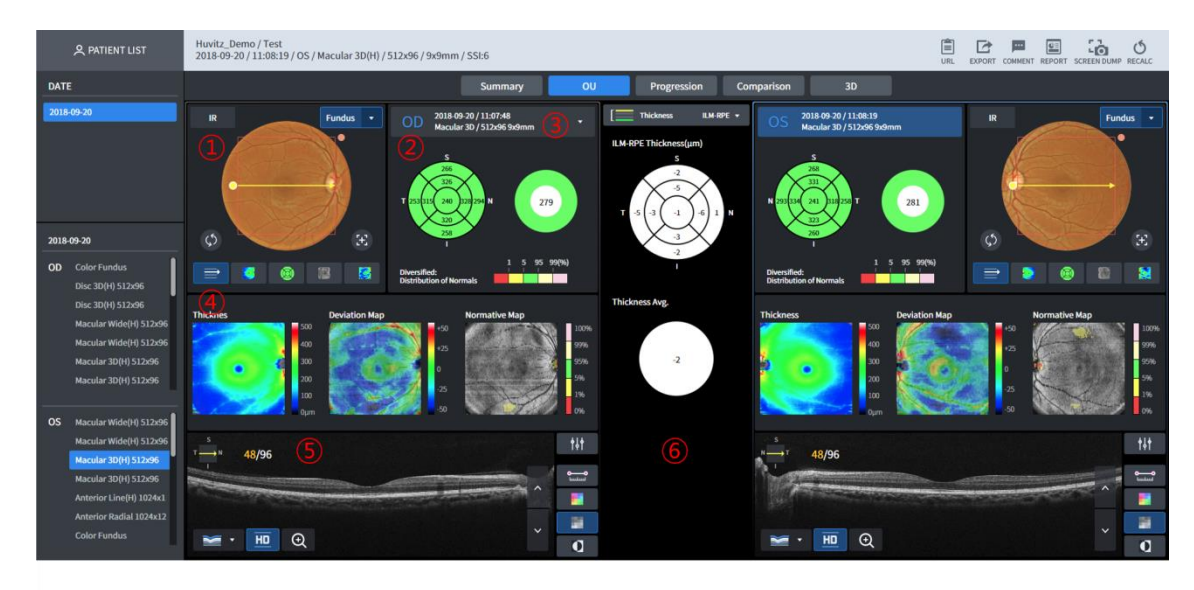

- 1 Displays Fundus image. Basically, Color Fundus image measured on the same day is displayed, but if none, then IR Fundus image is displayed. When the end of the scan line, displayed on top of the Fundus image is dragged with mouse, B Scan image displayed on No. ⑤ moves to the position that is the same as that of the scan line. When clicked on top of the Fundus image with mouse, then it is possible to use the 1PM (1-Point-Magic) function.
- 2 Thickness Chart and Thickness Average for the selected Thickness are shown on the upper part of No. ⑥.
- 3 Selects the measurement data for the comparative analysis.
- 4 Thickness Map, Deviation Map and Normative Map are displayed.
- 5 B Scan image is displayed.
- 6 Thickness Chart and Average difference of the two sides are displayed according to the selected Thickness.

#### <span id="page-41-0"></span>3.13 Macular 3D Analysis Screen – Progression (1)

User can analyze patient state trend through Progression. Seven past data are displayed including selected measurement.

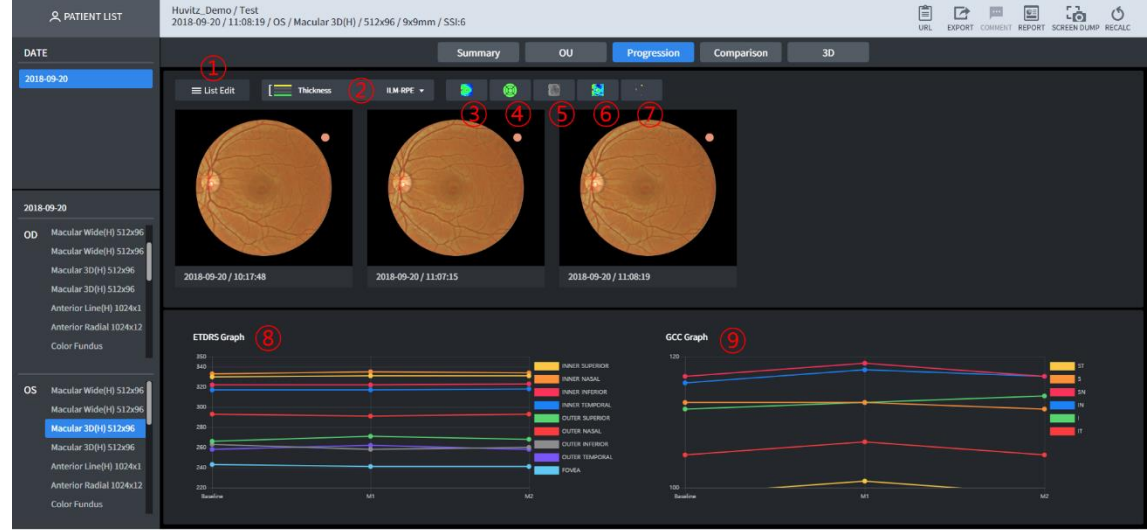

- 1 Able to select measurements subjected to comparative analysis independently through Progression.
- 2 Able to select Thickness. (ILM-RPE or ILM-IPL)
- 3 Thickness Map is displayed on top of each Fundus image.<br>4 Thickness Chart is displayed on top of each Fundus image
- Thickness Chart is displayed on top of each Fundus image.
- 5 Enface is displayed on top of each Fundus image.
- 6 Deviation information with the Normative data is displayed on top of each Fundus image.
- 7 Normative Map is displayed on top of each Fundus image.<br>8 Trend for each FTDRS domain for the listed measurement
- Trend for each ETDRS domain for the listed measurement is displayed.
- 9 Trend for each GCC domain for the listed measurement is displayed.

<span id="page-42-0"></span>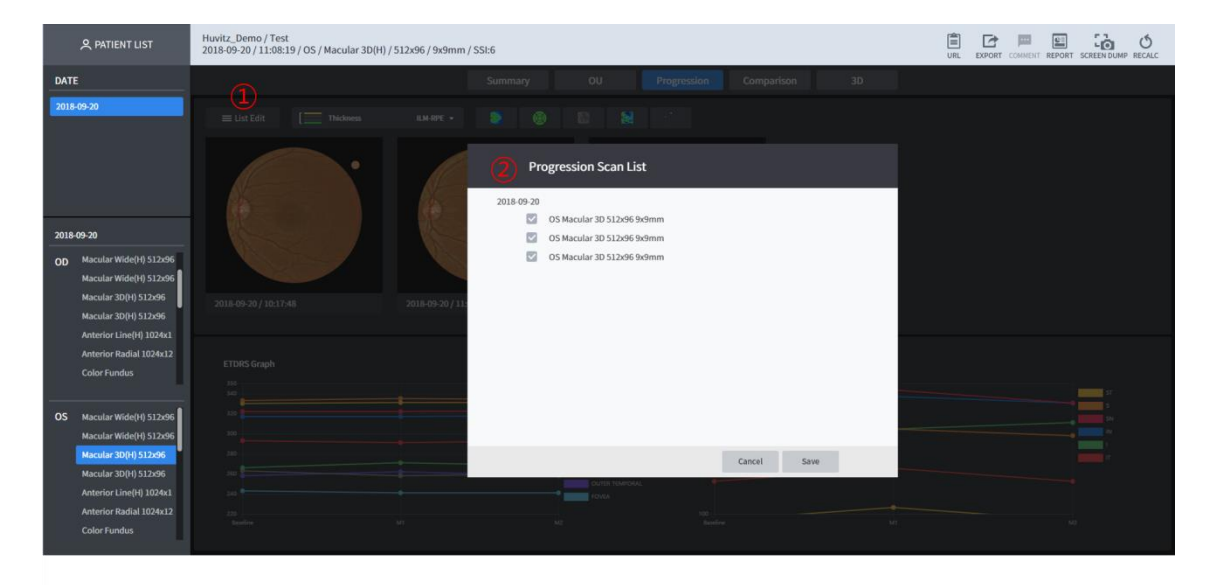

#### 3.14 Macular 3D Analysis Screen – Progression (2)

- 1 Click to select the measurements to compare through Progression.
- 2 Patient measurement information is displayed in the form of a list. Check measurement subjected to comparative analysis and click on the 'Save' button.

#### <span id="page-42-1"></span>3.15 Macular 3D Analysis Screen – Comparison

User can carry out comparative analysis on the measurement data for the diagnosed patient's same area through Comparison. Function is the same as that of the Macular 3D Analysis [Screen](#page-40-0) – OU.

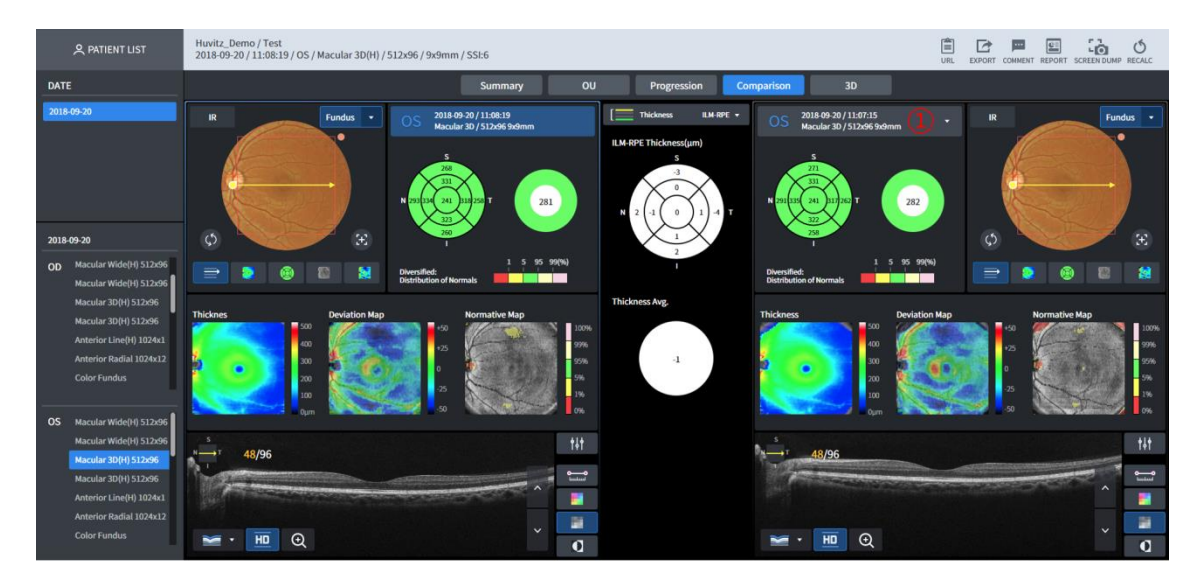

1 Selects the measurement data subjected to comparative analysis.

<span id="page-43-0"></span>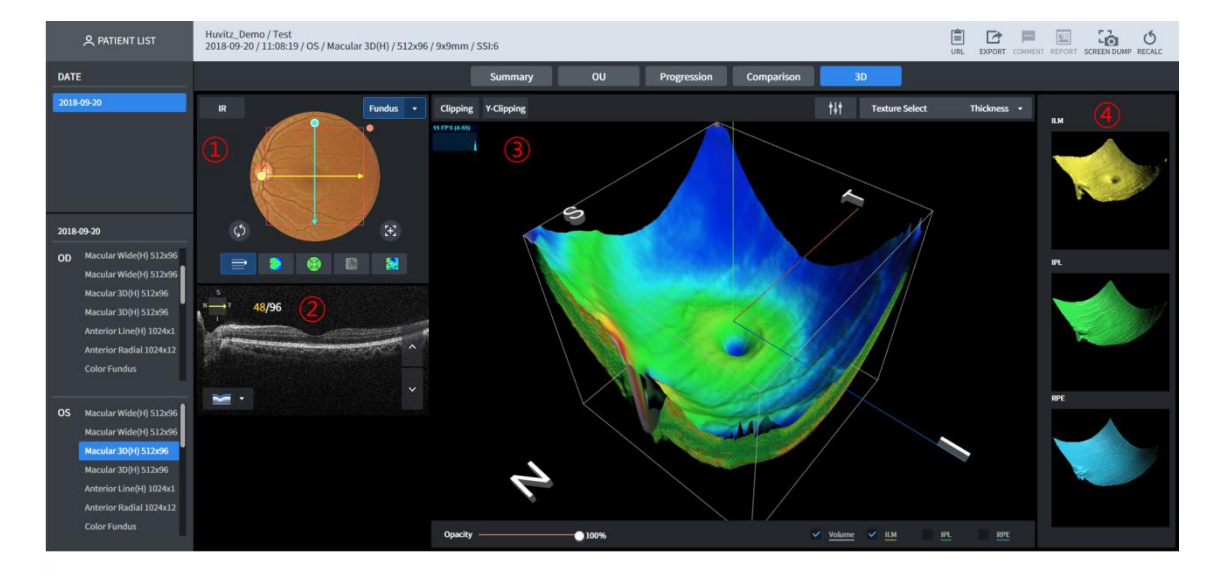

#### 3.16 Macular 3D Analysis Screen – 3D (1)

- IR and Color Fundus are displayed. Able to show by moving the Scan Line vertically/horizontally by dragging the mouse.
- B-Scan image is displayed.
- 3D modeling image is displayed.
- 3D Surface modeling image is displayed.

<span id="page-43-1"></span>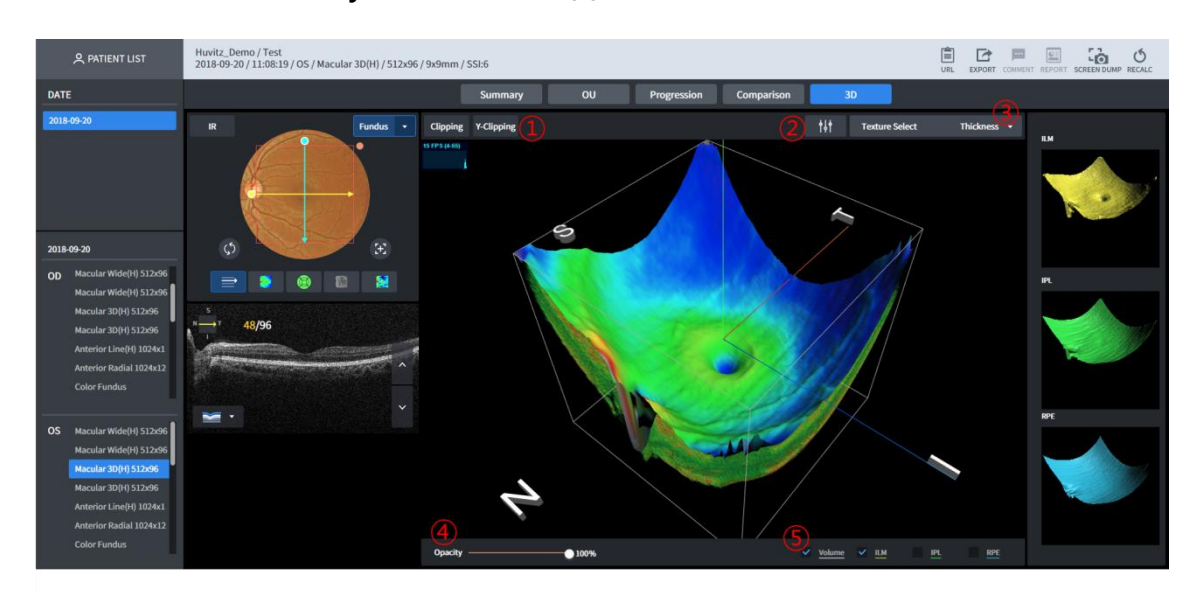

#### 3.17 Macular 3D Analysis Screen – 3D (2)

- 3D modeling image's vertical/horizontal sides can be viewed.
- 3D modeling image's Brightness/Contrast can be calibrated.
- Able to modify 3D modeling image's surface texture.
- 3D modeling image's transparency level can be calibrated. Becomes more transparent when closer to 0%.
- Able to select one among the four types of models (volume, ILM, IPL, RPE surface texture) displayed on the 3D modeling image.

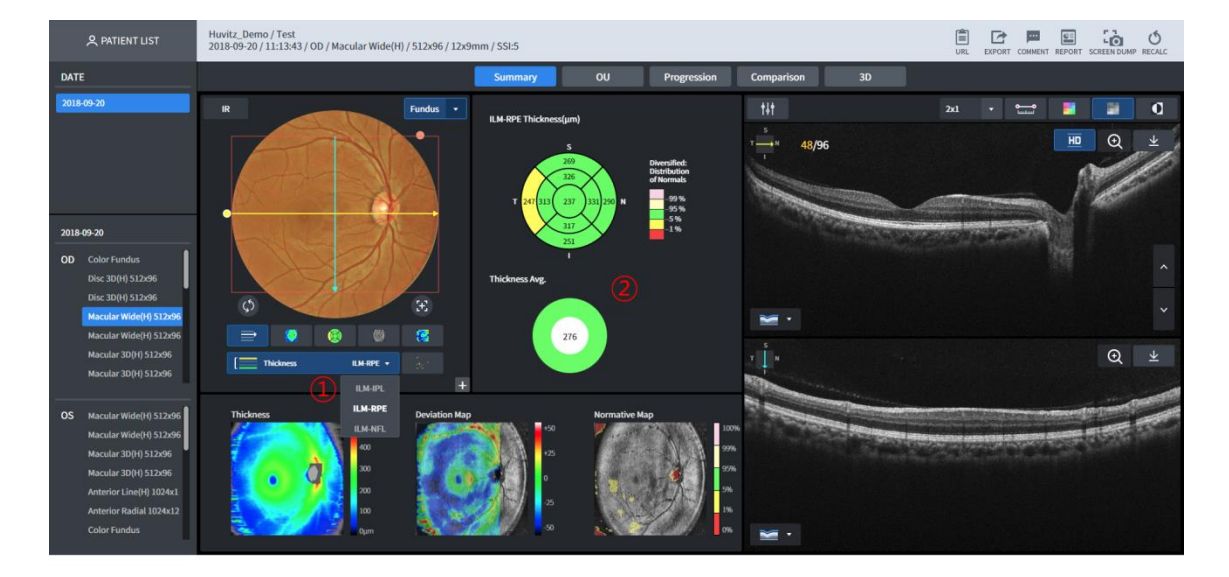

#### <span id="page-44-0"></span>3.18 Macular Wide Analysis Screen

Macular Wide provides Macular, Disc simultaneous Analysis Screen.

Result of the analysis on the below mentioned domain is displayed on No. 2 according to the No. 1 Thickness selection.

- ILM-IPL : Macular
- **•** ILM-RPE: Macular
- **ILM-NFL: Disc**

Able to analyze by modifying the domain, same for OU, Progression and Comparison according to the Thickness selection.

<span id="page-44-1"></span>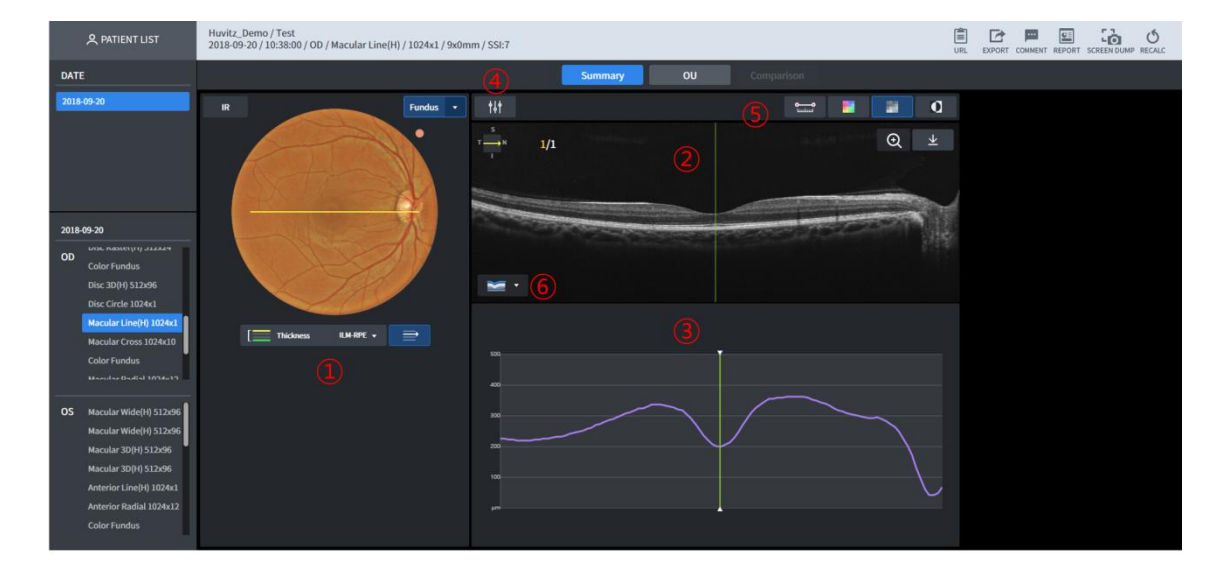

#### 3.19 Macular Line Analysis Screen – Summary

1 Fundus image is displayed. Basically, Color Fundus image, measured on the same day is displayed. But if none, IR Fundus image is displayed. Scan path is displayed on top of the Fundus image line.

Thickness can be selected to ILM-RPE / ILM-IPL. No. ③ Thickness graph are displayed differently depending on the thickness selection.

2 B Scan image is displayed.

- 3 Thickness for B Scan image is displayed in graph.
- 4 B Scan image's Brightness / Contrast can be calibrated.<br>5 Able to display by applying measurement of the distan
- Able to display by applying measurement of the distance between the two points of B Scan image, Color Map Overlay, Monochrome, and Monochrome reverse function.
- 6 Able to display seven Segmentation information on the B Scan image.

#### <span id="page-45-0"></span>3.20 Macular Line Analysis Screen – OU

User can carry out comparative analysis of the data on the measurement of the patients' two eyes through OU.

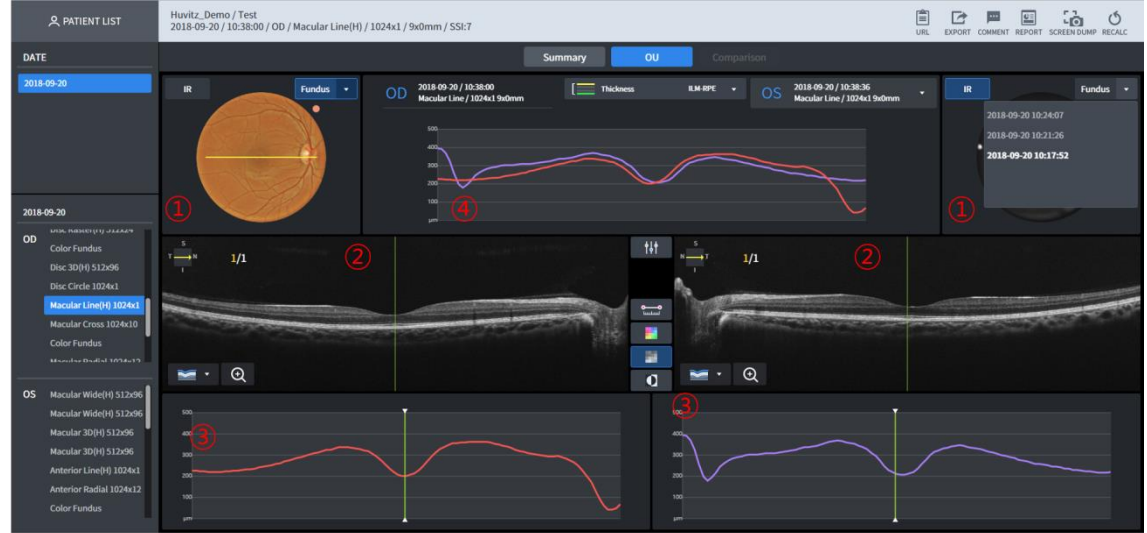

- 1 Fundus image is displayed. Basically, Color Fundus image, measured on the same day is displayed. But if none, IR Fundus image is displayed.
- 2 B Scan image is displayed.
- 3 Thickness is displayed as a graph.
- 4 Thickness graphs of the both eyes are compared and displayed.

#### <span id="page-45-1"></span>3.21 Macular Line Analysis Screen – Comparison

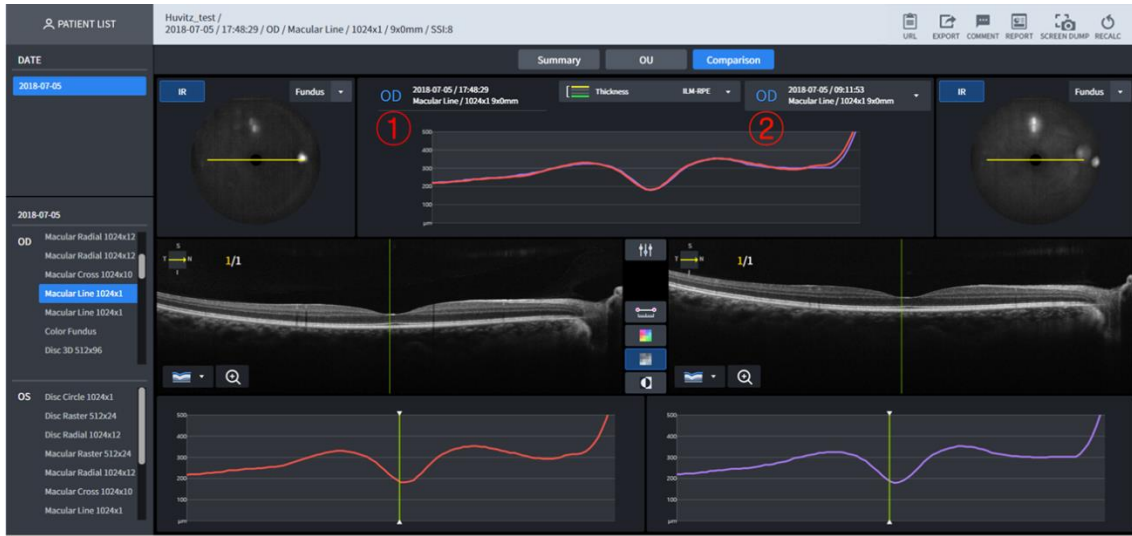

1 Measurement data that serves as the standard for comparison.

2 Able to select the measurement data that serves as the standard for comparison.

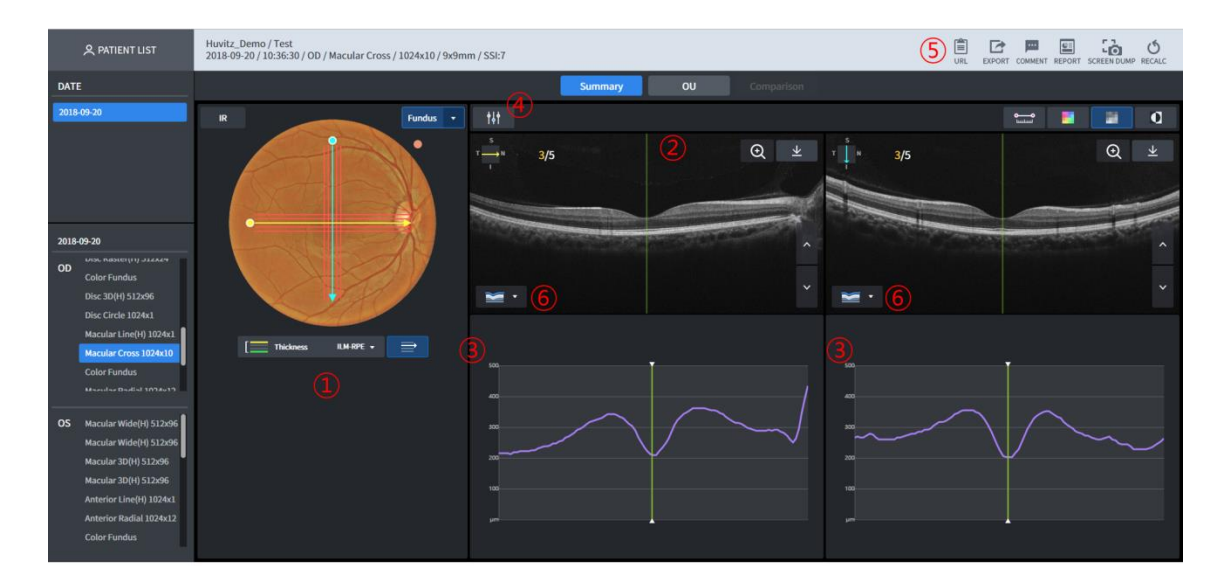

#### <span id="page-46-0"></span>3.22 Macular Cross Analysis Screen – Summary

1 Fundus image is displayed. Basically, Color Fundus image, measured on the same day is displayed. But if none, IR Fundus image is displayed. Scan path is displayed on top of the Fundus image line.

Thickness can be selected to ILM-RPE / ILM-IPL. No. ③ Thickness graph are displayed differently depending on the thickness selection.

- 2 B Scan image is displayed. Horizontal and vertical scans are displayed on the left and right, respectively.
- 3 Thickness for the B Scan image is displayed as a graph. Likewise, left side is the horizontal scan while the right side is the vertical scan.
- 4 B Scan image's Brightness / Contrast can be calibrated.
- 5 Able to display by applying measurement of the distance between the two points of B Scan image, Color Map Overlay, Monochrome, and Monochrome reverse function.
- 6 Able to display seven Segmentation information on the B Scan image.

<span id="page-47-0"></span>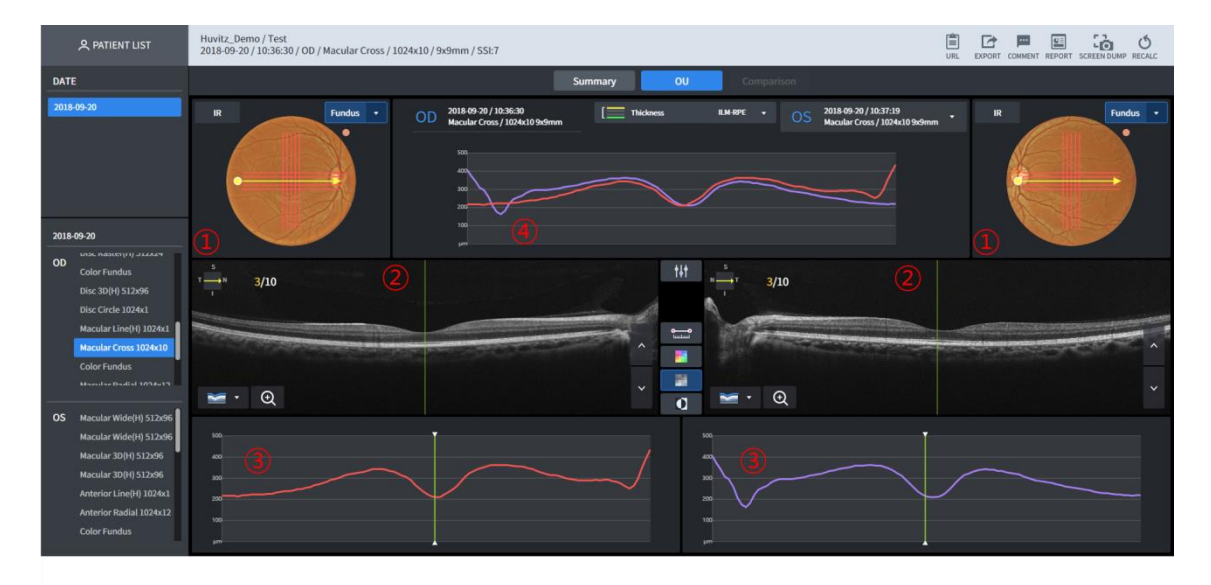

#### 3.23 Macular Cross Analysis Screen – OU

- 1 Fundus image is displayed. Basically, Color Fundus image, measured on the same day is displayed. But if none, IR Fundus image is displayed.
- 2 B Scan image is displayed.
- 3 Thickness graph is displayed.<br>4 Thickness graphs of the both
- Thickness graphs of the both eyes are compared and displayed.

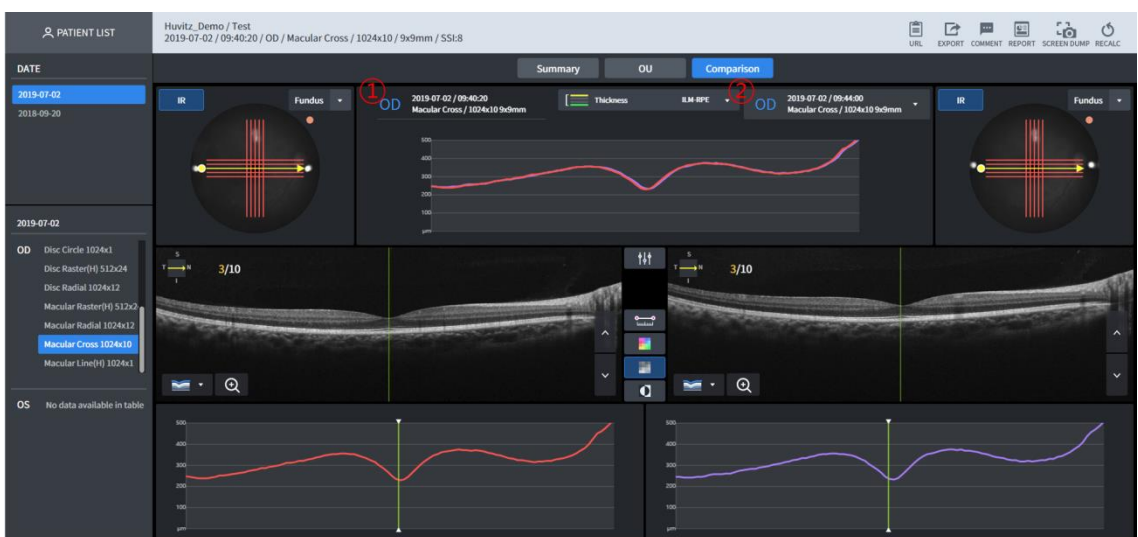

#### <span id="page-47-1"></span>3.24 Macular Cross Analysis Screen – Comparison

- 1 Measurement data that serves as the standard for comparison.<br>2 Able to select the measurement data that serves as the standa
- Able to select the measurement data that serves as the standard for comparison.

<span id="page-48-0"></span>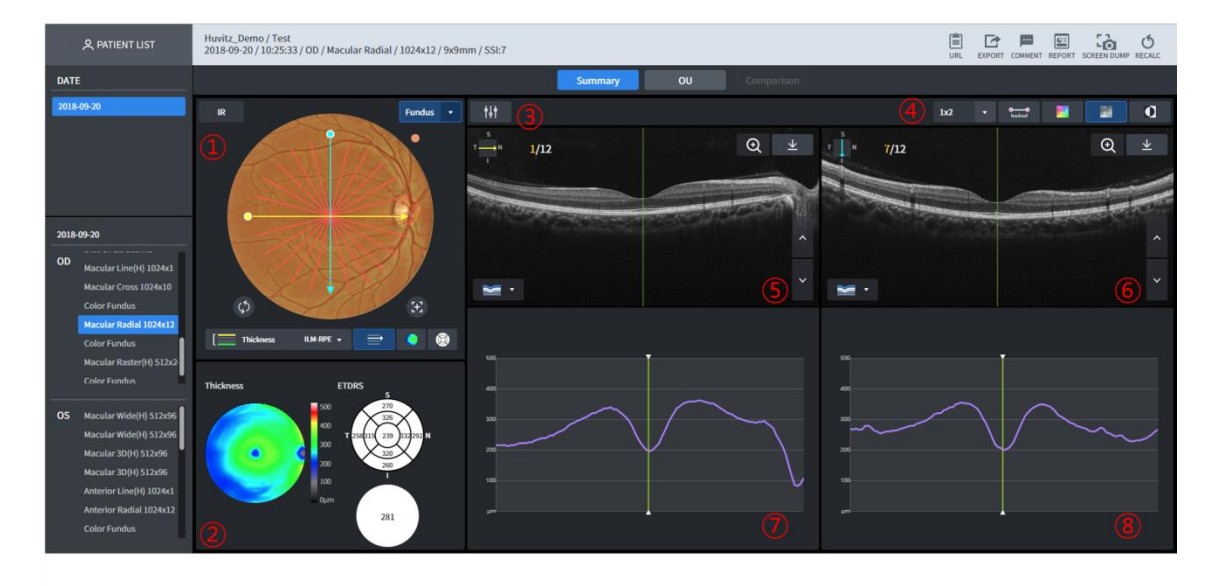

#### 3.25 Macular Radial Analysis Screen - Summary

- 1 Fundus image is displayed. Basically, Color Fundus image, measured on the same day is displayed. But if none, IR Fundus image is displayed. Able to use 1-Point-Magic function.
- 2 Thickness Map for the selected Thickness is displayed. Thickness chart, Average information is displayed. Able to use 1-Point-Magic function.
- 3 B Scan image's Brightness / Contrast can be calibrated.
- 4 Able to designate the number of B Scan images displayed on one screen. Able to display up to the number of (lines x rows). Able to display by applying measurement of the distance between the two points of B Scan image, Color Map Overlay, Monochrome, and Monochrome reverse function.
- 5 B Scan image for the yellow scan line is displayed.
- 6 B Scan image for the blue scan line is displayed.
- 7 Thickness graph for the yellow scan line is displayed.
- 8 Thickness graph for the blue scan line is displayed.

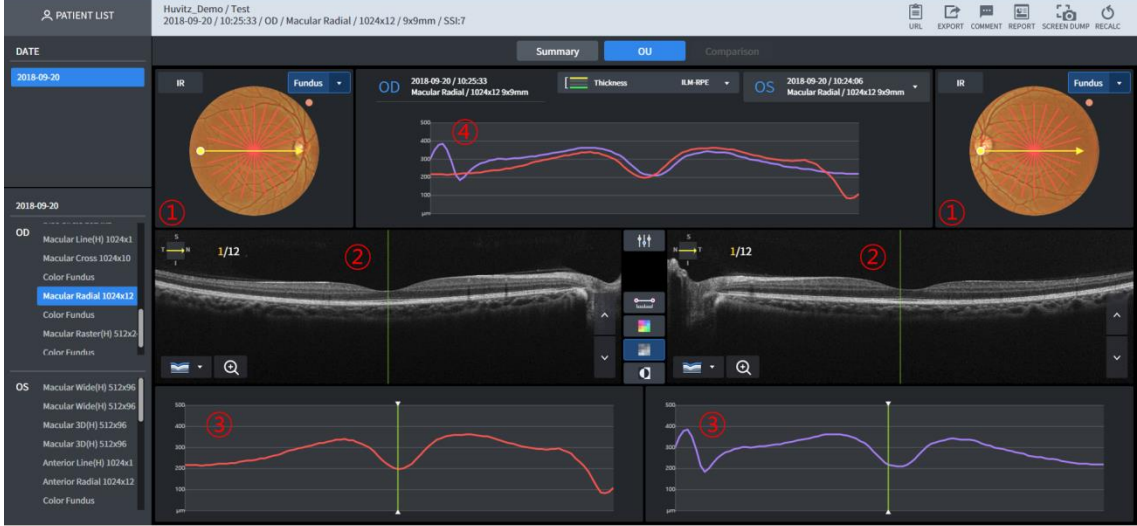

#### <span id="page-49-0"></span>3.26 Macular Radial Analysis Screen – OU

- 1 Fundus image is displayed. Basically, Color Fundus image, measured on the same day is displayed. But if none, IR Fundus image is displayed.
- 2 B Scan image for the yellow scan line is displayed.
- 3 Thickness graph for the yellow scan line is displayed.
- 4 Thickness graphs of the both eyes are compared and displayed.

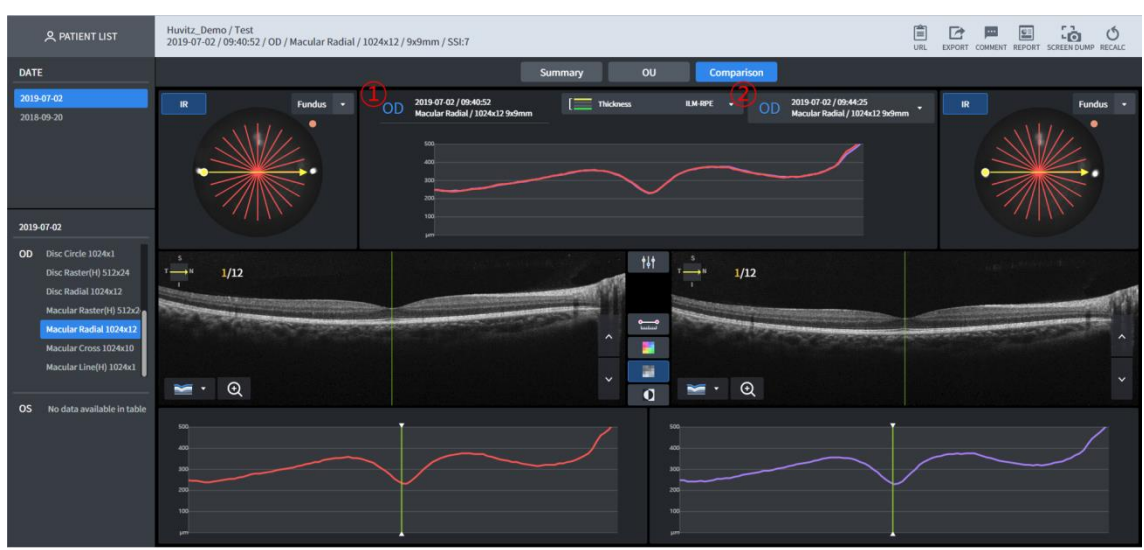

#### <span id="page-49-1"></span>3.27 Macular Radial Analysis Screen – Comparison

- 1 Measurement data that serves as the standard for comparison.
- 2 Able to select the measurement data that serves as the standard for comparison.

#### <span id="page-49-2"></span>3.28 Macular Raster Analysis Screen – Summary

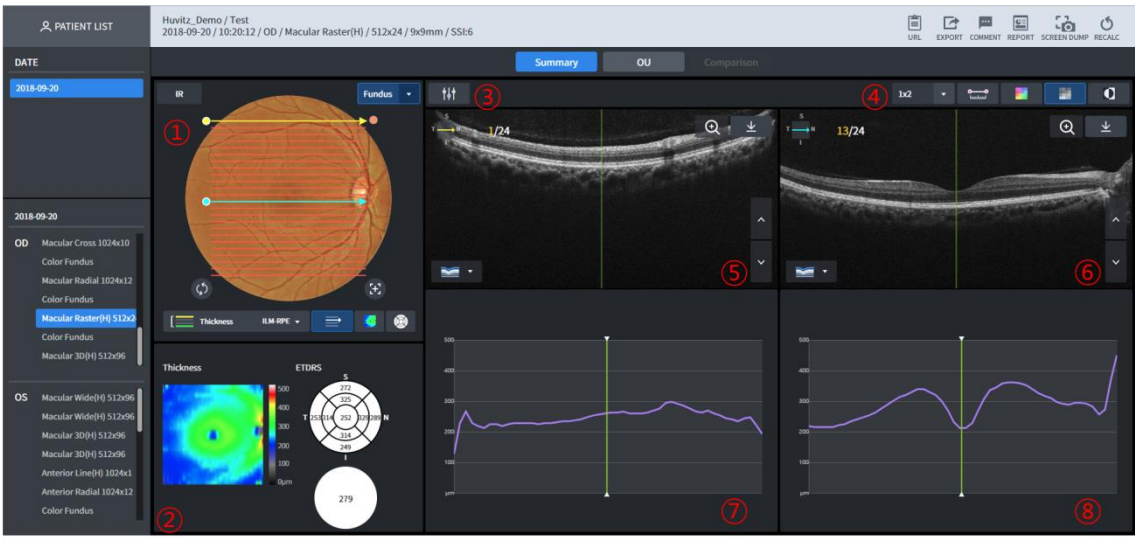

- 1 Fundus image is displayed. Basically, Color Fundus image, measured on the same day is displayed. But if none, IR Fundus image is displayed. Able to use 1-Point-Magic function.
- 2 Thickness Map for the selected Thickness is displayed. Thickness chart, Average information is displayed. Able to use 1-Point-Magic function.
- 3 Scan image's Brightness / Contrast can be calibrated.
- 4 Able to designate the number of B Scan images displayed on one screen. Able to display up to the number of (lines x rows). Able to display by applying measurement of the distance between the two points of B Scan image, Color Map Overlay, Monochrome, and Monochrome reverse function.
- 5 B Scan image for the yellow scan line is displayed.
- 6 B Scan image for the blue scan line is displayed.
- 7 Thickness graph for the yellow scan line is displayed.
- 8 Thickness graph for the blue scan line is displayed

<span id="page-51-0"></span>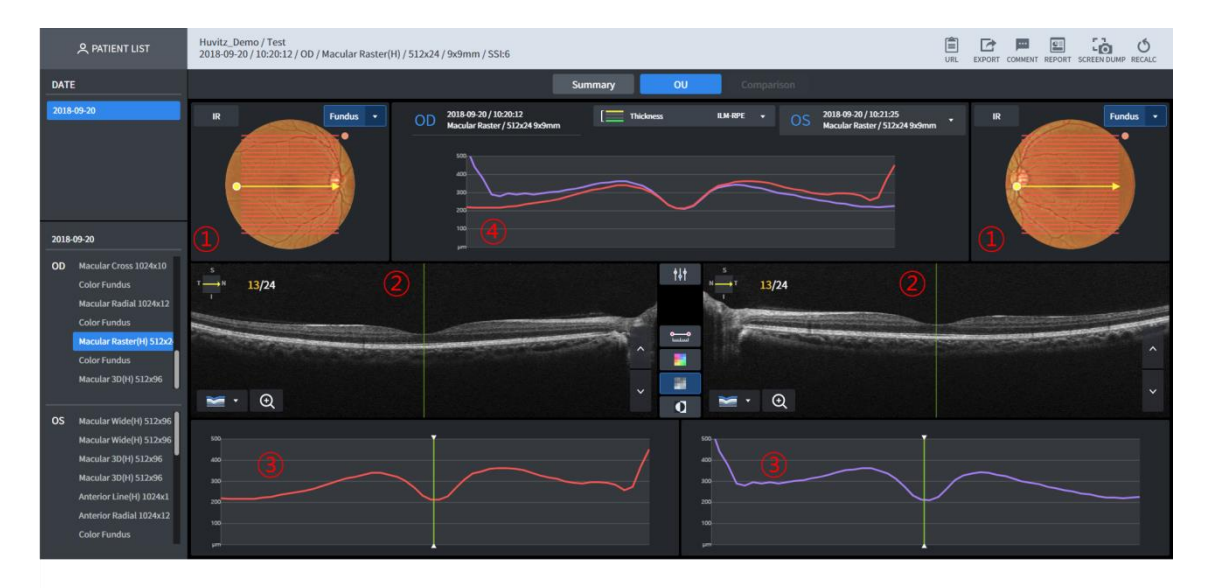

#### 3.29 Macular Raster Analysis Screen – OU

- Fundus image is displayed. Basically, Color Fundus image, measured on the same day is displayed. But if none, IR Fundus image is displayed.
- B Scan image for the yellow scan line is displayed.
- Thickness graph for the yellow scan line is displayed.
- Thickness graphs of the both eyes are compared and displayed

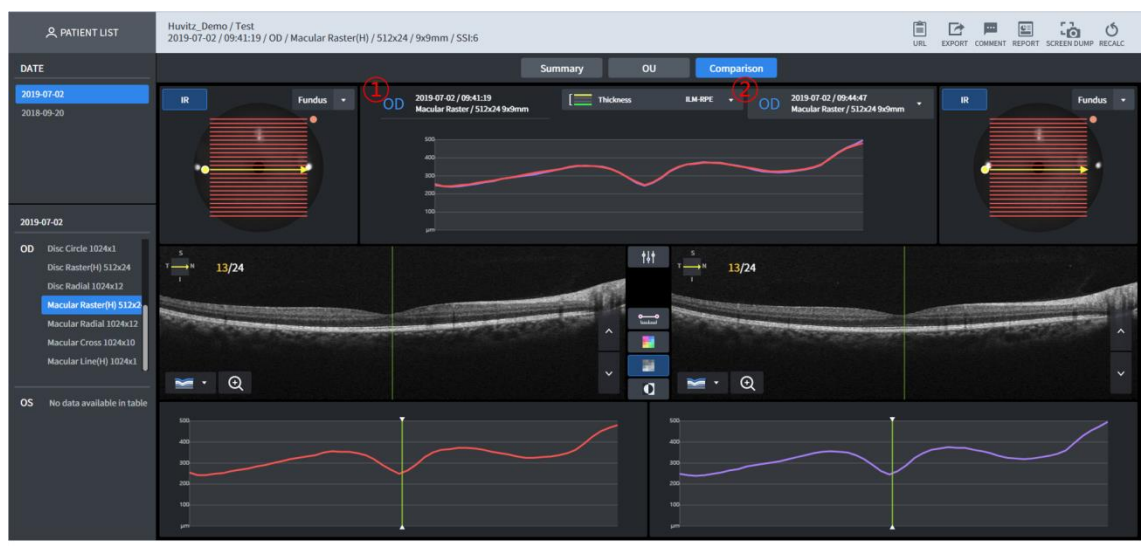

#### <span id="page-51-1"></span>3.30 Macular Raster Analysis Screen – Comparison

- Measurement data that serves as the standard for comparison.
- Able to select the measurement data that serves as the standard for comparison

## Huvitz\_Demo / Test<br>2018-09-20 / 11:24:01 / OD / Disc 3D(H) / 512x96 / 6x6mm / SSI:  $\begin{tabular}{|c|c|} \hline \quad \quad & \quad \quad & \quad \quad \\ \hline \quad \quad & \quad \quad & \quad \quad \\ \hline \quad \quad & \quad \quad & \quad \quad \\ \hline \end{tabular}$ 日用国话の **2 PATIENT LIS**  $\cdot$   $\blacksquare$  $H$  $\blacksquare$  $\overline{a}$  $\mathbf{r}$ B  $\odot$

#### <span id="page-52-0"></span>3.31 Disc 3D Analysis Screen – Summary

1 Fundus image is displayed. Basically, Color Fundus image, measured on the same day is displayed. But if none, IR Fundus image is displayed. List up the list by clicking on the button when there is Color Fundus image that can be displayed. Able to use 1-Point-Magic function.

Thickness map and Enface image that are displayed on top of the Fundus image according to the Thickness (ILM-RPE/ILM-NFL) selection are displayed differently. Auto center and restore center buttons below the Fundus image that moves position of the RNFL Chart to Disc position or to the center of the scan domain position.

- 2 Disc and Cup domain's measurement information is displayed.
- 3 Displays diameter of 3.45mm ring's Thickness Profile by stacking with the Normative data.
- 4 Displays diameter of 3.45mm ring's B Scan by synthesizing.
- 5 Displays diameter of 3.45mm ring's Thickness with the average for each T-S-N-I domain.
- 6 Displays each T-S-N-I domain of No.  $(5)$  by segmenting into three parts.
- 7 B Scan image is displayed for the yellow scan line (horizontal) displayed on No.  $(1)$ .
- 8 B Scan image for the blue scan line (vertical) displayed on No. ① is displayed (HD image fixation)
- 9 Scan image's Brightness / Contrast can be calibrated.
- 10 Able to designate the number of B Scan images displayed on one screen. Able to display up to the number of (lines x rows). Able to display by applying measurement of distance among the two points of the B Scan image, Color Map Overlay, Monochrome and Monochrome reverse function.
- 11 Thickness Map and Enface image are displayed. Able to use 1-Point-Magic function.
- 12 Other functions are the same as those of the [Macular 3D Analysis Screen](#page-36-0) Summary.

<span id="page-53-0"></span>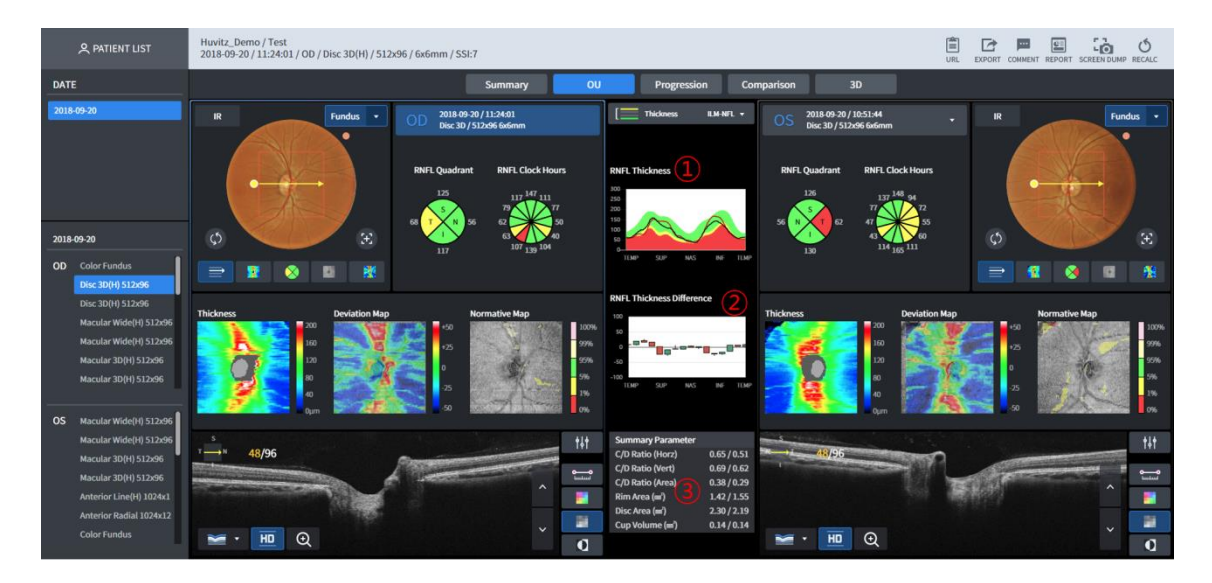

#### 3.32 Disc 3D Analysis Screen – OU

- 1 Displays diameter of 3.45mm ring's Thickness Profile stacked with Normative data along with the two eyes.
- 2 Difference value of  $(1)$  is displayed as candle chart.
- 3 Measurement information figure for the Disc domain for both eyes is displayed together.
- 4 Other functions are the same as those of the [Macular 3D Analysis Screen](#page-40-0) OU.

#### $\begin{array}{ccccccccccccccccc} \multicolumn{4}{c}{} & \multicolumn{4}{c}{} &$ **2 PATIENT LIST** Huvitz\_Demo / Test<br>2018-09-20 / 11:24:01 / OD / Disc 3D(H) / 512x96 / 6x6mm / SSI:  $\overline{a}$  $= 1$  ist Edit  $r =$  $num +$  $\mathbf{B}$ 藤 x  $\bullet$ 2018-09-20 / 11:19:06 2018-09-20 / 10:51:05 2018-09-20 / 11:24:0 and and control

#### <span id="page-53-1"></span>3.33 Disc 3D Analysis Screen – Progression

- 1 RNFL-4 value trend for the listed measurement is displayed in graph.
- 2 Cup/Disc Ratio trend for the listed measurement is displayed in graph.
- 3 Cup/Disc Area trend for the listed measurement is displayed in graph.
- 4 Able to select measurements subjected to comparative analysis individually through Progression

# Huvitz\_Demo / Test<br>2018-09-20 / 11:24:01 / OD / Disc 3D(H) / 512x96 / 6x6mm / 5SI:7 自 日 田 山 0 DATE  $\ddot{a}$ Ė  $\bullet$ D  $\frac{1}{\sqrt{1-\frac{1}{2}}}$  $\blacksquare$  . HD  $\odot$  $\Omega$  $\Omega$

#### <span id="page-54-0"></span>3.34 Disc 3D Analysis Screen – Comparison

- 1 Measurement data that serves as the standard for comparison.
- 2 Able to select the measurement data that serves as the standard for comparison

#### <span id="page-54-1"></span>3.35 Disc 3D Analysis Screen – 3D

Function is same as that of the [Macular 3D Analysis Screen](#page-43-0) - 3D.

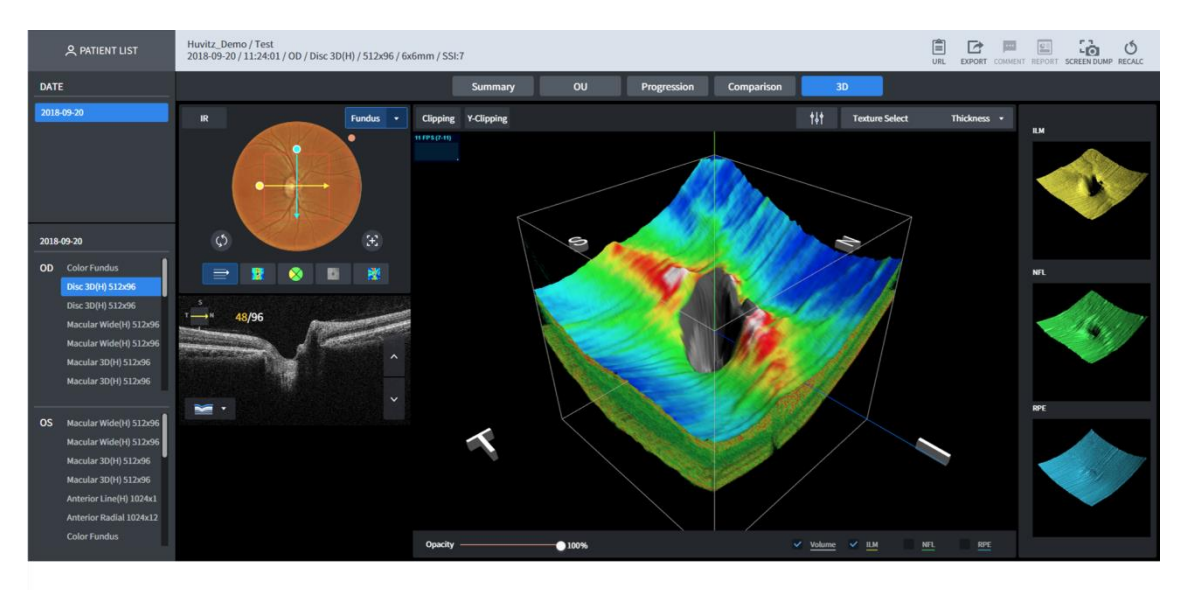

<span id="page-55-0"></span>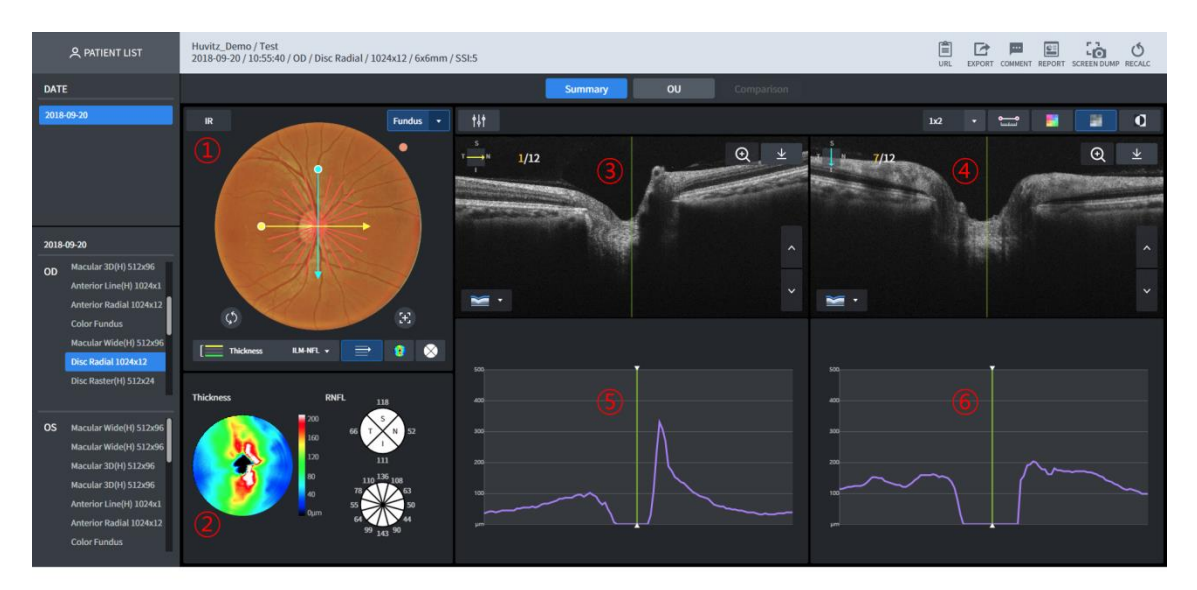

#### 3.36 Disc Radial Analysis Screen – Summary

- 1 Fundus image is displayed. Basically, Color Fundus image, measured on the same day is displayed. But if none, IR Fundus image is displayed. Able to use 1-Point-Magic function.
- 2 Thickness Map for the selected Thickness is displayed. RNFL-4 Chart and RNFL-12 Chart are displayed. Able to use 1-Point-Magic function.
- 3 B Scan image for the yellow scan line is displayed.
- 4 B Scan image for the blue scan line is displayed.
- 5 Thickness graph for the yellow scan line is displayed.
- 6 Thickness graph for the blue scan line is displayed.

#### <span id="page-55-1"></span>3.37 Disc Radial Analysis Screen – OU

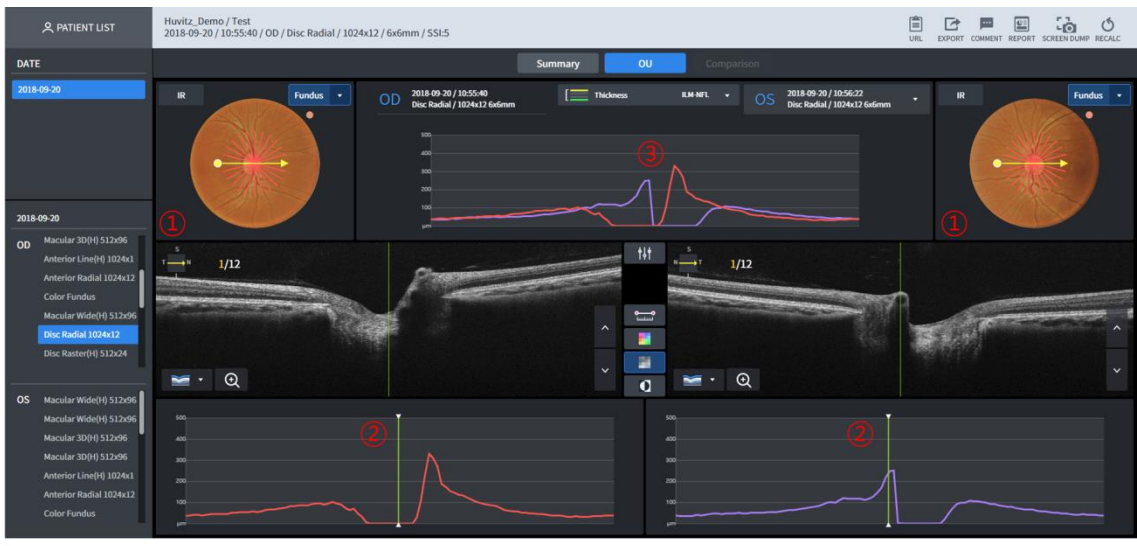

- 1 Fundus image is displayed. Basically, Color Fundus image, measured on the same day is displayed. But if none, IR Fundus image is displayed.
- 2 Thickness graph for the yellow scan line is displayed.
- 3 Thickness graphs of the both eyes are compared and displayed.

<span id="page-56-0"></span>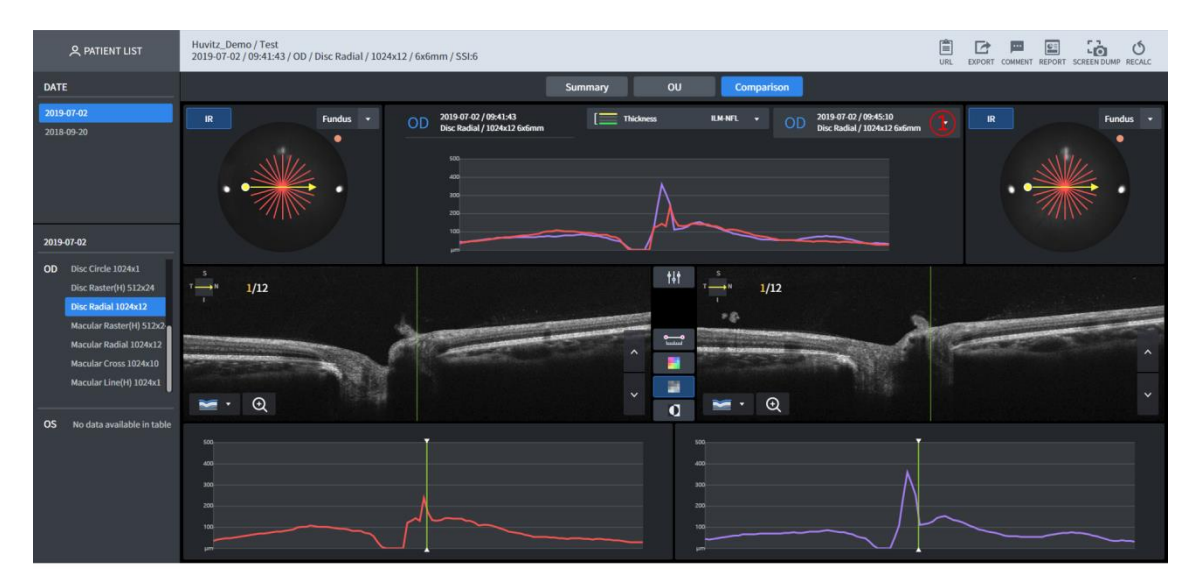

#### 3.38 Disc Radial Analysis Screen – Comparison

1 Able to carry out comparative analysis by selecting the list on the measurements of the same area.

<span id="page-56-1"></span>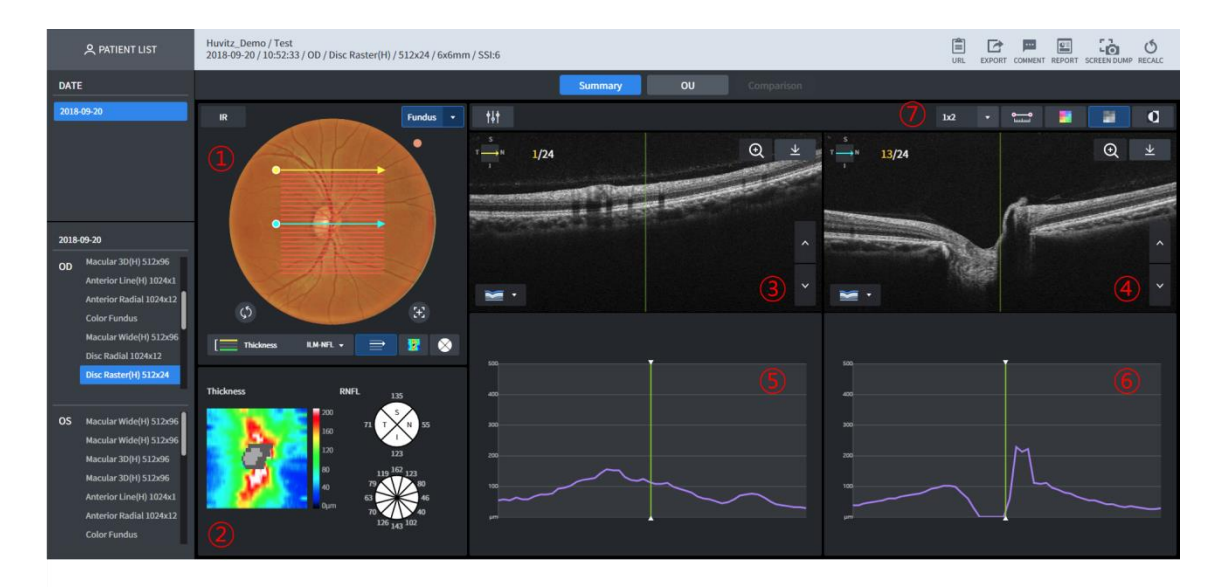

#### 3.39 Disc Raster Analysis Screen – Summary

- 1 Fundus image is displayed. Basically, Color Fundus image, measured on the same day is displayed. But if none, IR Fundus image is displayed. Able to use 1-Point-Magic function.
- 2 Thickness Map for the selected Thickness is displayed. RNFL-4 Chart and RNFL-12 Chart are displayed. Able to use 1-Point-Magic function.
- 3 B Scan image for the yellow scan line is displayed.
- 4 B Scan image for the blue scan line is displayed.
- 5 Thickness graph for the yellow scan line is displayed.
- 6 Thickness graph for the blue scan line is displayed.
- 7 Able to designate the number of B Scan images displayed on one screen. Able to display up to the number of (lines x rows). Able to display by applying measurement of the distance between the two points of B Scan image, Color Map Overlay, Monochrome, and Monochrome reverse function.

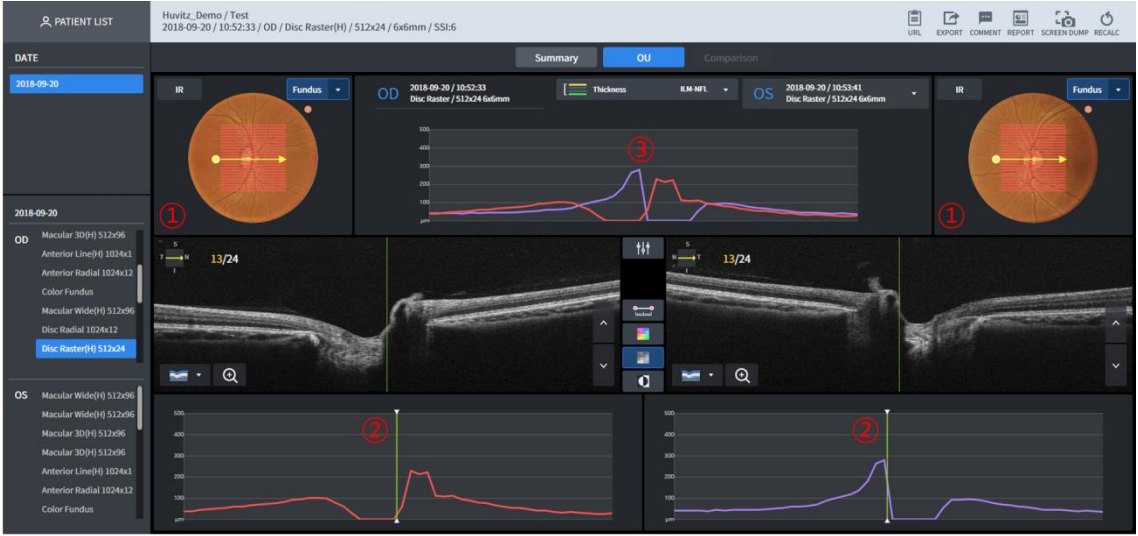

#### <span id="page-57-0"></span>3.40 Disc Raster Analysis Screen – OU

- 1 Fundus image is displayed. Basically, Color Fundus image, measured on the same day is displayed. But if none, IR Fundus image is displayed.
- 2 Thickness graph for the yellow scan line is displayed.
- 3 Thickness graphs of the both eyes are compared and displayed.

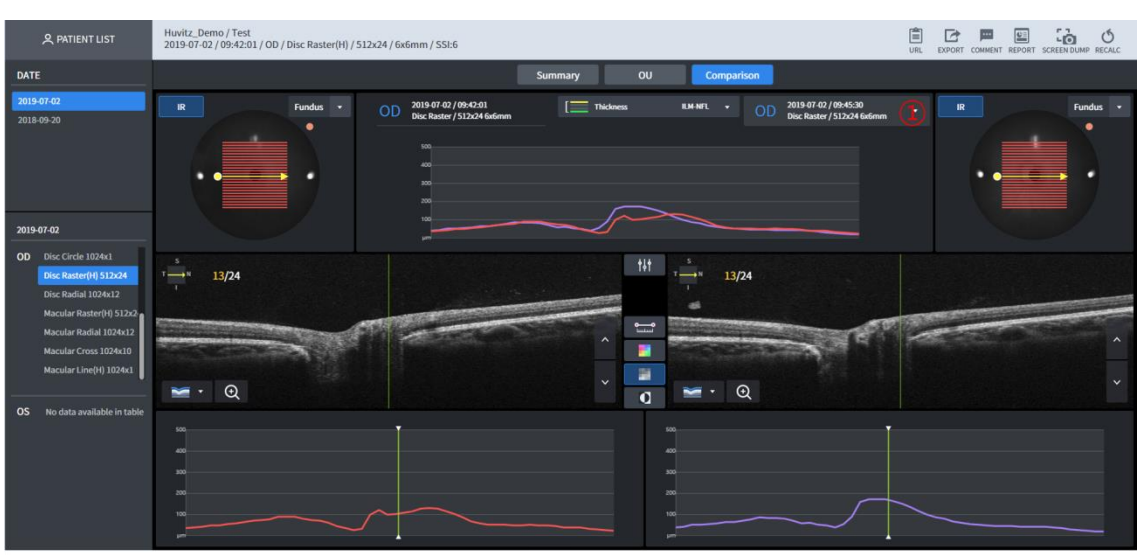

#### <span id="page-57-1"></span>3.41 Disc Raster Analysis Screen – Comparison

1 Able to carry out comparative analysis by selecting the list on the measurements of the same area.

<span id="page-58-0"></span>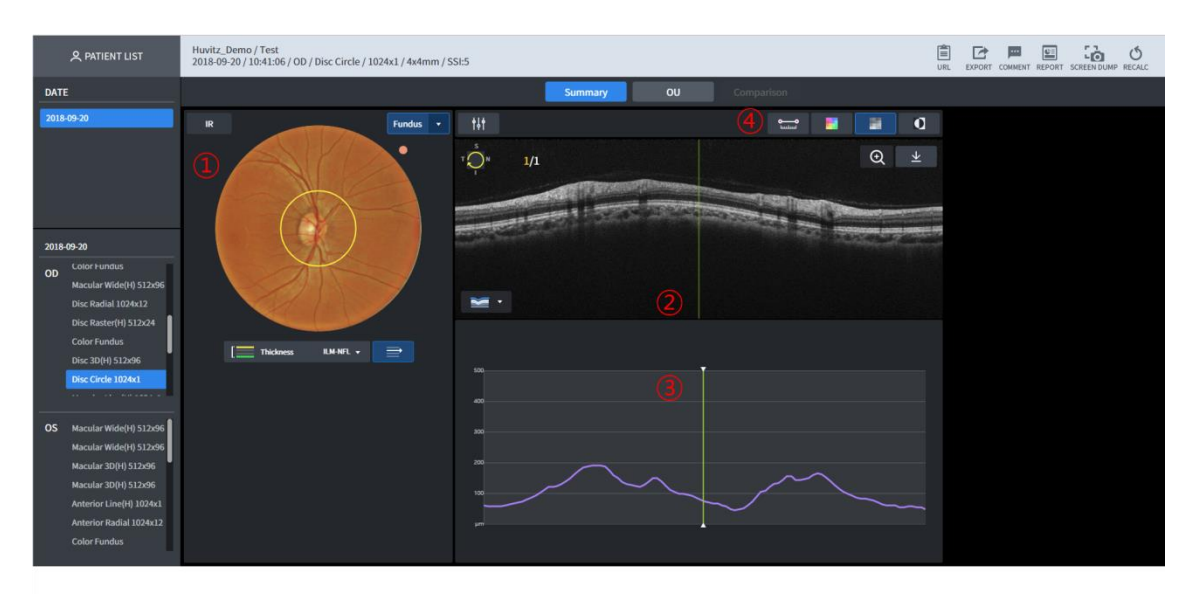

#### 3.42 Disc Circle Analysis Screen – Summary

- 1 Fundus image is displayed. Basically, Color Fundus image, measured on the same day is displayed. But if none, IR Fundus image is displayed.
- 2 B Scan image filmed along the yellow circle is displayed.
- 3 Thickness graph for the B Scan is displayed.
- 4 Able to display by applying measurement of the distance between the two points of B Scan image, Color Map Overlay, Monochrome, and Monochrome reverse function.

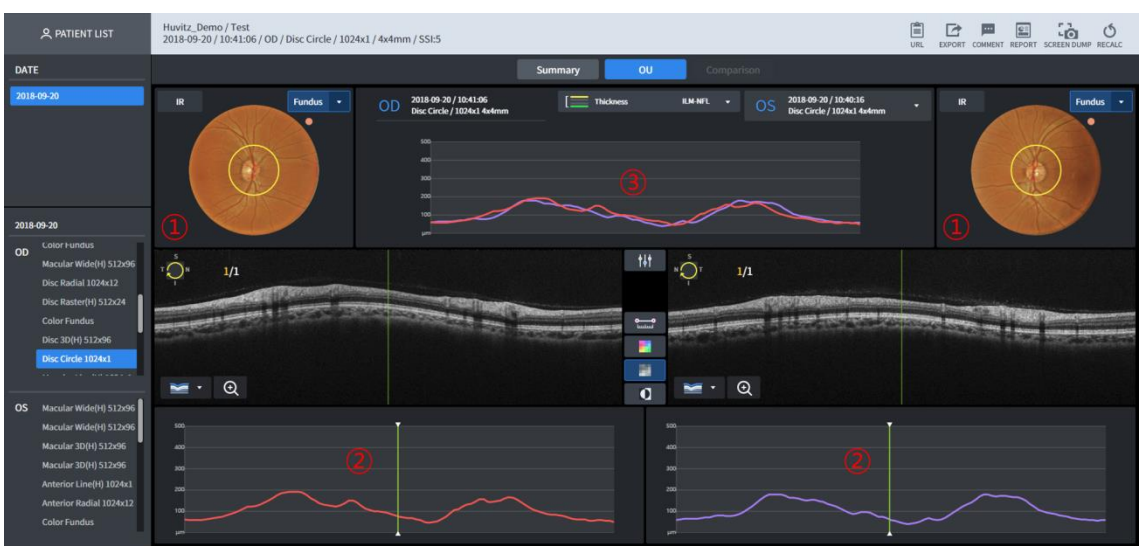

#### <span id="page-58-1"></span>3.43 Disc Circle Analysis Screen – OU

- 1 Fundus image is displayed. Basically, Color Fundus image, measured on the same day is displayed. But if none, IR Fundus image is displayed.
- 2 Thickness graph for the yellow Circle scan line is displayed.
- 3 Thickness graphs of the both eyes are compared and displayed.

<span id="page-59-0"></span>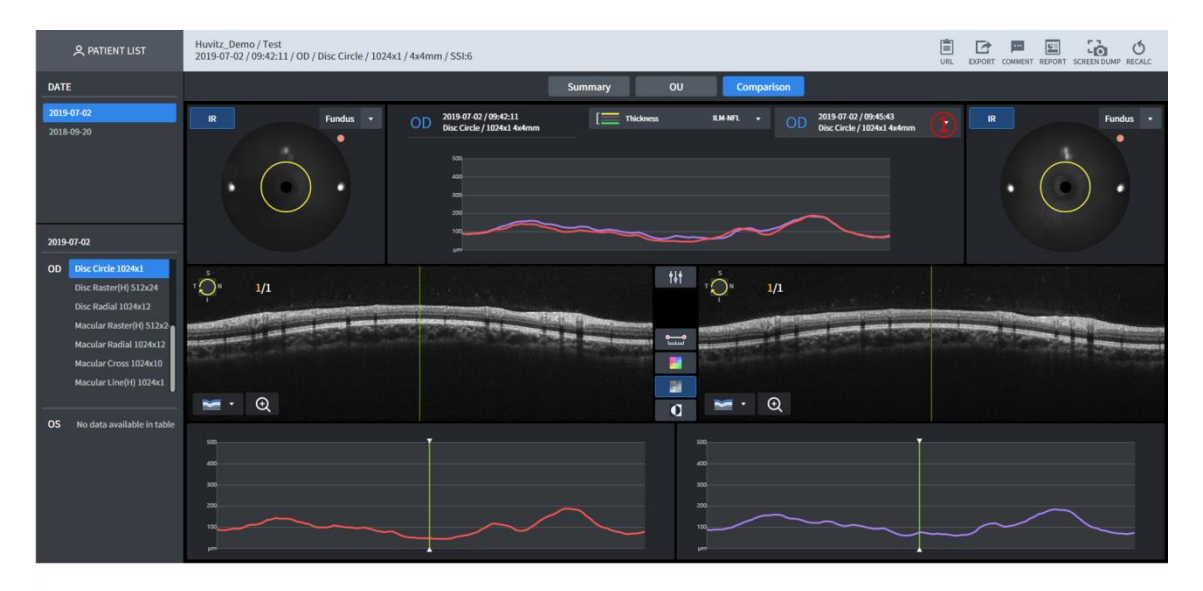

#### 3.44 Disc Circle Analysis Screen – Comparison

1 Able to carry out comparative analysis by selecting the list on the measurements of the same area.

<span id="page-60-0"></span>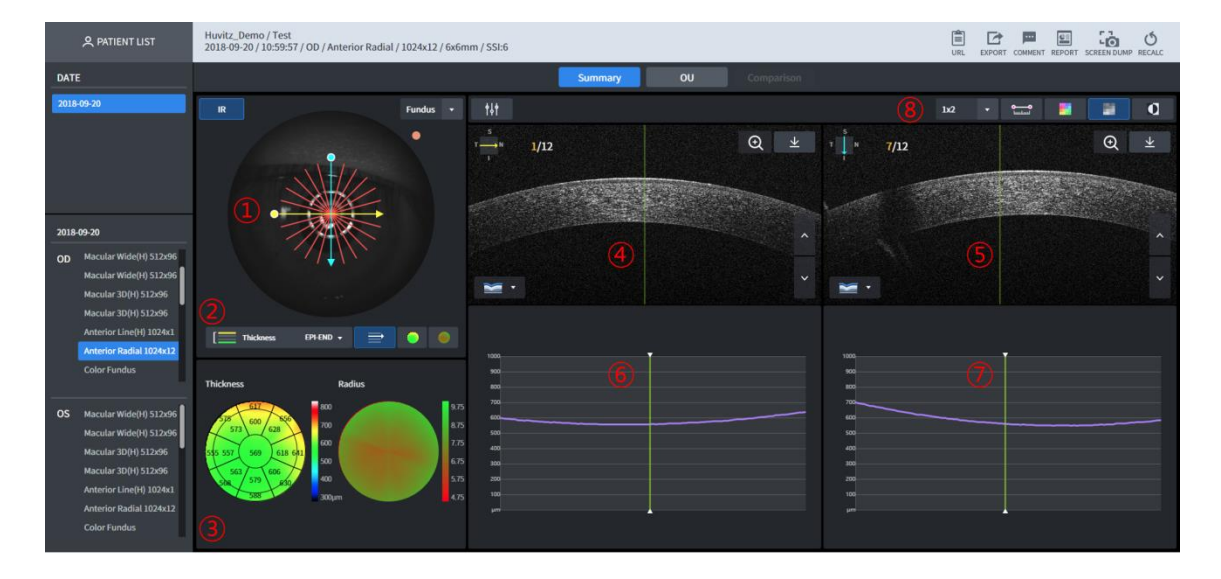

#### 3.45 Anterior Radial Analysis Screen – Summary

- 1 Fundus image is displayed. Basically, IR Fundus image is displayed. Scan path is displayed on top of the Fundus image.
- 2 Selects Thickness to display on top of the Fundus image.
- 3 Thickness and curvature measured according to the selected Thickness domain is displayed into height through Color Map.
- 4 B Scan image for the yellow scan line is displayed.
- 5 B Scan image for the blue scan line is displayed.
- 6 Thickness graph for the yellow scan line is displayed.
- 7 Thickness graph for the blue scan line is displayed.
- 8 Able to designate the number of B Scan images displayed on one screen. Able to display up to the number of (lines x rows). Able to display by applying measurement of the distance between the two points of B Scan image, Color Map Overlay, Monochrome, and Monochrome reverse function.

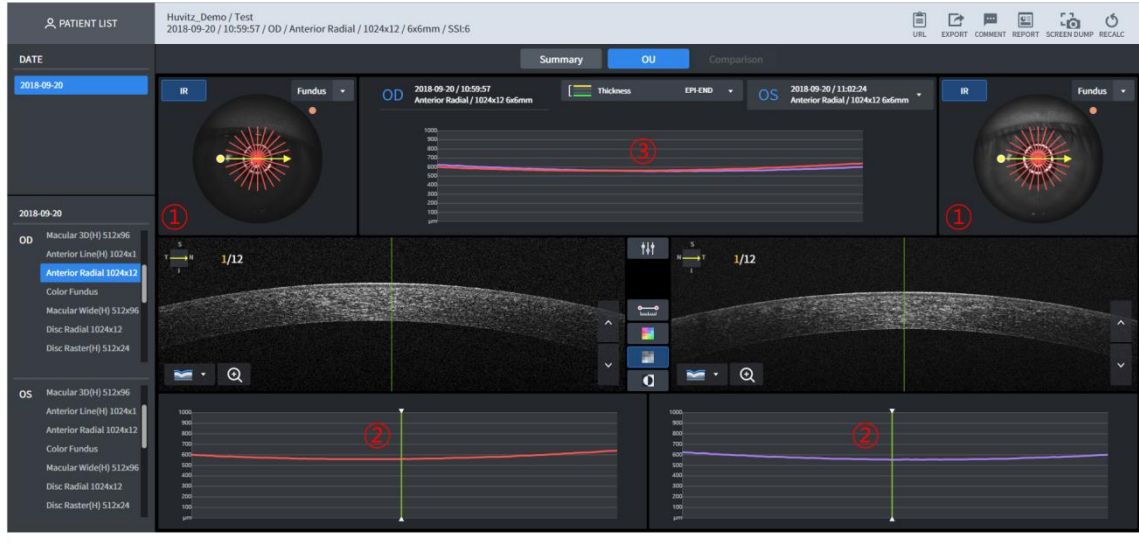

#### <span id="page-60-1"></span>3.46 Anterior Radial Analysis Screen – OU

- 1 Fundus image is displayed. Basically, IR Fundus image is displayed.
- 2 Thickness graph for the yellow scan line is displayed.
- 3 Thickness graphs of the both eyes are compared and displayed.

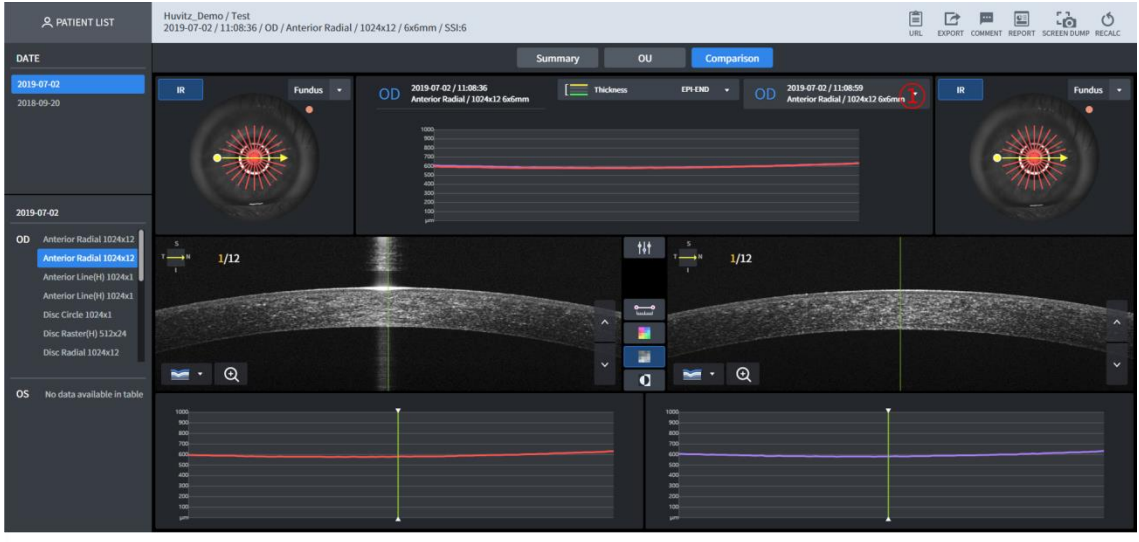

<span id="page-61-0"></span>3.47 Anterior Radial Analysis Screen – Comparison

- 1 Able to carry out comparative analysis by selecting the list for the measurement of the same part.
- 2 Function is the same as that of the **Anterior Radial Analysis Screen OU**.

<span id="page-61-1"></span>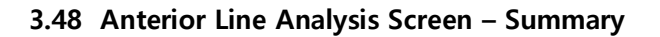

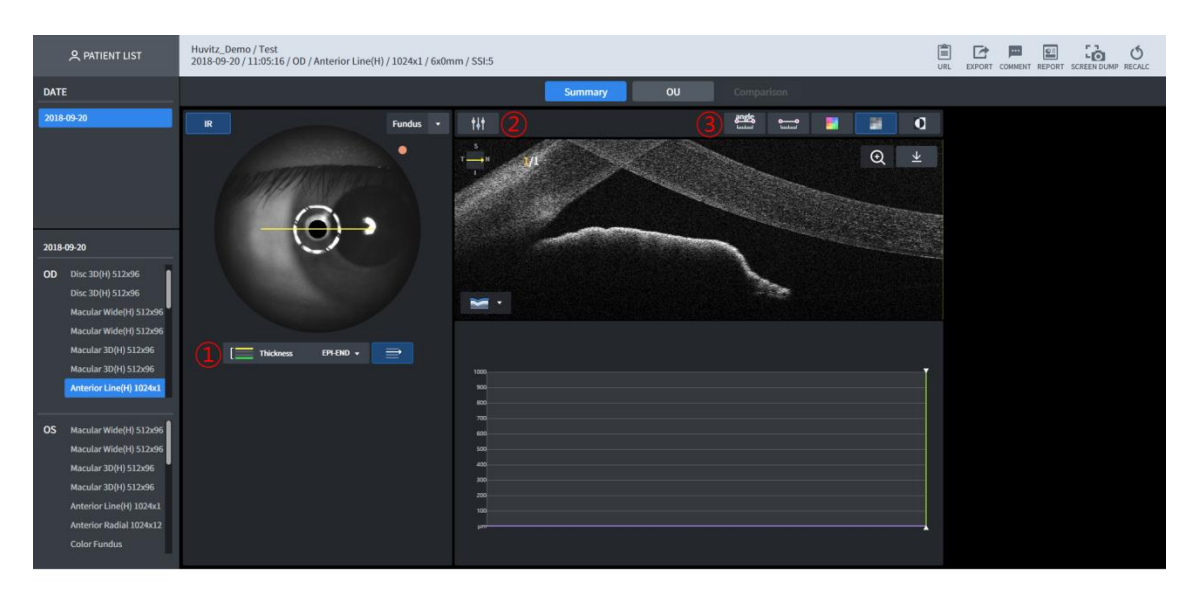

1 Fundus image is displayed. Basically, IR Fundus image is displayed. Scan path is displayed on top of the Fundus image.

- 2 B Scan image's Brightness / Contrast can be calibrated
- 3 Able to display by measuring the angle and length within the B Scan, Color Map Overlay, Monochrome, and by applying Monochrome reverse function.

#### 3.49 Anterior Line Analysis Screen – OU

<span id="page-62-0"></span>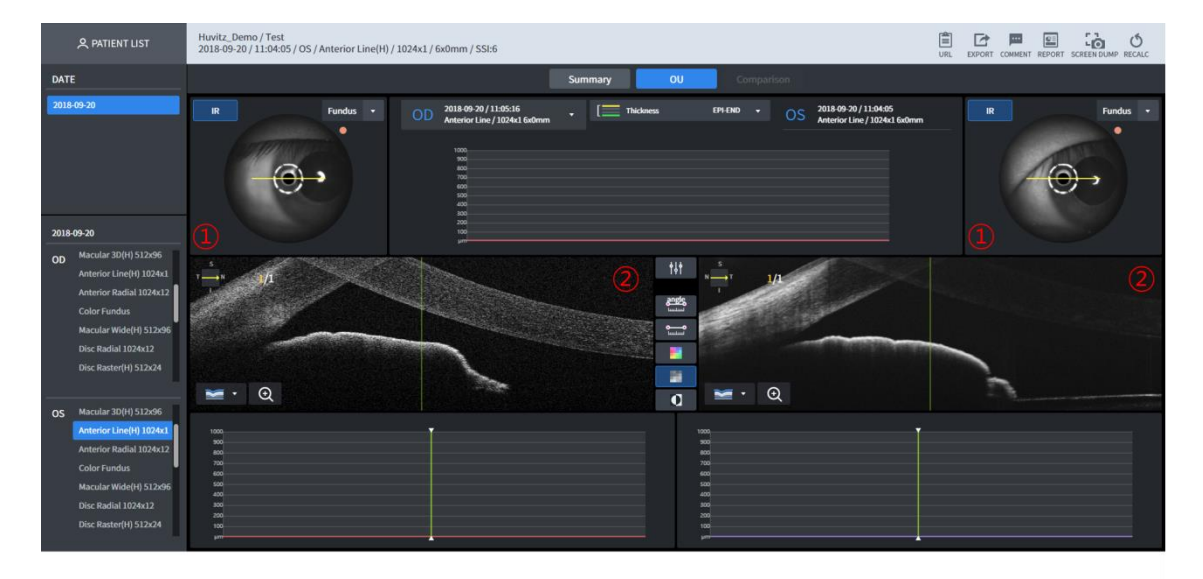

- 1 Fundus image is displayed. Basically, IR Fundus image is displayed.
- 2 Bscan for the both eyes are displayed.

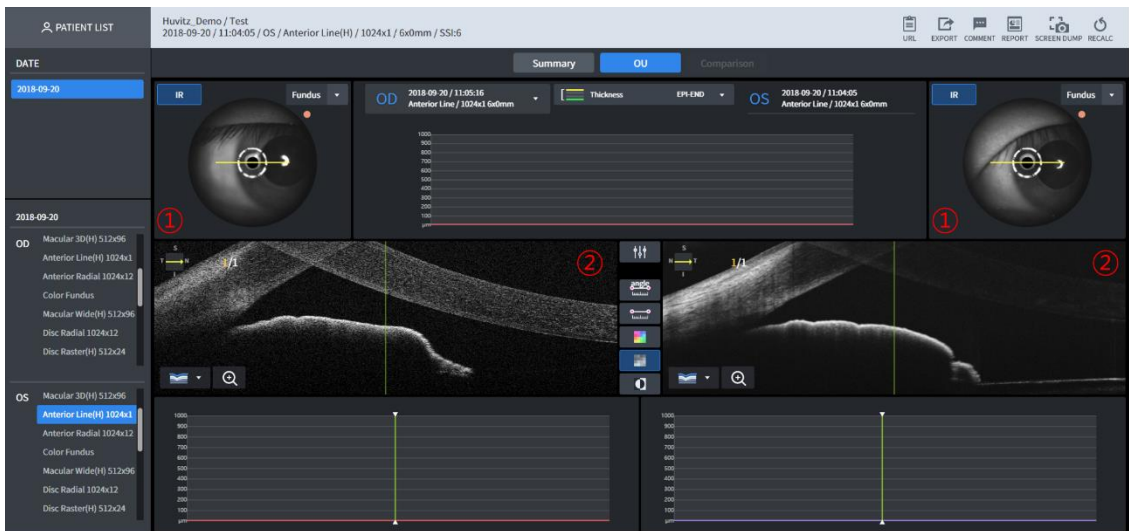

#### <span id="page-62-1"></span>3.50 Anterior Line Analysis Screen – Comparison

- 1 Able to carry out comparative analysis by selecting the list for the measurement of the same part.
- 2 Function is the same as that of the **Anterior Line [Analysis Screen](#page-62-0) OU**.

<span id="page-63-0"></span>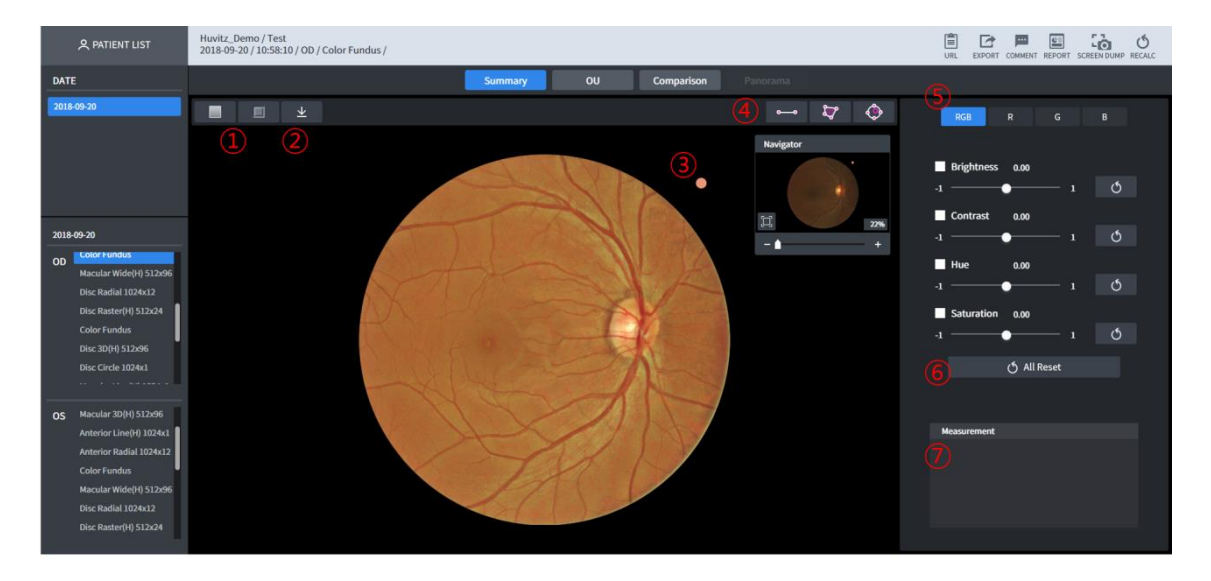

#### 3.51 Color Fundus Analysis Screen – Summary (1)

- 1 Displays on the Fundus image by removing RED color (Red-Free button). Displays on the Fundus image by applying Red-Free and Emboss filter (Emboss button).
- 2 Download a currently displayed Fundus as jpg
- 3 Fundus image's reference point is displayed.
- 4 Length, Area mass, Cup/Disc proportion are measured.
- 5 Displays on the Fundus image using selected color.
- 6 User can apply the following values on the Fundus image arbitrarily.
	- Brightness: Brightness control<br>• Contrast: Contrast control
	- Contrast: Contrast control
	- $\bullet$  Hue: Color control
	- Saturation: Chroma control
- 7 Values measured on 4 are displayed.

#### 3.52 Color Fundus Analysis Screen – Summary (2)

<span id="page-63-1"></span>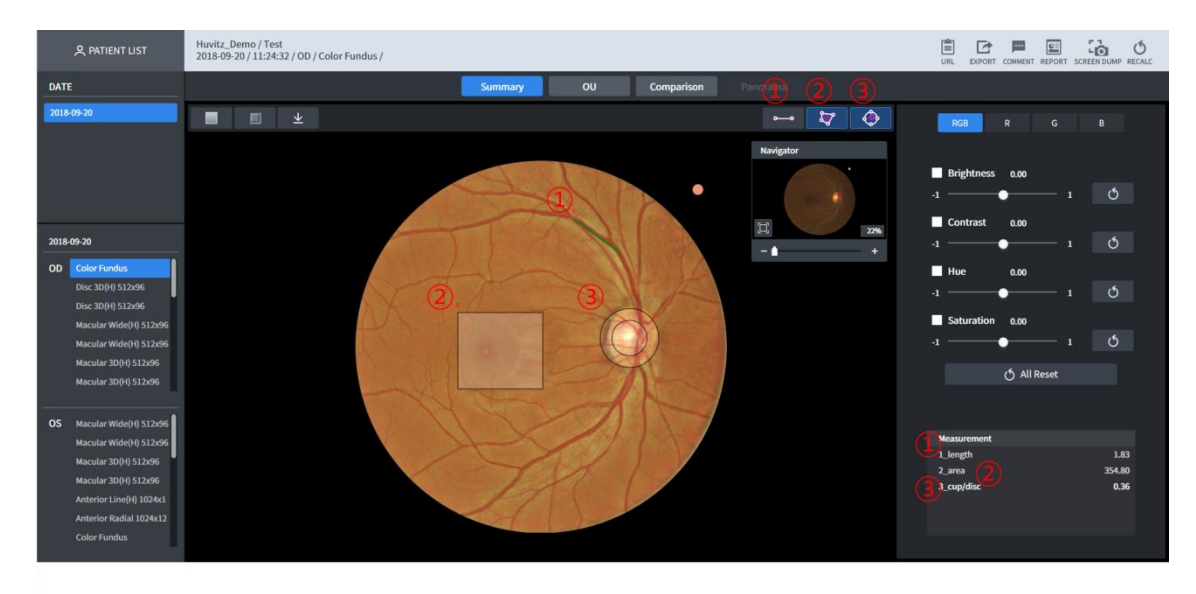

1 Measures the length at the inside of the Fundus. Displays the distance from mouse click to release by measuring the length. Able to calibrate move and length after measurement is completed, by clicking on the measurement point (unit: mm).

- 2 Measures the area mass at the inside of the Fundus. Displays the distance from mouse click to release by measuring the length. Able to calibrate move and length after measurement is completed, by clicking on the measurement point. When segment is clicked on, point is added, and able to modify into polygon (unit: mm2).
- 3 When the button is clicked on, two circles are drawn, and move to the Cup/Disc position for measuring diagram takes place. Proportion is measured by calibrating to suit the size.

#### <span id="page-64-0"></span>3.53 Color Fundus Analysis Screen – OU

自己甲目治。 Huvitz\_Demo / Test<br>2018-09-20 / 11:24:32 / OD / Color Fundus / DAT  $OD = \frac{2018 \cdot 09 \cdot 20}{111 \cdot 24 \cdot 3}$  $OS = 2018.09 - 20/10.5$  $\mathbf{r}$ 

Able to carry out comparative analysis on the Fundus of the both eyes.

1 Able to carry out comparative analysis by selecting the list on other measurement parts.

<span id="page-64-1"></span>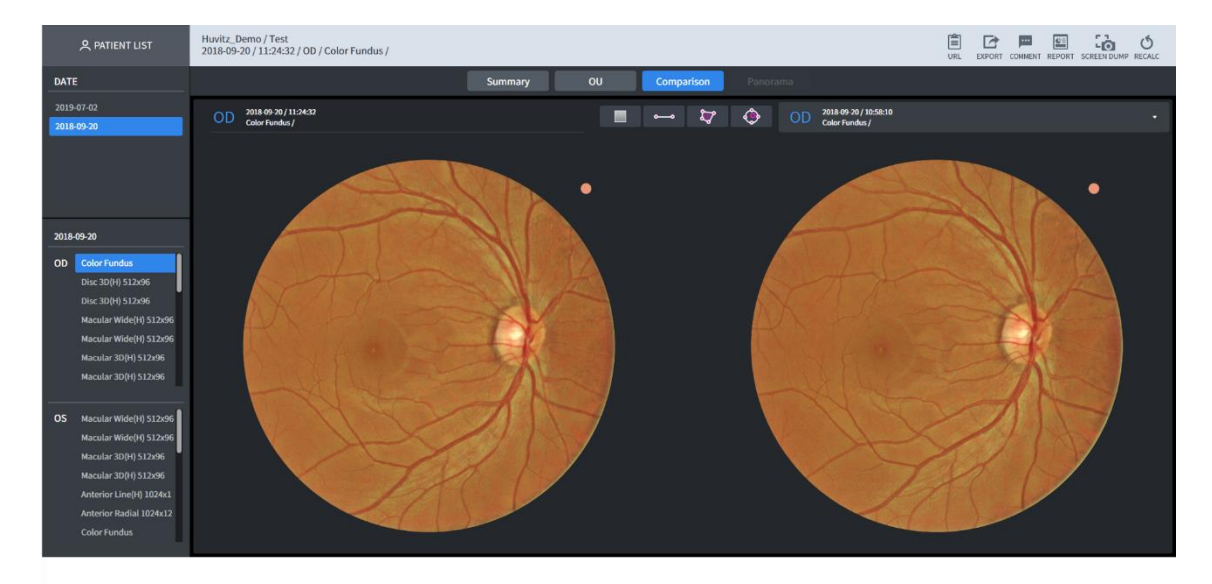

#### 3.54 Color Fundus Analysis Screen – Comparison

1 Able to carry out comparative analysis by selecting the list on the same measurement parts.

<span id="page-65-0"></span>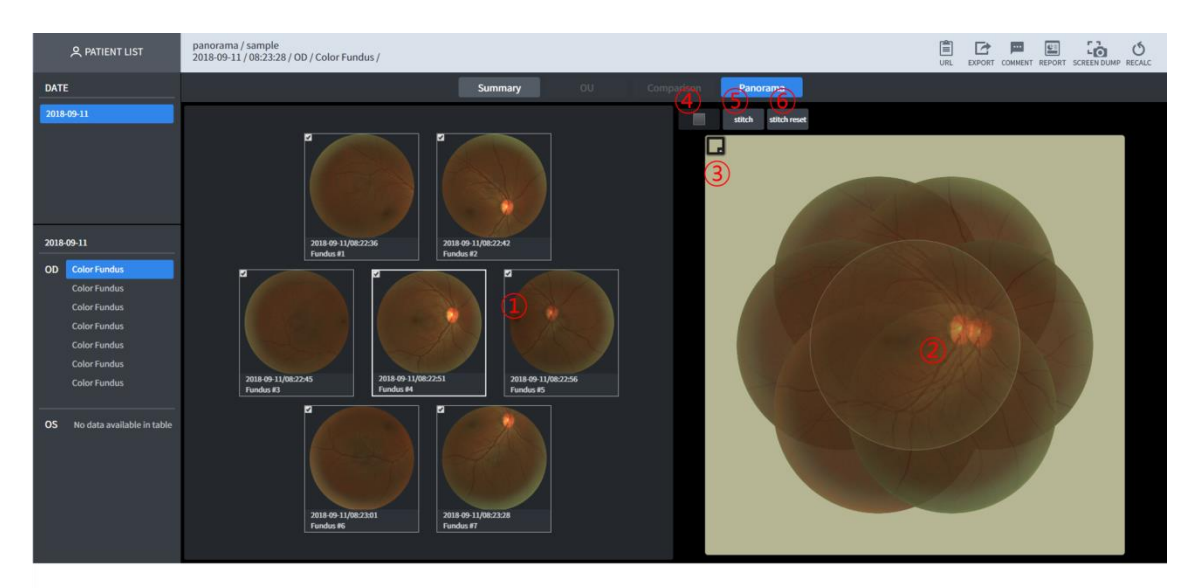

#### 3.55 Color Fundus Analysis Screen – Panorama

- 1 Selects the fundus image that is the target for moving. Selected image is displayed on No. 2 domain, and it is displayed slightly more transparent compared to other images.
- 2 Modify positon by selecting Fundus image.
- 3 Able to modify background color.<br>4 Able to apply redfree effect after
- Able to apply redfree effect after Stitch is completed.
- 5 When the stitch button is pressed on after modifying image's position in the No. 2 domain, merged image gets output.

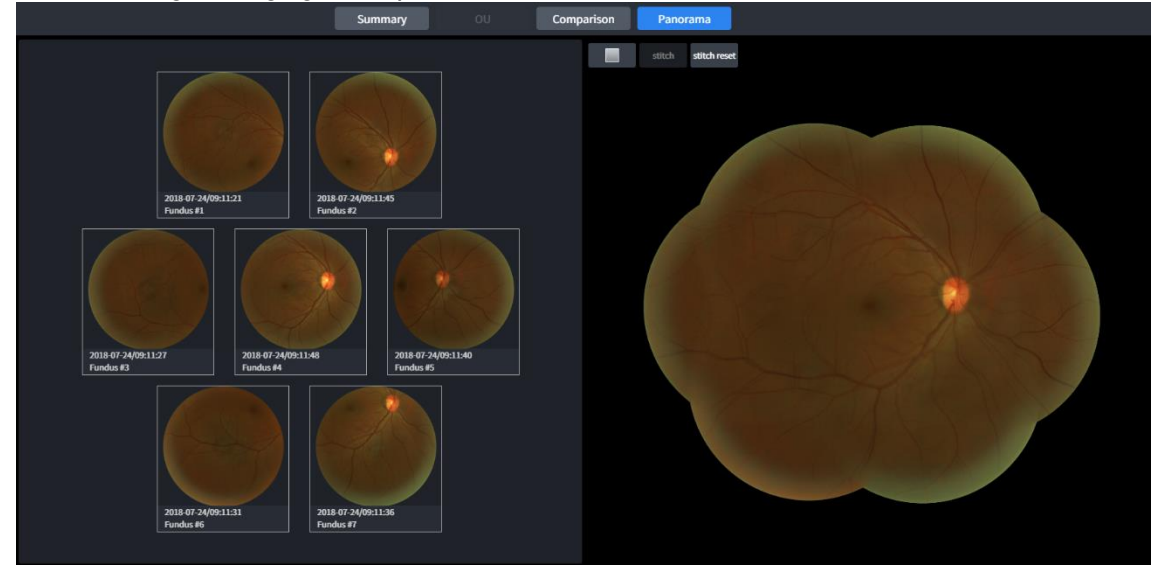

6 Press on the stitch reset button to merge again after modifying the position.

#### 4.1Refraction Screen Overview

<span id="page-66-0"></span>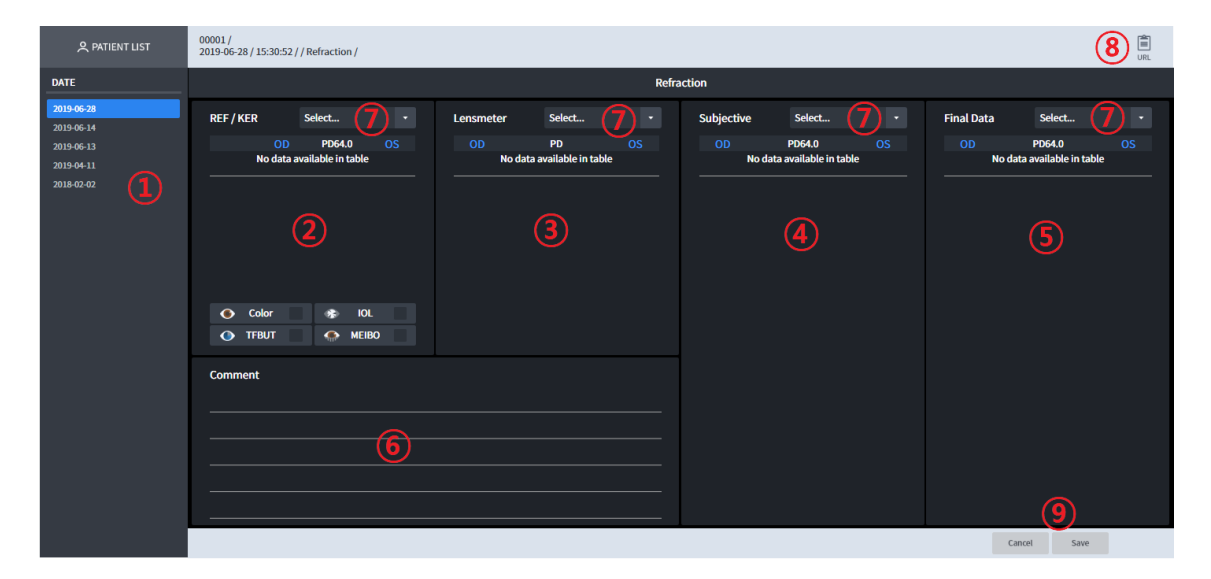

- 1 Indicates the dates for the current patient's examination history.
- 2 Indicates measurement data for both eyes. By popup, can check Color, IOL, TFBUT and MEIBO image.
- 3 Indicates measurement date of Lensmeter for both eyes.
- 4 Indicates measurement date of subjective both eyes.<br>5 Based on the values adjusted during the measured
- Based on the values adjusted during the measured, the final measurement data for both eyes are displayed.
- 6 Displays the screen where Comment can be input.
- 7 It displays measurement result from server in descending order. When choosing one from the list, it displays below.
- 8 URL that can move immediately to the current inspection is copied
- 9 Save or cancel the imported measurement data

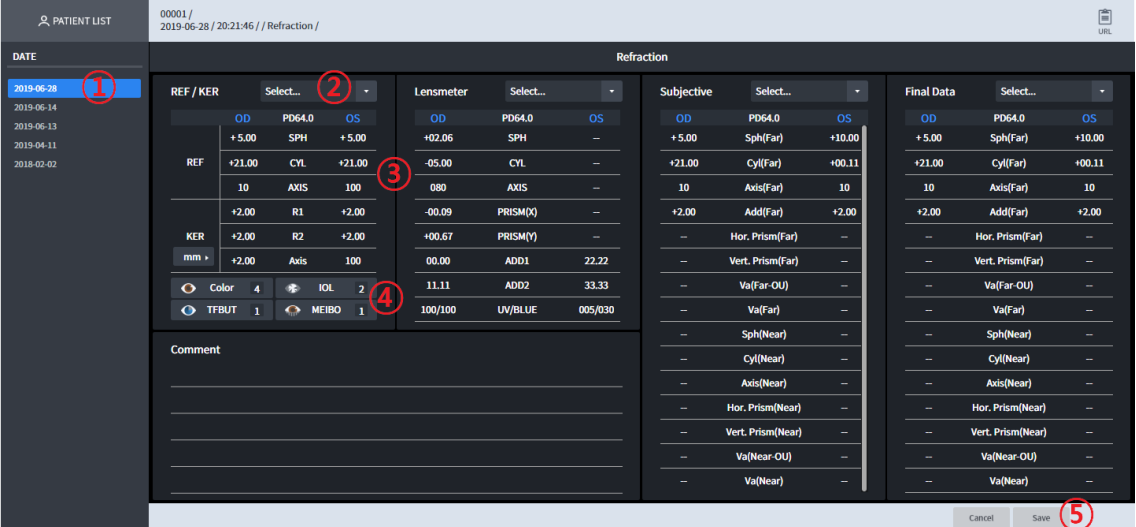

#### <span id="page-67-0"></span>4.2Refraction Analysis Screen

- 1 It creates the latest measurement data for the selected patient.<br>2 Click the list button to import patient's measurement data
- Click the list button to import patient's measurement data
- 3 Confirm the measurement data.<br>4 Confirm Color. IOL. TFBUT. MEI
- 4 Confirm Color, IOL, TFBUT, MEIBO values if REF/KER data exists. The numbers besides Color, IOL, TFBUT, MEIBO displaying on Refractor Image, indicate number of images for each examination. By click the button, it shows a image.

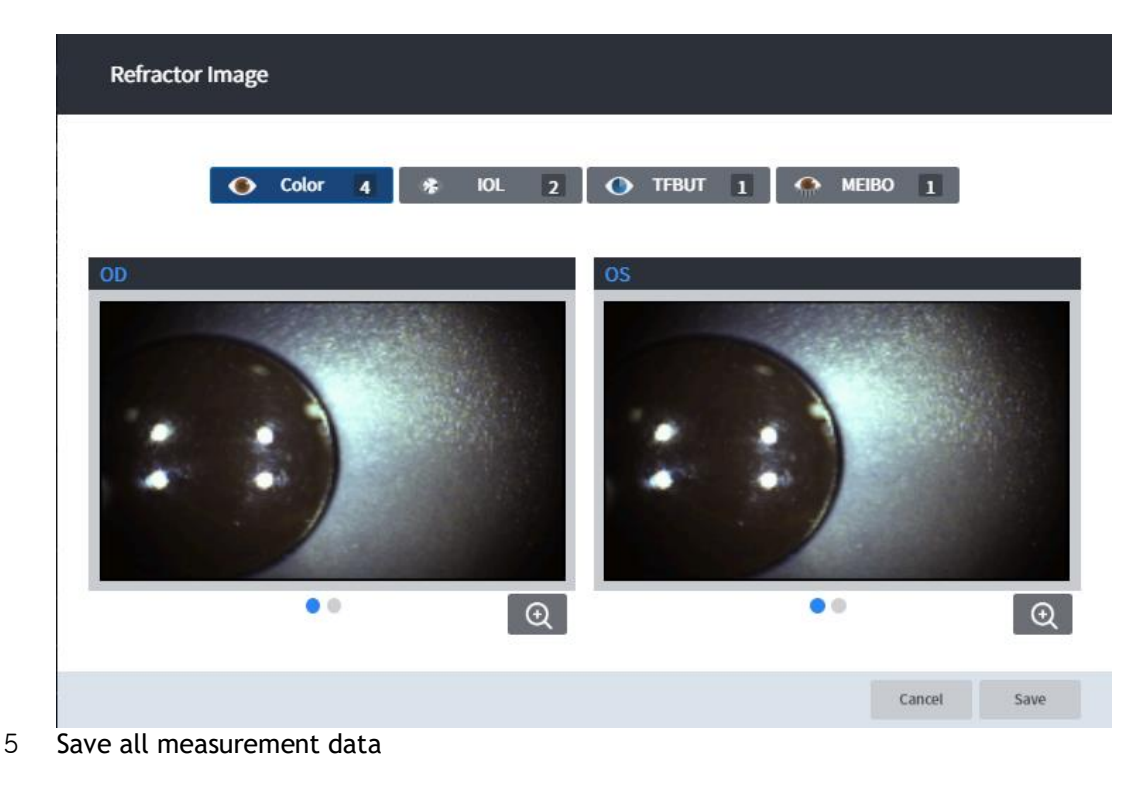

68

## <span id="page-68-0"></span>**5 Information Needed for Service**

When trouble-shooting measures fail to solve the problem, place contact the Huvitz distributor along with the information on the following matters.

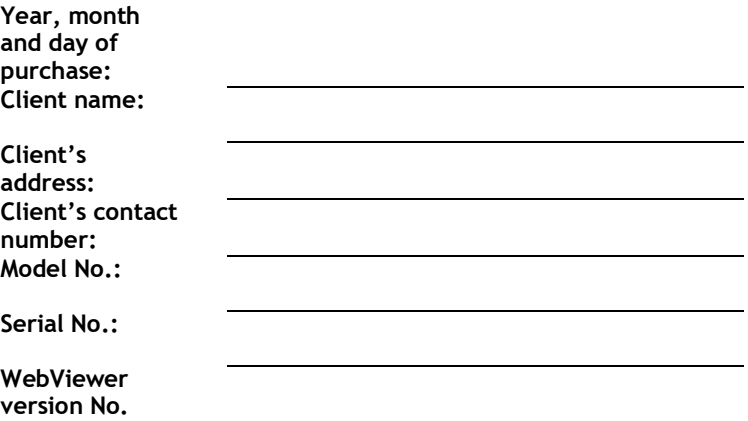

Supply of parts needed for the repair:

- Preservation period for the parts needed for the repair of this device is for seven years after the product is discontinued.

If you cannot contact the distributor where you purchased the product, contact Huvitz's service department directly by using the address and telephone number included in the following chart.

**Huvitz Co., Ltd.'s contact numbers**

**Address :** (HQs) Huvitz Co., Ltd. (Postal 14055) 38, Burim-ro 170beongil, Dongan-gu, Anyang-si, Gyeonggi-do

Producer: Huvitz Co., Ltd. (Postal 14055) 38, Burim-ro 170beongil, Dongan-gu, Anyang-si, Gyeonggi-do

**Tel** : 031-428-9100 (main) **Fax** : 031-477-9022 (FA: Field Application Team) **e-mail[: svc@huvitz.com](mailto:svc@huvitz.com) [www.huvitz.com](http://www.huvitz.com/)**

**Tel :** 031-428-9100 **Fax :** 031-477-8618